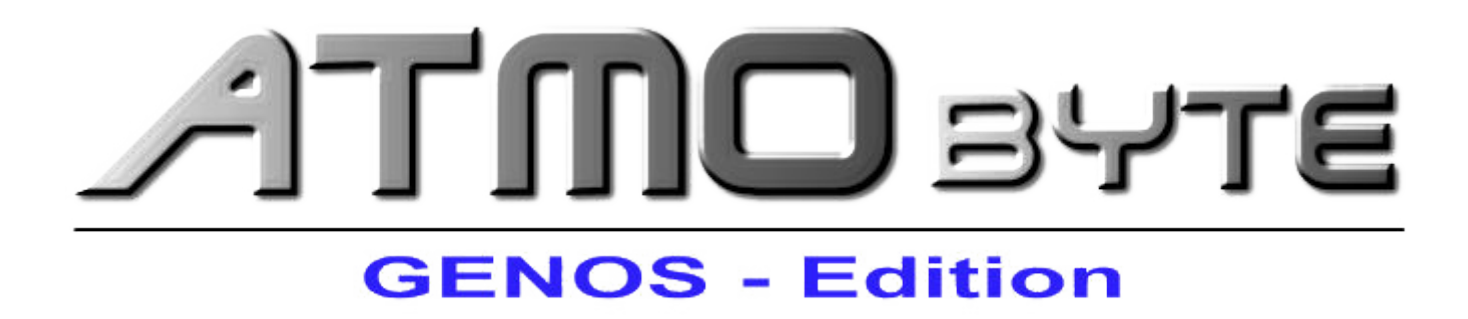

Benutzerhandbuch 2024

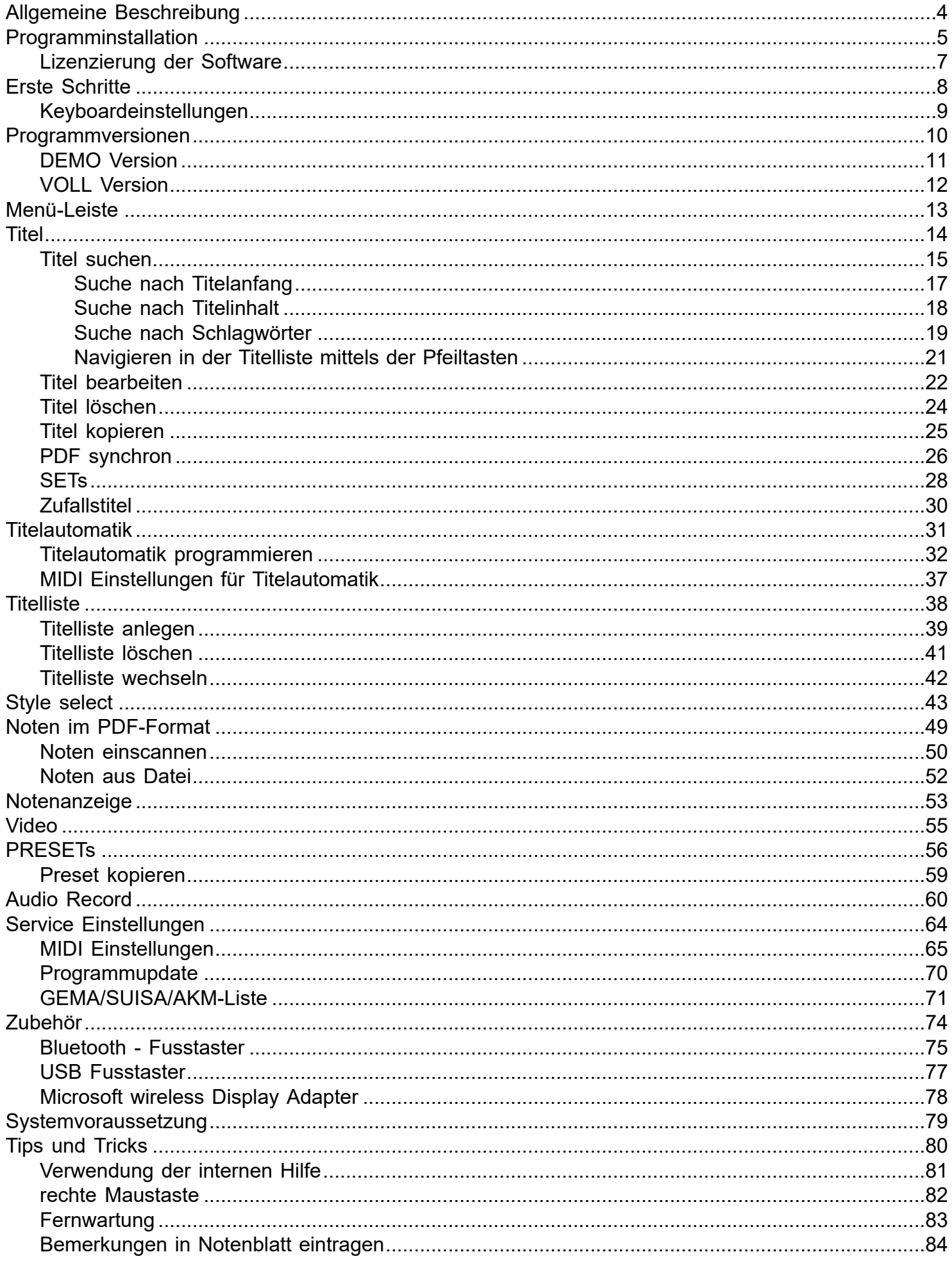

# Seite 2 von 86

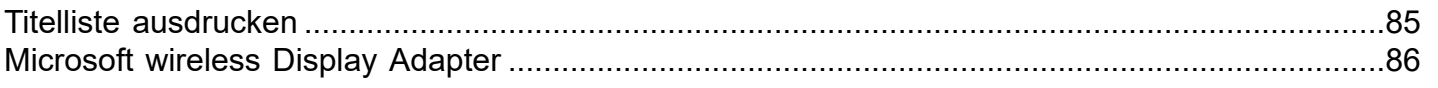

 $\equiv$ 

## *Die Idee:*

# <span id="page-3-0"></span>*Schluss mit dem Mitschleppen von Notenbüchern oder –ordnern zum Auftritt. Alle Noten ab in den Rechner, und beim Aufrufen und Anzeigen einer Notenblattdatei am Besten auch gleich automatisch die KEYBOARDregistrierung richtig auf den Titel einstellen.*

*ATMObyte® GENOS-Edition* ist eine komplexe Software, mit der eine unbegrenzte Anzahl von [Titeln](#page-13-0) und den dazu gehörigen Noten oder Texten im [PDF-Forma](#page-48-0)t. Die [Titel](#page-13-0) können auf beliebig viele [Titellisten](#page-37-0) verteilt werden. [Titel](#page-13-0) können 12 verschiedenen [Set's](#page-27-0) zugeordnet werden und das gewünschte [Set](#page-27-0) kann mit einem Klick aktiviert werden.

Zu jedem [Titel](#page-13-0) kann eine Sounddatei im mp3-Format hinterlegt und bei Bedarf abgespielt werden. Zu jedem [Titel](#page-13-0) kann eine [Videodatei](#page-54-0) (mp4) hinterlegt und bei Bedarf über einen 2. Monitor bzw. Beamer wiedergegeben werden.

Mittels der in *ATMObyte® GENOS-Edition* integrierten [Scanfunktion](#page-49-0) können vorliegenden Papiernoten direkt [eingescannt](#page-49-0) werden. Die richtige Zuordnung und das Abspeichern im [PDF-Format](#page-48-0) erfolgen automatisch. Selbstverständlich können auch schon vorhandene PDF-Datein verwendet werden. Mit dem Aufruf eines [Titels](#page-13-0) werden nicht nur die dazu gehörenden Noten angezeigt, sondern die titelbezogene Registrierung des angeschlossenen Keyboards wird automatisch aufgerufen.

Die Software läuft unter allen Windows-Systemen. Bei Mac-Systemen ist vorher die Installation von VMware Fusion erforderlich. Wird ein Tablet-Computer verwendet, so passt sich die Software automatisch an die Lage des Tablet an. Bei senkrechter Benutzung (Hochformat) stellt sich die Anzeige selbstständig auf 1-seitige Darstellung um, so daß das Notenblatt auf dem gesamten Display angezeigt wird.

Seite 4 von 86

# **1.1 Installation von CD**

<span id="page-4-0"></span>Nach dem Einlegen der CD in den Rechner startet das Installationsprogramm automatisch. Sollte das nicht erfolgen bitte die Datei **InstallYGE.exe** auf der CD mit einem Doppelklick starten.

#### **1.2 Installation der Downloadversion**

Bei der Downloadversion wird das Programm automatisch installiert.

Es stehen jetzt folgende Menüpunkte zur Auswahl:

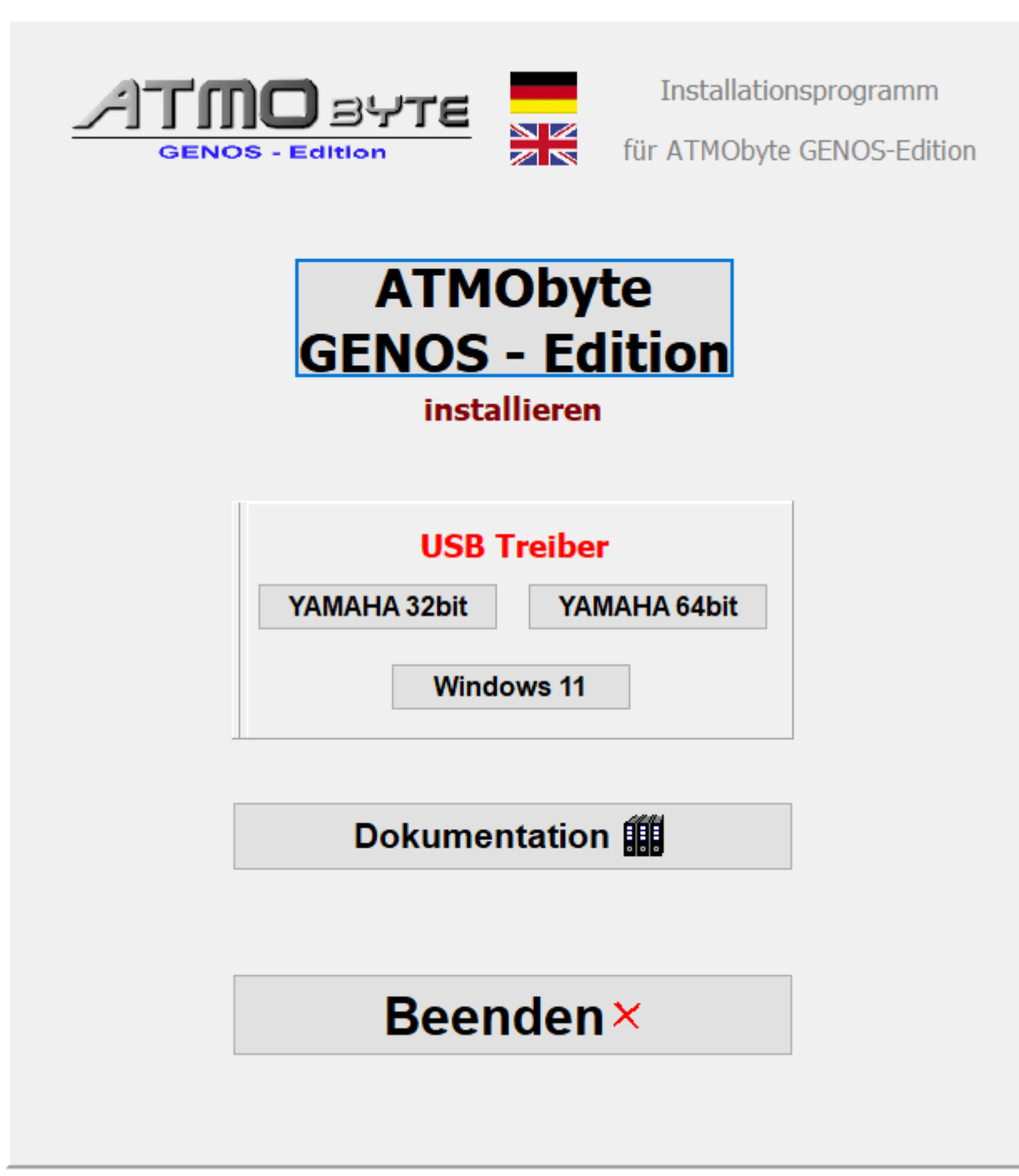

Seite 5 von 86

Die *ATMObyte® GENOS-Edition* Installationsroutine installiert das Programm auf Ihren Rechner. Das Installationsverzeichnis kann hierbei frei gewählt werden und ist auf **C:\** voreingestellt.

In den Verzeichnissen **C:\Programme** und **C:\Programme (x86)** ist keine Installation möglich. Diese Verzeichnisse sind systemrelevant. Eine Installation würde programmtechnisch nur mit einer Änderung in der Registry möglich sein und das soll vermieden werden.

Es wird nur der Ordner *ATMObyteYGE* mit allen zu Programm gehörenden Dateien auf die Festplatte kopiert und es werden keine Änderungen am System oder in der REGISTRY vorgenommen.

Es kann bei der Installation diese Meldung vom Windows Defender kommen,

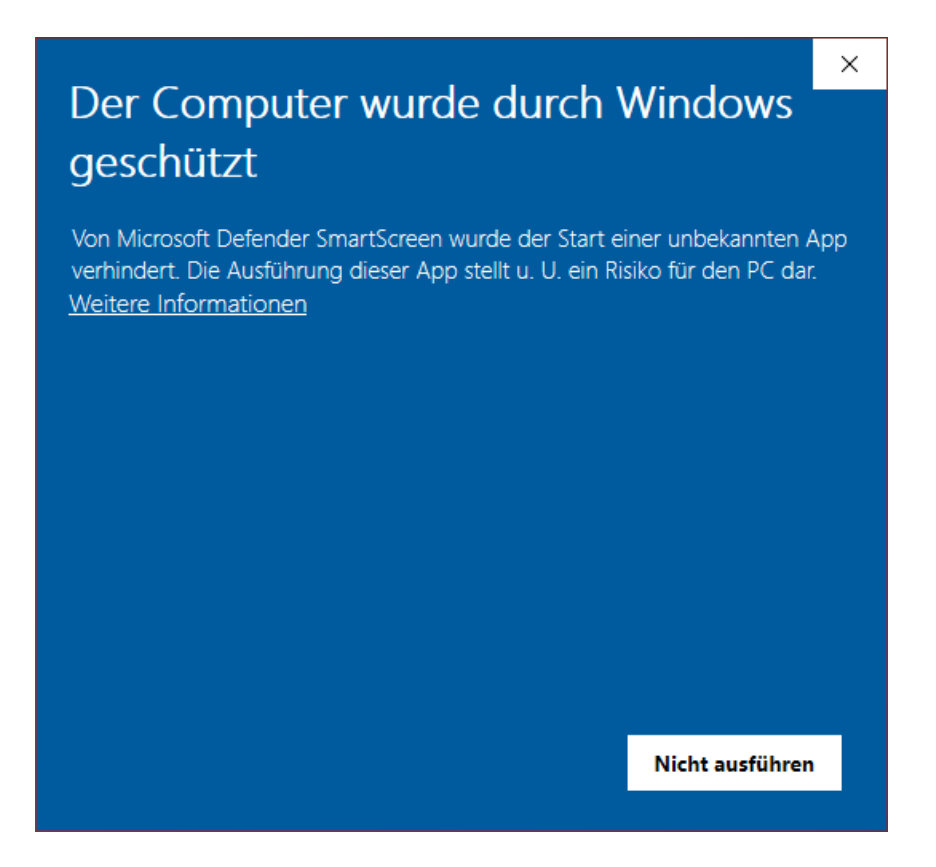

das hat aber mit Microsoft und deren Vorsicht und nicht mit Problemen oder Gefahren der Software selbst zu tun. Windows kennt natürlich weder das Programm noch den Hersteller, daher geht es erst mal auf Sicherheit. Diese Meldung bekommt man bei der Installation vieler anderer Programmen auch. Ein Klick auf **Weitere Informationen** und dann auf **Trotzdem installieren** führt die Installation durch.

Seite 6 von 86

<span id="page-6-0"></span>Beim ersten Start startet die Software als DEMO-Version. Um die Software zu lizenzieren, d.h. aus der [DEMO Version](#page-10-0) eine [Vollversion](#page-11-0) zu machen ist die Eingabe eines Lizenzcodes notwendig.

Die Eingabe erfolgt im Menüpunkt SERVICE unter Lizenz.

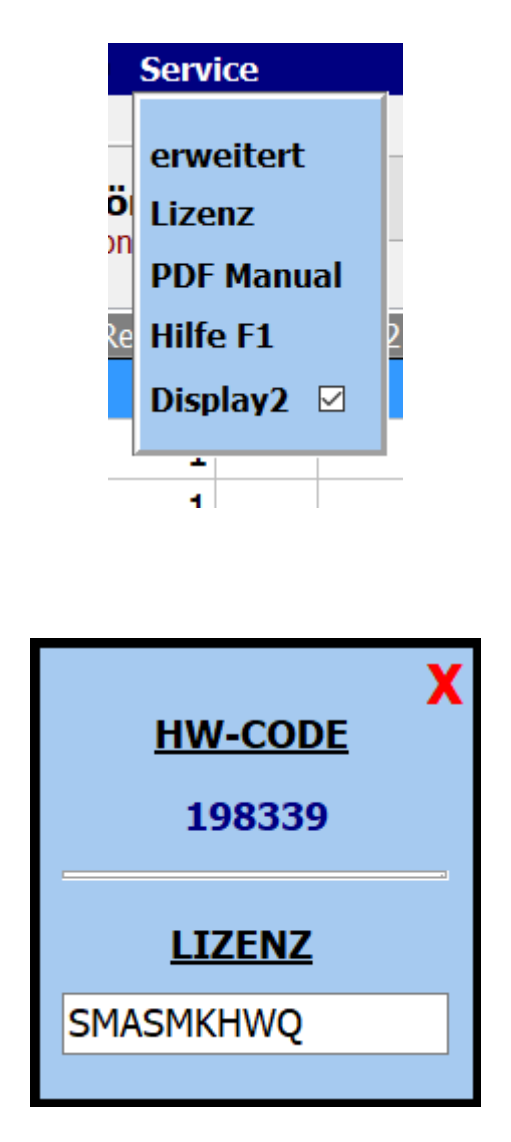

Für die Erstellung des Lizenzodes ist immer die Seriennummer notwendig.

#### **Erste Schritte**

Nachdem die Software installiert ist, kann sie gestartet werden.

Beim ersten Aufruf startet die Software als [DEMO Version.](#page-10-0) In der [DEMO Version](#page-10-0) kann die Software ausführlich getestet werden.

<span id="page-7-0"></span>Die Einschränkungen sind lediglich, dass die Noten gross mit **DEMO** überschrieben werden..

Alle Funktionen, auch die KEYBOARD-Ansteuerung, sind uneingeschränkt nutzbar

Steht ein [Lizenzcode](#page-6-0) zur Verfügung, so kann die Software mit diesem Code [registriert](#page-6-0) werden und ist eine [Vollversion.](#page-11-0)

Soll zu dem aufgerufenen Titel die Registration des Keyboards aufgerufen werden, so muss das Keyboard vorher einmalig auf den richtigen **MIDI** Kanal eingestellt werden.

Dieser Kanal wird von *ATMObyte® GENOS-Edition* vorgegeben und kann unter **Service->Einstellungen** geändert werden. Bei der Erstinstallation von *ATMObyte® GENOS-Edition* ist das der Kanal 16.

#### *Keyboard Einstellungen*

<span id="page-8-0"></span>Um den Registrierungsaufruf des angeschlossenen Keyboards zu benutzen, muss lediglich die [MIDI-Einstellung](#page-64-0) des Keyboards wie folgt geändert werden:

Wird der MIDI-Kanal 16 benutzt gelten folgende Einstellungen am Keyboard MIDI-IN Kanal 16

<span id="page-9-0"></span>Seite 10 von 86

Beim ersten Aufruf startet die Software als [DEMO Version.](#page-10-0) In der **DEMO Version** kann die Software ausführlich getestet werden.

<span id="page-10-0"></span>Die Einschränkungen sind lediglich, dass die Noten gross mit **DEMO** überschrieben werden..

Alle Funktionen, auch die KEYBOARD-Ansteuerung, sind uneingeschränkt nutzbar.

<span id="page-11-0"></span>In der Vollversion, also nach Eingabe eines korrekten [Lizenzcodes](#page-6-0), sind alle in der Beschreibung aufgeführten Funktionen ausführbar. Die in der DEMO-Version vorhandene Überdeckung der Noten mit **DEMO** ist nicht mehr sichtbar.

#### **Menü-Leiste**

Über die Schaltflächen in der Menü-Leiste können die einzelnen Funktionen von *ATMObyte® GENOS-Edition* aufgerufen werden.

<span id="page-12-0"></span>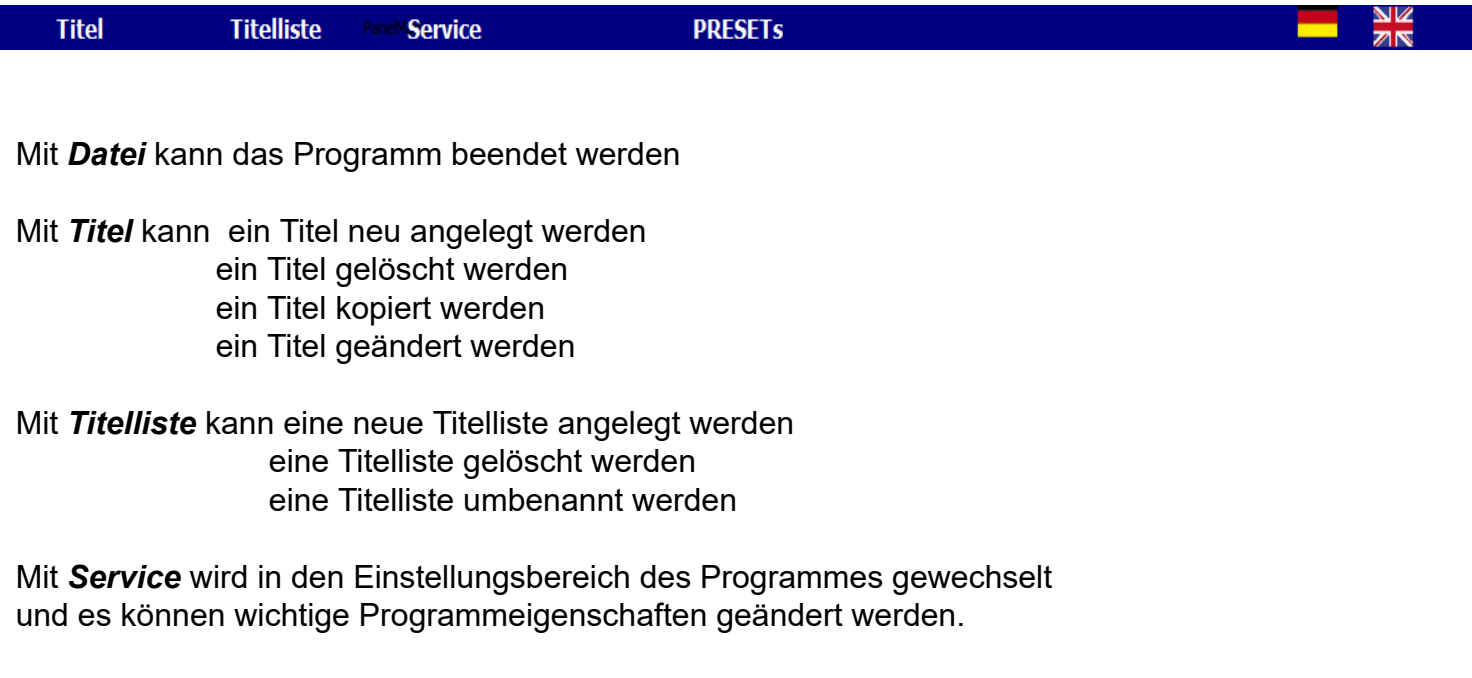

Mit *PRESETs* werden die 20 zur Verfügung stehenden PRESETs aufgerufen. Diese können bearbeitet und/oder abgespielt werden.

Mit *Tastatur ein/aus* wird eine Bildschirmtastatur angezeigt oder ausgeblendet.

Mit den *Länderflaggen* kann die Sprache des Programms geändert werden.

Der Schalter ⊠ Software Control beeinflussen das Steuerungsverhalten von *ATMObyte® GENOS-Edition.*

Wird der Schalter **Deftware Control** deaktiviert, so wird bei einem Titelaufruf die Registrierung des Keyboards nicht verändert. Es werden nur die Noten angezeigt. Das ermöglicht ein Spielen verschiedenster Titel mit der gleichen Registrierung des Keyboards.

<span id="page-13-0"></span>Ein Titel ist ein Eintrag in einer von beliebig vielen [Titellisten](#page-37-0). Die Anzahl der Titel in einer [Titelliste](#page-37-0) ist unbegrenzt.

Ein Titel wird bezeichnet durch seinen Namen. Über diesen Namen werden dem Titel auch die Noten und die eventuell vorhanden mp3-Datei oder [Videodateien](#page-54-0) zugeordnet.

Diese Dateien müssen genau so benannt sein wie der Titel. Heißt der [Titel](#page-13-0) *Yesterday*, so heißt die dazu gehörige [Noten-PDF](#page-48-0) *Yesterday.pdf. Die mp3-Datei Yesterday.mp3 und die [Videodatei](#page-54-0) Yesterday.mp4.*

> Wird das interne [Scanprogramm](#page-49-0) von *ATMObyte® GENOS-Edition* zum [Einscannen](#page-49-0) der Noten verwendet, so wird der Name der PDF-Datei automatisch richtig erzeugt und das Notenblatt im Verzeichnis .\PDF\Display1 abgelegt.

#### Die Auswahl eines Titels kann auf unterschiedliche Arten erfolgen.

<span id="page-14-0"></span>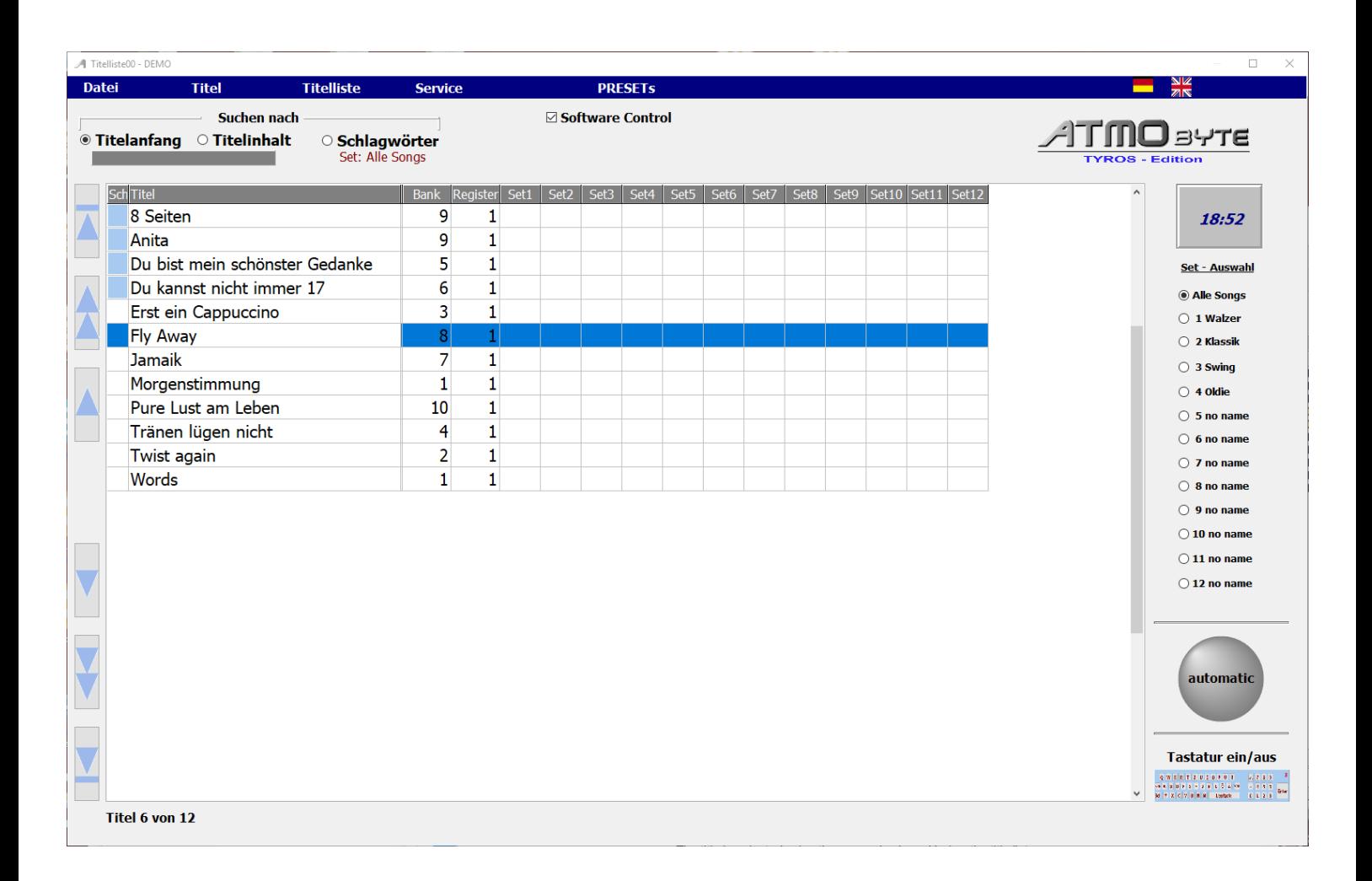

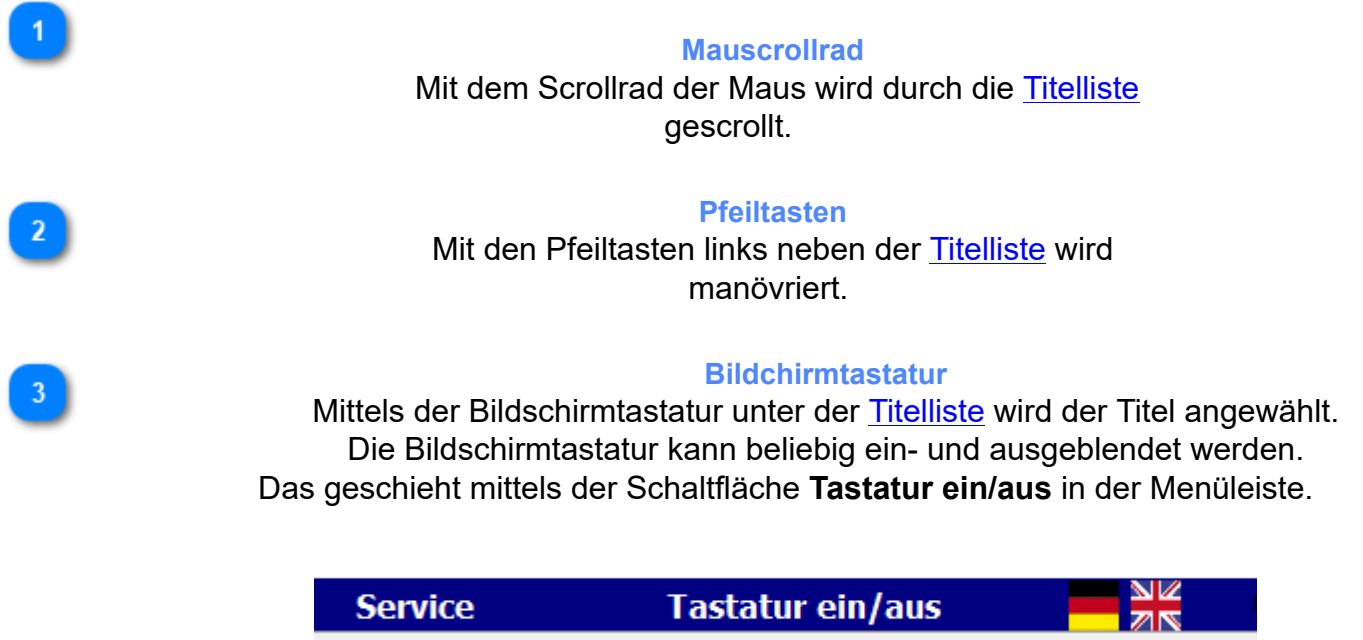

Seite 15 von 86

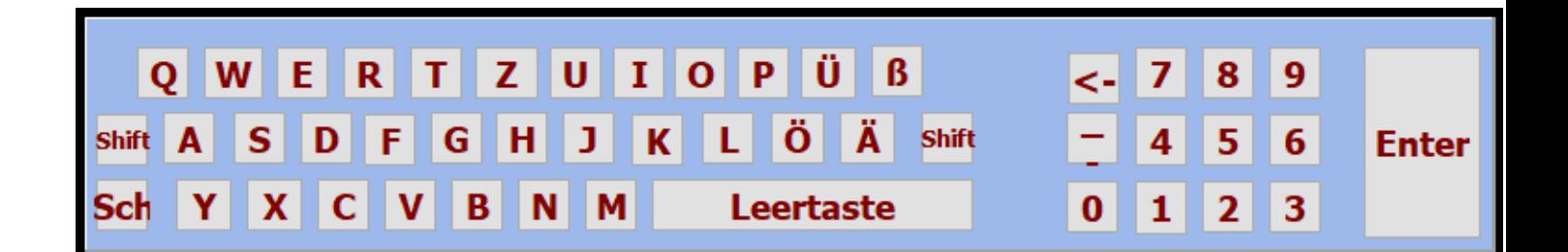

 $\lambda$ 

Alle Funktionen können per Maus oder bei einem Touchmonitor per Finger ausgeführt werden.

Das Suchen eines Titels mittels der Bildschirmtastatur oder der PC-Tastatur kann nach Titelanfang , also alphabetisch erfolgen oder es kann auch eine Buchstabenfolge im Titelnamen gesucht werden. Dazu die Auswahl **Suche nach** unter der Menüleiste auf *Titelanfang* **oder***Titelinhalt* stellen.

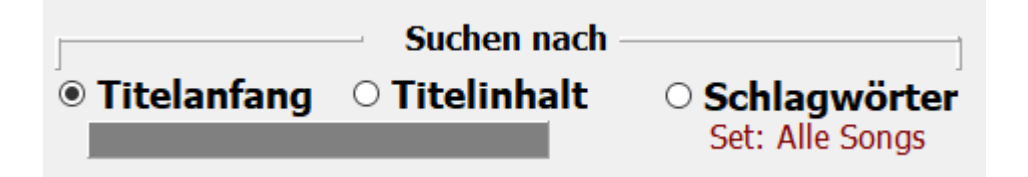

Seite 16 von 86

<span id="page-16-0"></span>Ist die Titelsuche auf Titelanfang eingestellt, so wird durch Eingabe des Buchstaben **B** der erste Titel angewählt, der mit **B** beginnt. Gibt man jetzt den Buchstaben **A** ein so landet man beim dem ersten Titel mit den Anfangsbuchstaben **BA**, z.B. *Baker Street*. Gibt man jetzt ein **R** ein und es ist kein Titel mit den Anfangsbuchstaben **BAR** in der [Titelliste](#page-37-0) vorhanden, so wird sofort der erste Titel mit dem Anfangsbuchstaben **R** markiert.

<span id="page-17-0"></span>Bei der Titelsuche nach Inhalt muss die eingegebene Buchstabenfolge nicht am Titelanfang stehn, sonder kann irgendwo im Titelnamen sein. Es werden dann alle [Titel](#page-13-0) angezeigt, in denen die eingegebene Buchstabenfolge vorhanden ist. Gibt man z.B. das Wort ROSE ein, so erscheinen alle Titel mit dieser Buchstabenfolge.

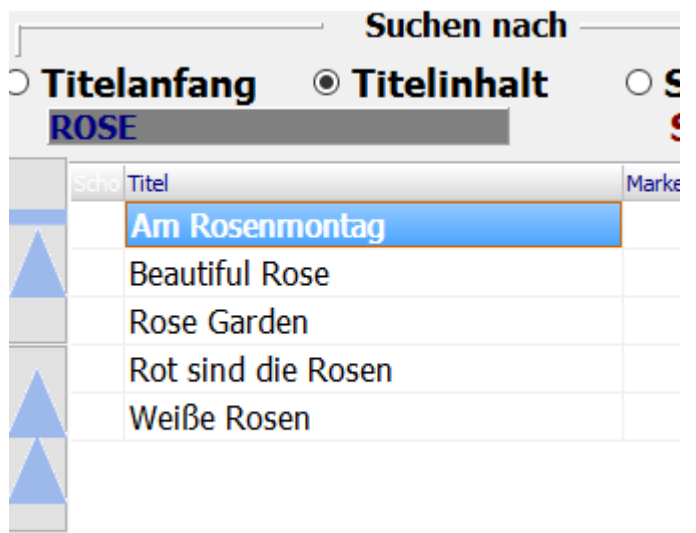

<span id="page-18-0"></span>Bei der Suche nach Schlagwörtern werden im mittleren Touchfeld alle im Programm verwendeten Schlagwörter angezeigt.

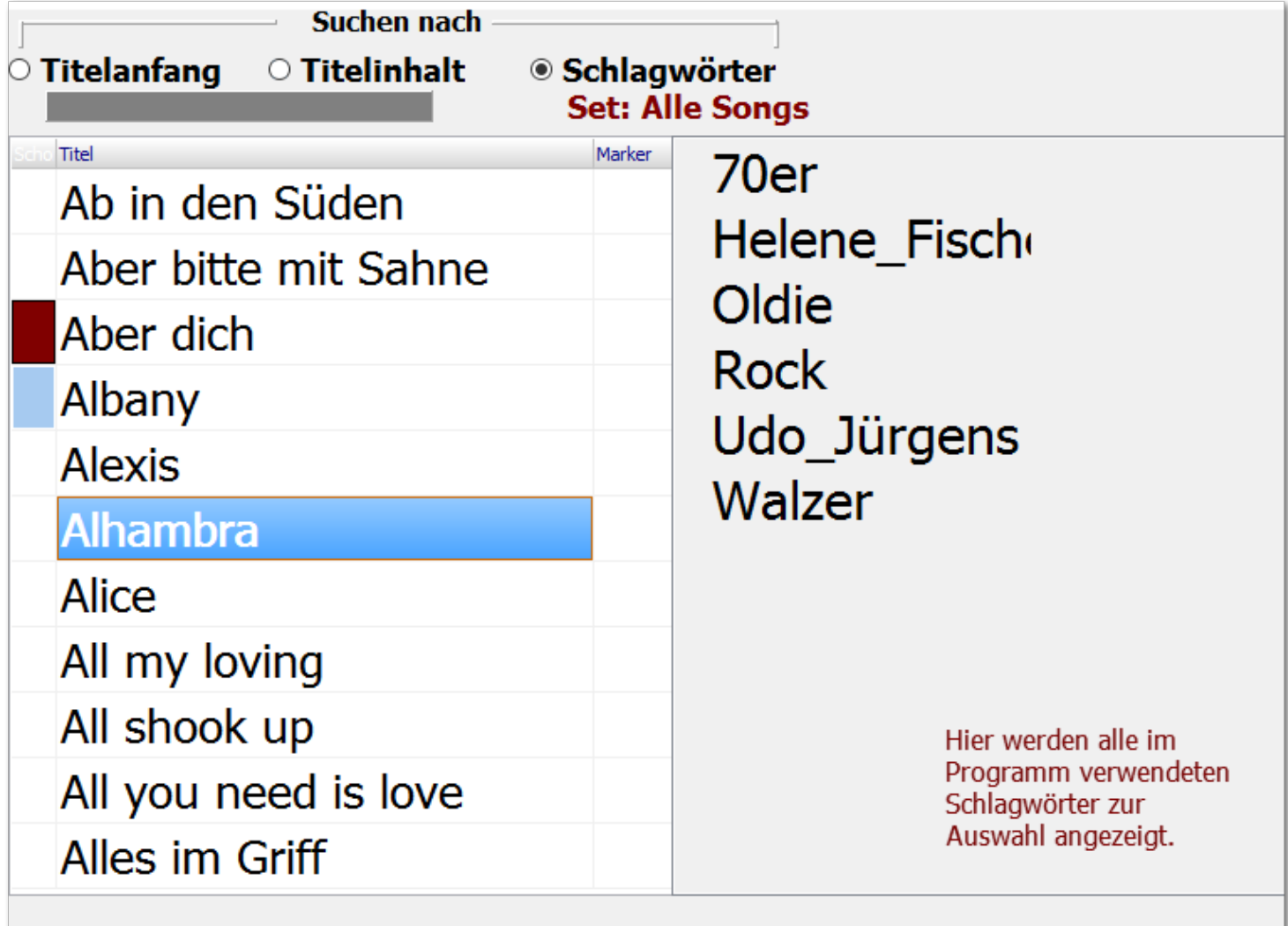

Klickt man nun auf das Schlagwort *Udo\_Jürgens*, so erscheinen in der Titelanzeige alle Titel denen dieses Schlagwort zugewiesen wurden.

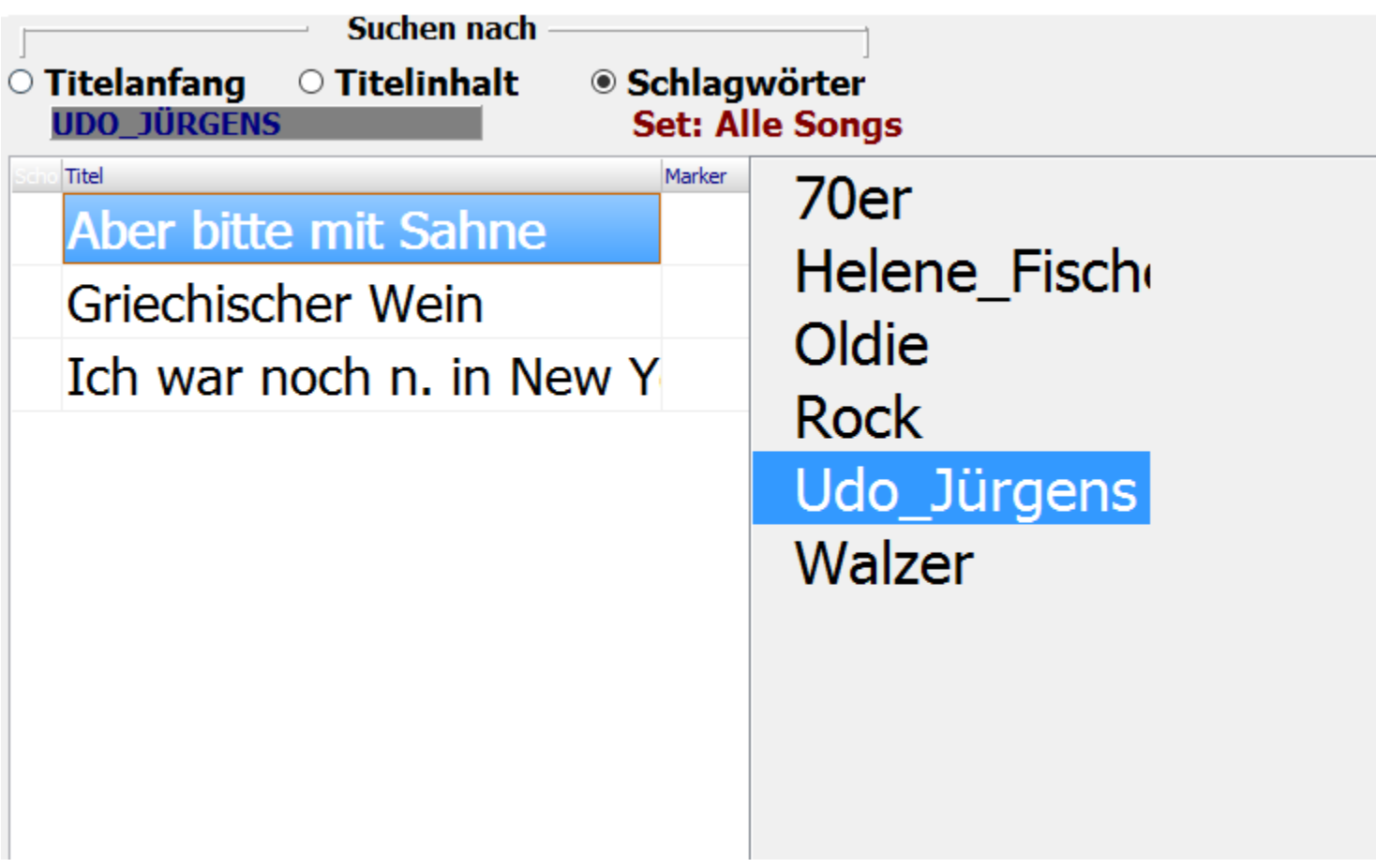

Seite 20 von 86

k **Navigieren in der Titelliste mittels der Pfeiltasten**

<span id="page-20-0"></span>Mit den blauen Pfeiltasten links neben der [Titelliste](#page-37-0) kann wie folgt navigiert werden:

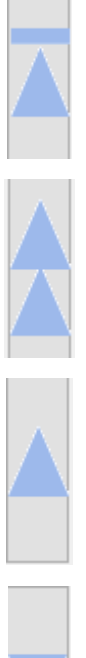

zum ersten Titel

Im Alphabet ein Buchstabe zurück z.B. von E auf D

Klick= einen Titel zurück Doppelklick = rückwärts scrollen

Klick = einen Titel vor Doppelklick = vorwärts scrollen

Im Alphabet ein Buchstabe vor z.B. von D auf E

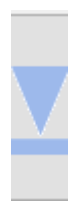

zum letzen Titel

<span id="page-21-0"></span> Mit **Titel->bearbeiten** in der Menüleiste wird der ausgewählte Titel zur Bearbeitung aufgerufen. Es öffnet sich dann die gleiche Maske wie bei der [Neuanlage eines Titels.](#page-21-0) Es sind lediglich schon der Titelname und alle eingegeben Parameter des Titels vorhanden.

> Die Bearbeitung eines Titels kann auch durch ein Klick mit der [rechten Maustaste](#page-81-0) auf den Titelname erfolgen.

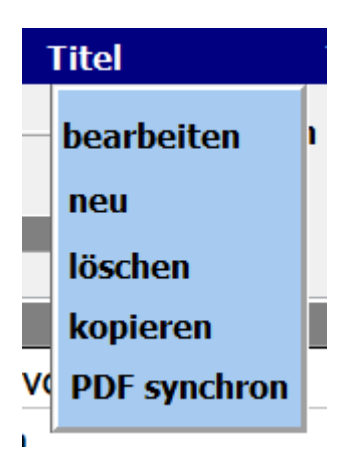

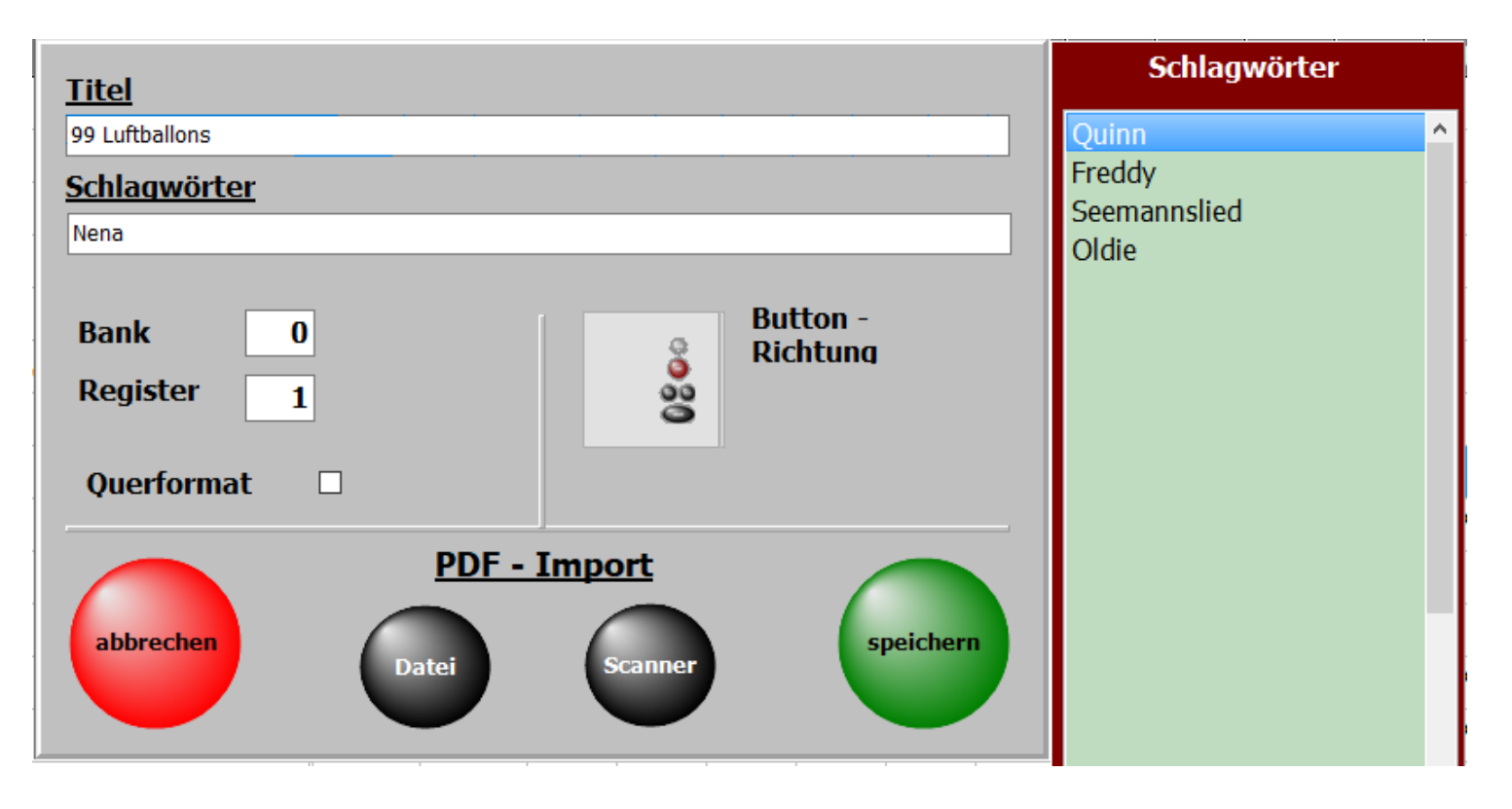

Die wichtigste Eingabe ist der Titelname. Ohne diese Eingabe kann nicht gespeichert werden. Zu jedem Titel können [Schlagwörter](#page-18-0) vergeben werden.

Nach diesen kann der Titel dann auch gesucht werden.

Die schon im Programm verwendeten [Schlagwörter](#page-18-0) sind in der Liste *[Schagwörter](#page-18-0)* aufgeführt und können mit einem Doppelklick übernommen werden.

Wird ein neues [Schlagwort](#page-18-0) eingegeben, wird es automatisch der [Schlagwortliste](#page-18-0) zugefügt.

[Schlagwörter](#page-18-0) können der Interpret, der Komponist, das Genre, die Tonart, die Zeitepoche usw. sein.

Mit den unter **PDF- Import** liegenden Button kann dem Titel eine PDF-Datei zugefügt werden. Entweder über das interne Scanprogram oder eine bereits auf dem PC oder einem USB-Stick vorhandene PDF-Datei.

Diese Funktionen sind unter [Noten einscannen](#page-49-0) und [Noten aus Datei](#page-51-0) genau beschrieben.

Seite 23 von 86

<span id="page-23-0"></span> Mittels **Titel->löschen** in der Menüleiste kann ein Titel gelöscht werden. Das Löschen kann auch durch ein Klick auf die Taste **Entf** erfolgen. Beim Löschen wird nur der Eintrag in der [Titelliste](#page-37-0) mit allen Einstellungen entfernt.

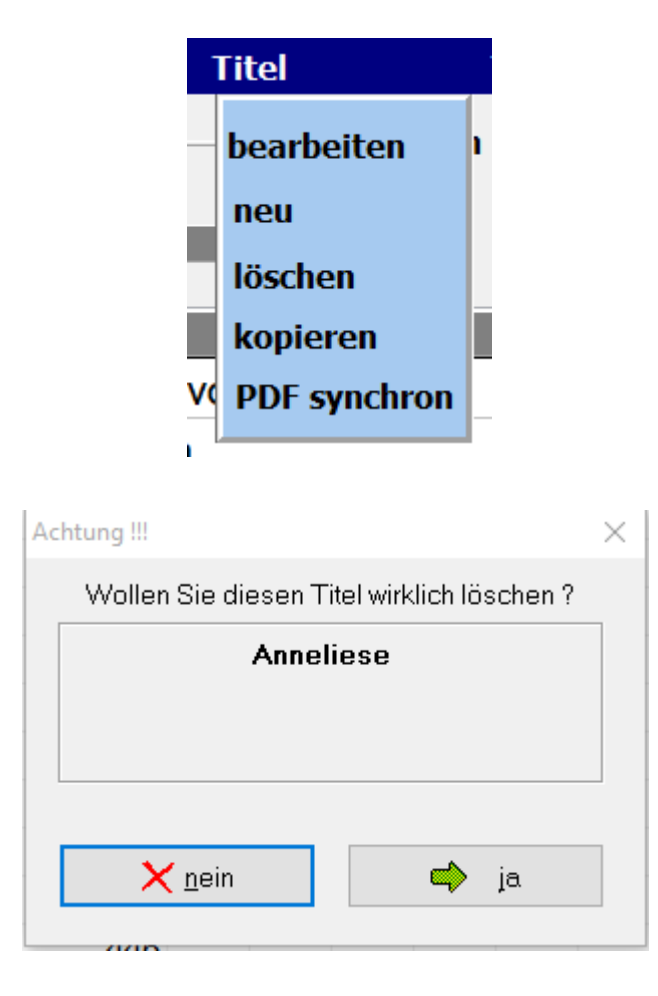

Nach Bestätigen der Löschabfrage wird der Titel endgültig aus der [Titelliste](#page-37-0) entfernt.

<span id="page-24-0"></span>Die Funktion **Titel->kopieren** in der Menüleiste ermöglicht es einen Titel zu kopieren.

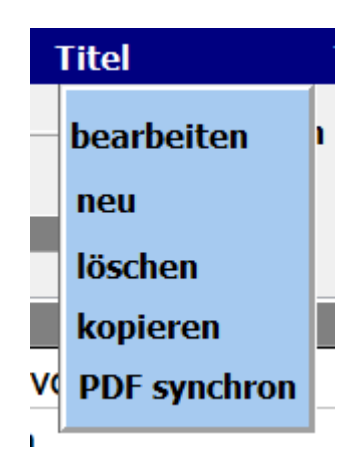

Der Titel erscheint dann mit dem selben Namen und der Erweiterung KOPIE.

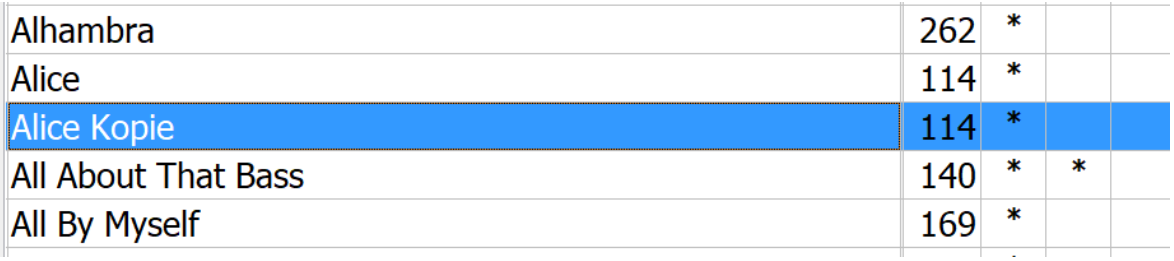

 $\equiv$ 

#### **PDF synchron**

<span id="page-25-0"></span>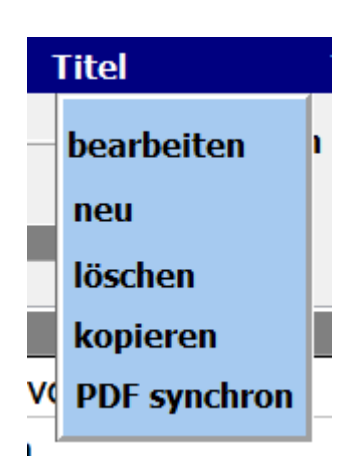

Mit dieser Funktion werden die PDF-Dateien im Verzeichnis **PDF\Display1** ermittelt, die in der aktuellen Titelliste nicht vorhanden sind. Soll aus einer angezeigten PDF ein Titel angelegt werden, so genügt ein Klick auf die PDF und in der aktuellen Titelliste wird ein Titel mit dem Namen der PDF angelegt.

Über Liste drucken wird eine Liste mit allen PDF Dateien im Verzeichnis **PDF\Display1** ausgedruckt. Die PDF's, für die ein Titel in der aktuellen Titelliste existiert, werden mit einem **X** gekennzeichnet.

#### ListPDF

# PDF-Dateien nicht in Titelliste (495)

 $\times$ 

# Albany

A Anita B6\_13-Ungarischer Tanz Nr. 6-Brahms B6 14-The Entertainer B6\_15-G-Dur Menuett Bach B6 16-G-Moll Menuett Bach B6 17-Scarborough Fair B6\_18-In mir klingt ein Lied B6\_19-See you later, Alligator B6\_20-Musik liegt in der Luft B6 21-Humoreske-Dvorak B6 22-Autumn in Romania B6 23-Csardas B6\_24-Sambita y Cantabile **Banks of Ohio** Banks of the Ohio **Beer Beer Beer Bella Ciao Blanket on the Ground Blanket on the Ground**  $\leftarrow$  $\mathbf{r}$  $\times$  Abbrechen Liste drucken

<span id="page-27-0"></span>SETs sind die Selektierungen für die [Titelliste](#page-37-0), die sich am rechten Bildschirmrand befinden. Die [Titelliste](#page-37-0) kann durch die SETs auf bestimmte Auswahlbereiche begrenzt werden

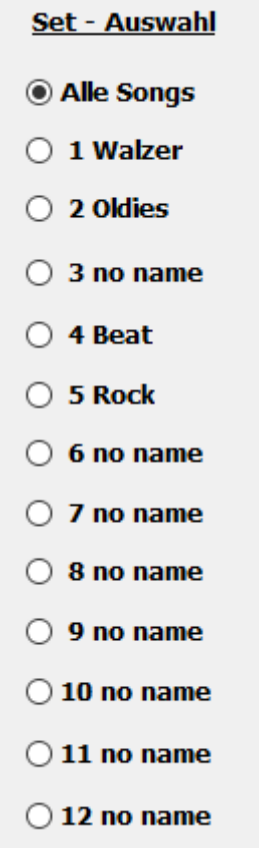

. Um einen [Titel](#page-13-0) einem SET zuzuordnen wird für diesen [Titel](#page-13-0) in der Matrix für das betreffende SET ein Stern mit einem Klick erzeugt. Ein nochmaliger Klick auf dieses Feld löscht die Markierung wieder.

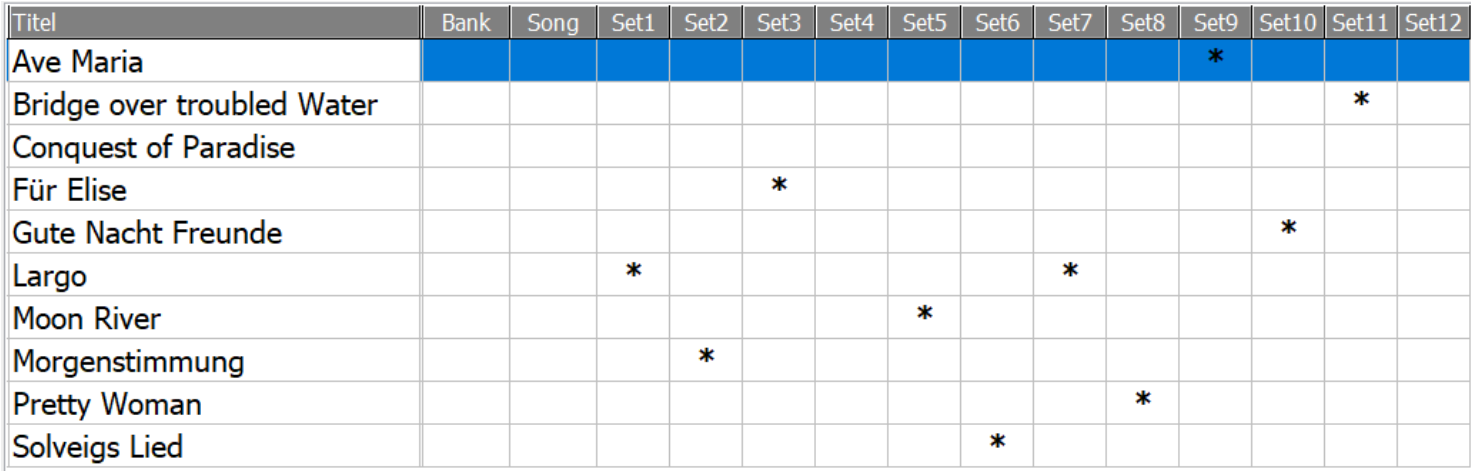

Wird jetzt ein SET auf der rechten Bildschirmseite angeklickt, so erscheinen in der [Titelliste](#page-37-0) nur die [Titel,](#page-13-0) die dem SET zugeordnet wurden.

Die SET-Auswahl kann auch durch ein Klick auf die entsprechende Spaltenüberschrift erfolgen.

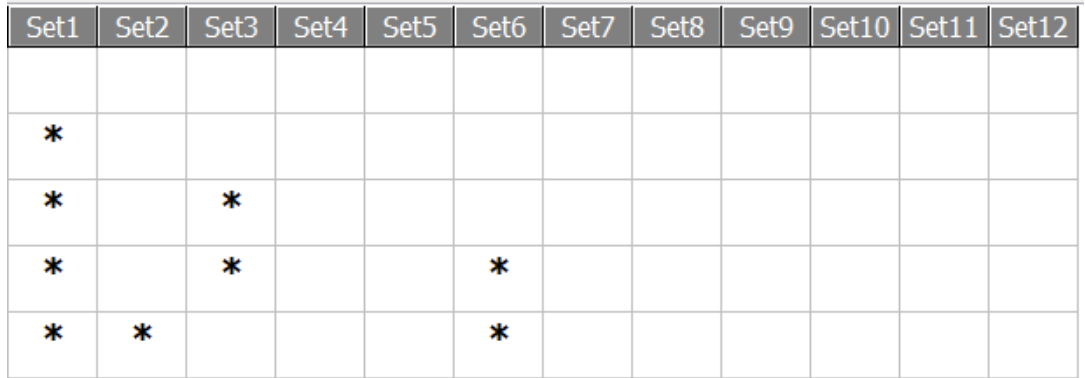

Die Namen für die SETs können durch ein Klick mit6 der rechten Maustaste auf den SET-Namen geändert werden. Wird keine Bezeichnung für ein SET eingegeben so wird automatisch als Bezeichnung *frei* eingetragen.

Seite 29 von 86

### **Zufallstitel**

#### Mit einem Klick auf **Zufallstitel**

<span id="page-29-0"></span>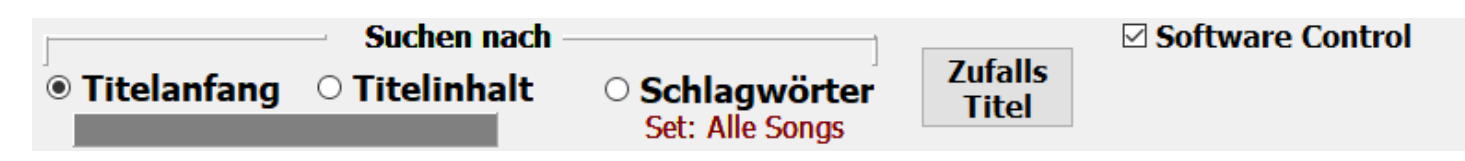

wird aus der Titelliste ein beliebiger Titel ausgewählt und aufgerufen.

Seite 30 von 86

#### **Titelautomatik**

<span id="page-30-0"></span>[Titel](#page-13-0)automatik heißt: Zu jedem <u>Titel</u> können taktbezogen und auf ein Achtel genau Aktionen festgelegt werden, z.B. Registration Memory wechseln, MAIN oder OTS umschalten, Notenblatt umblättern uvm.. Die Automatik für einen Titel kann jederzeit deaktiviert werden.

 $\equiv$ 

<span id="page-31-0"></span>Die Programmierung der Titelautomatik wird mit einem Klick auf den Button *automatic* gestartet.

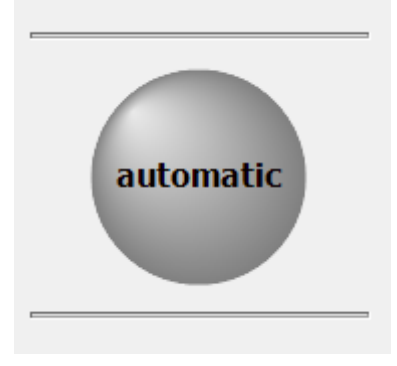

Jetzt werden der vorher in der Titelauswahl markierte Titel und die Programmieroberfläche angezeigt.

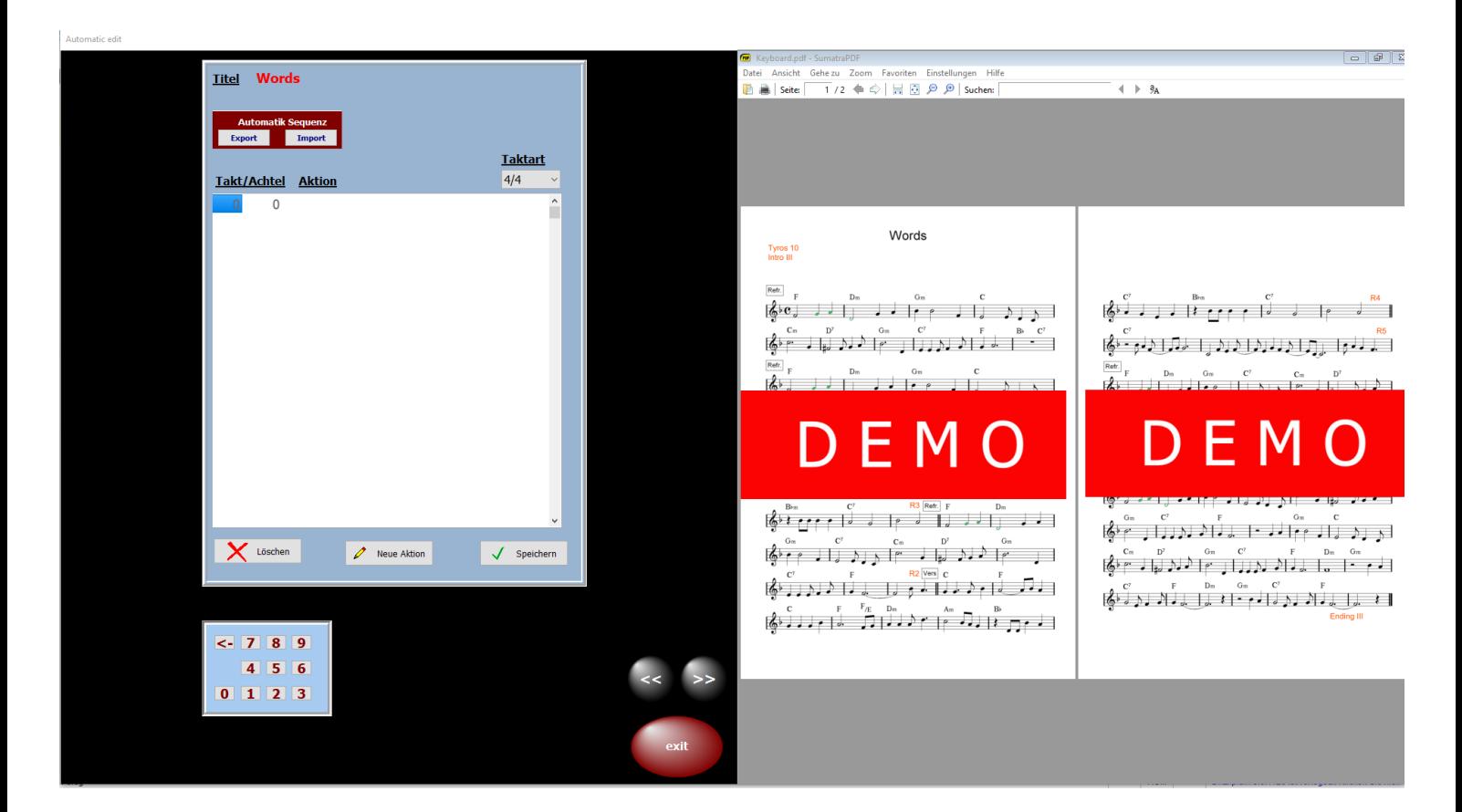

Das Notenbild erscheint auf der echten Bilschirmhälfte. Um festzulegen wann welche Aktion ausgelöst werden soll, muss ja das Notenbild zum Zählen der Takte sichtbar sein.

Seite 32 von 86

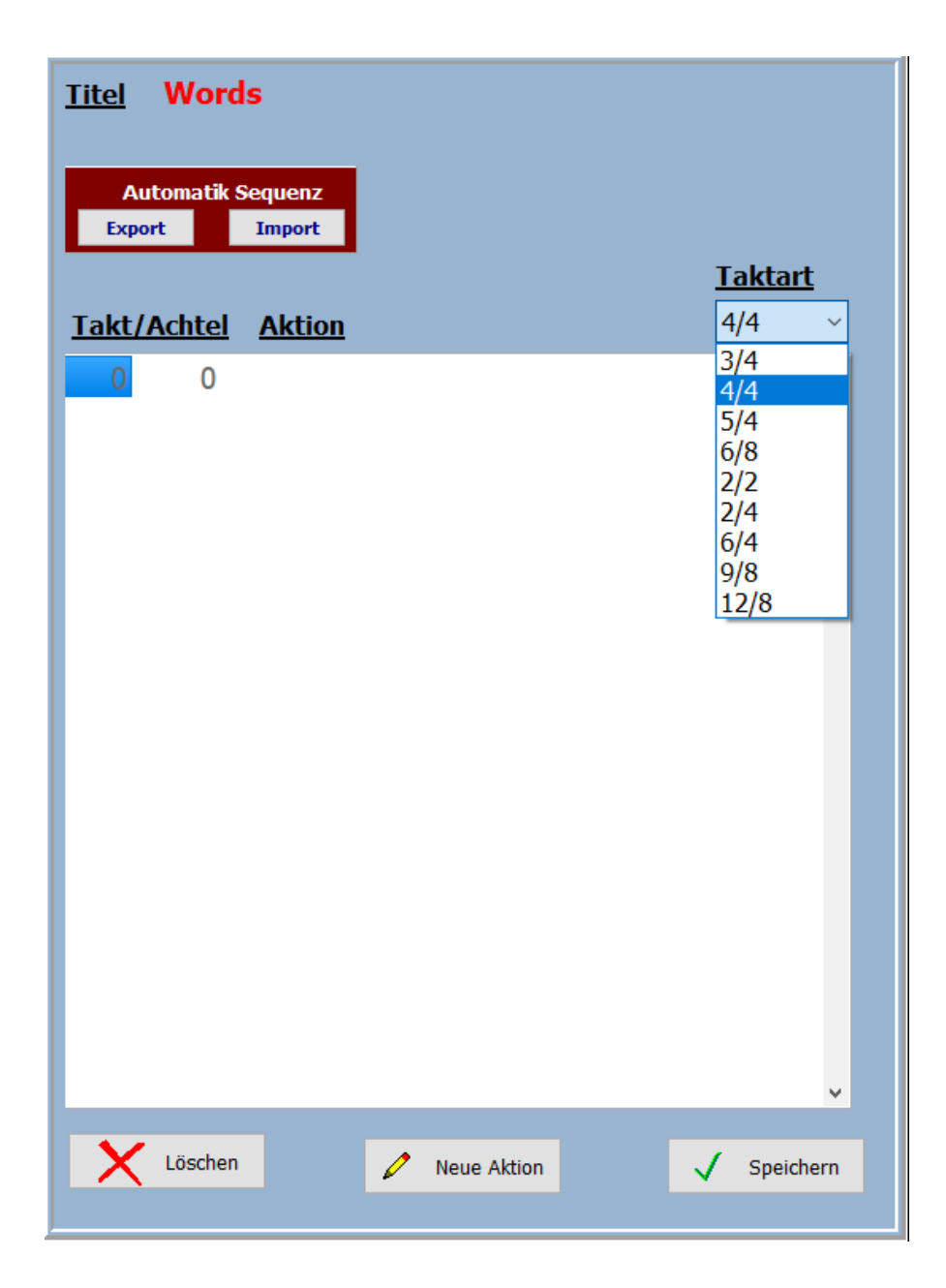

Falls noch nicht geschehen, wird zuerst die Taktart für den [Titel](#page-13-0) ausgewählt. Dann kann mit **Neue Aktion** eine neue Aktion angelegt werden.

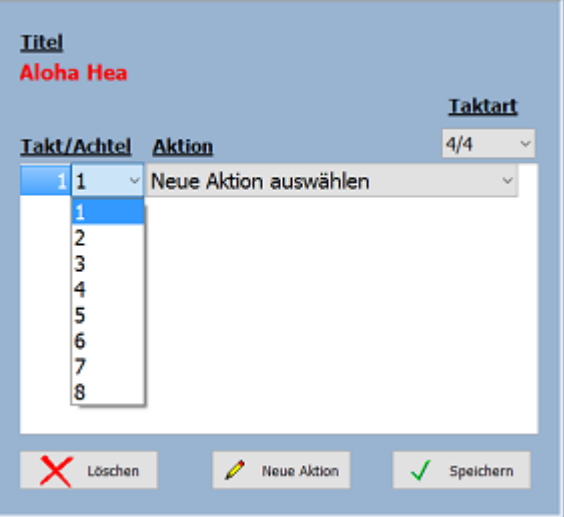

Seite 33 von 86

Anschließend wird der Takt und das für die Aktion gewünschte Achtel festgelegt, z.B. Takt 1 und Achtel1.

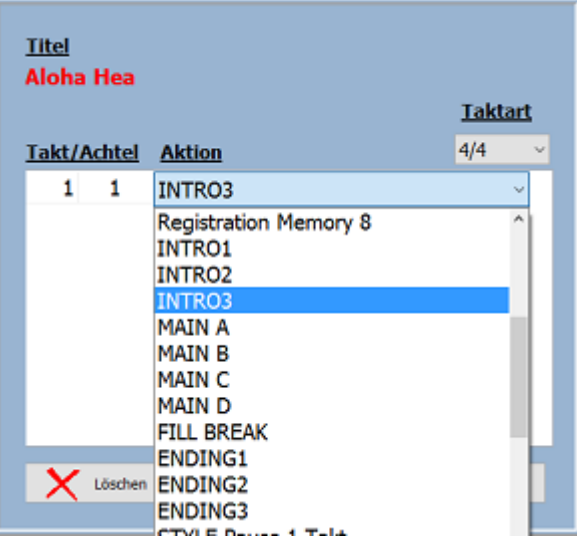

Und zum Schluss die Aktion auswählen, in unserem Fall das Intro3.

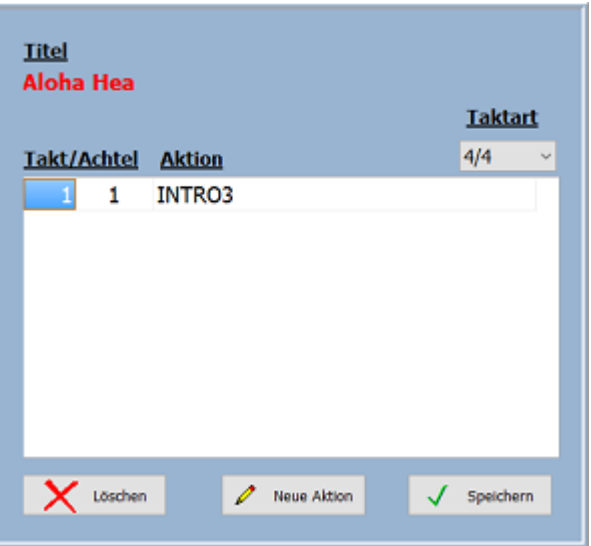

Unsere erste Aktion ist programmiert: im *TAKT 1* auf dem *ersten ACHTEL* wird *INTRO 3* ausgelöst. Jetzt können weitere Aktionen zugefügt werden und dann das Ganze noch abspeichern und fertig.

Folgende Aktionen stehen zur Verfügung:

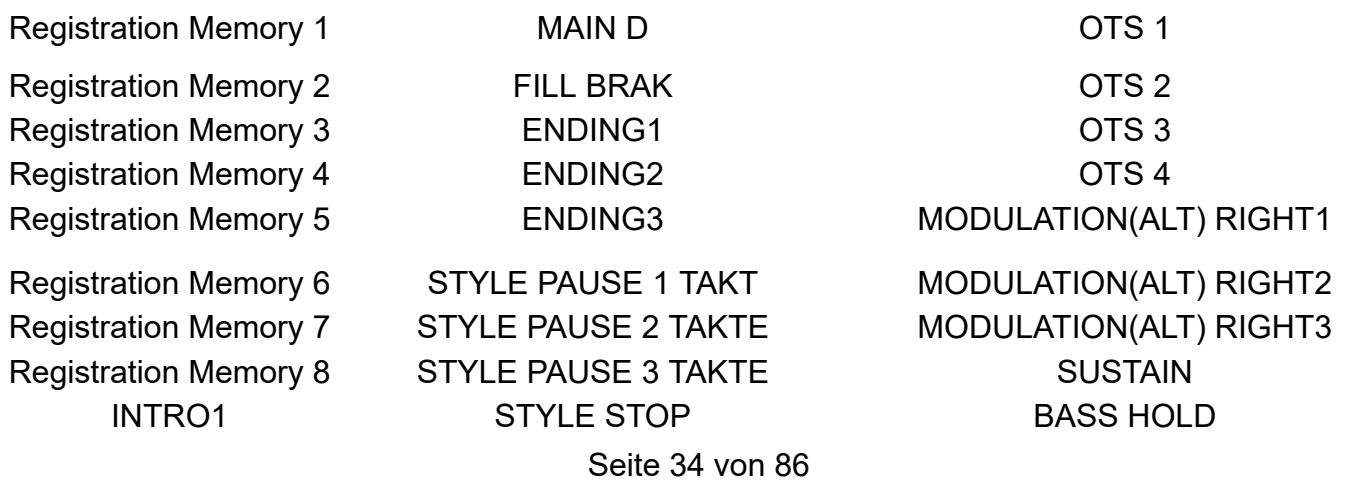

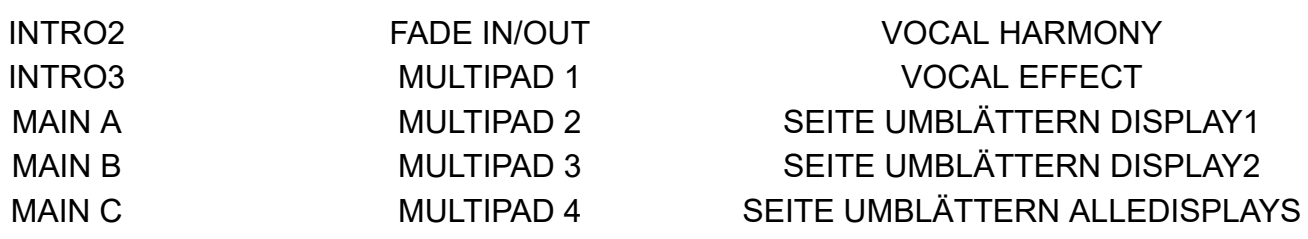

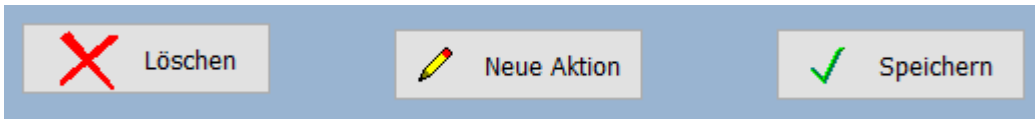

Ein Klick auf **Speichern** sichert die gemachte Programmierung. Ein Klick auf **Neue Aktion** fügt eine neue Aktion zu. Mit **Löschen** kann eine bereits vorhandene Aktion entfernt werden.

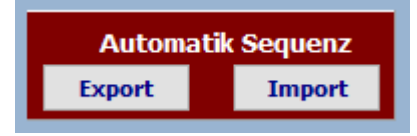

Die Programmierung für einen Titel kann auch exportiert werden.

Das Zielverzeichnis kann dabei frei gewählt werden, z.B. ein USB-Stick.

Die erstellte Datei trägt den Titelnamen und die Endung .aut.

Ebenso kann die in einer Exportdatei vorhandene Titelprogrammierung auch importiert werden.

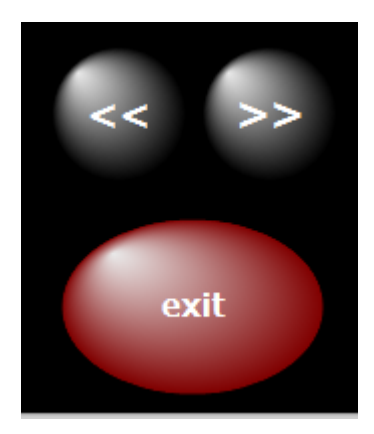

Mit exit wird die Programmieroberfläche wieder geschlossen.

Ist für einen [Titel](#page-13-0) eine Automatik programmiert wird vor dem [Titel](#page-13-0) in der [Titelliste](#page-37-0) ein hellblaues Feld angezeigt.

Seite 35 von 86

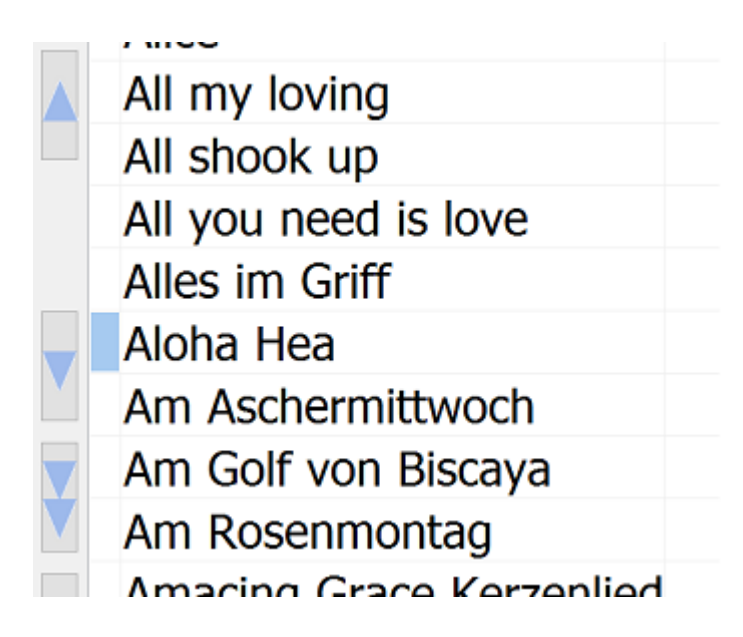

Klickt man jetzt auf diese hellblaue Feld, wird es dunkelrot und die Automatik für diesen [Titel](#page-13-0) ist aktiv. Die Automatik startet wenn am Genos der Style gestartet wird.

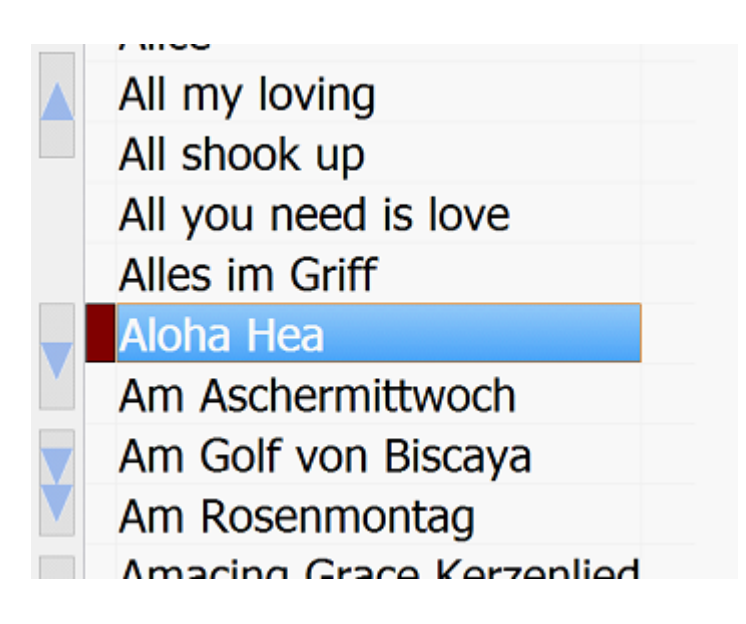

Um alle Funktionen der [Titelautomatik](#page-30-0) zu verwenden, müssen am GENOS die [MIDI-Einstellungen](#page-36-0) angepasst werden.

Seite 36 von 86
MIDI Einstellungen für Titelautomatik

Die [MIDI-Einstellungen](#page-30-0) zur Verwendung der Titelautomatik sind im **MIDI-Einstellungen** beschrieben.

 $\equiv$ 

<span id="page-37-0"></span>Eine Titelliste kann eine unbegrenzte Anzahl von [Titel](#page-13-0) beinhalten.

Es können beliebig viele Titellisten angelegt werden.

Beim ersten Programmstart ist die Titellisten **Titelliste00-DEMO** mit max. 20 Titel als DEMO Titellisten eingestellt.

Werden Titellisten selber angelegt, so beginnen diese mit der Nummer 21.

Seite 38 von 86

Das Anlegen einer neuen Titelliste geschieht in der Menüleiste mit **Titelliste-neu** .

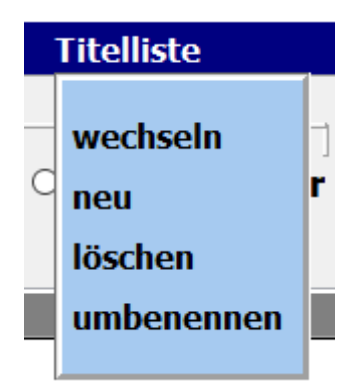

Es öffnet sich ein Eingabefester und der Name der neuen Liste kann vergeben werden.

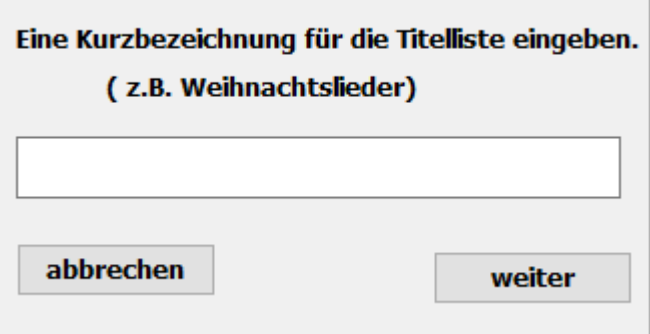

Die selbst angelegten Titellisten beginnen mit der Nummer 20 und werden fortlaufend nummeriert, also z.B. Titelliste20 Weihnachten.

Ist die neue Titelliste erfolgreich angelegt, wird das bestätigt.

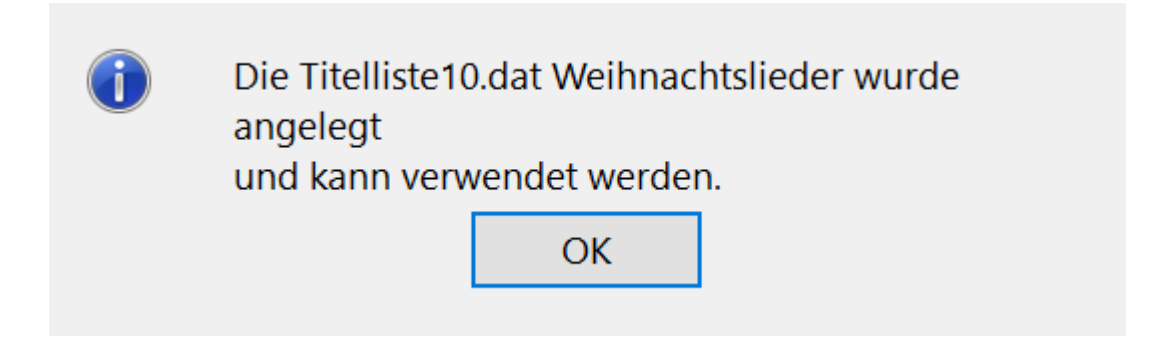

Über **Titelliste->umbenennen** in der Menüleiste kann der Name der Titelliste auch nachträglich geändert werden. .

Seite 39 von 86

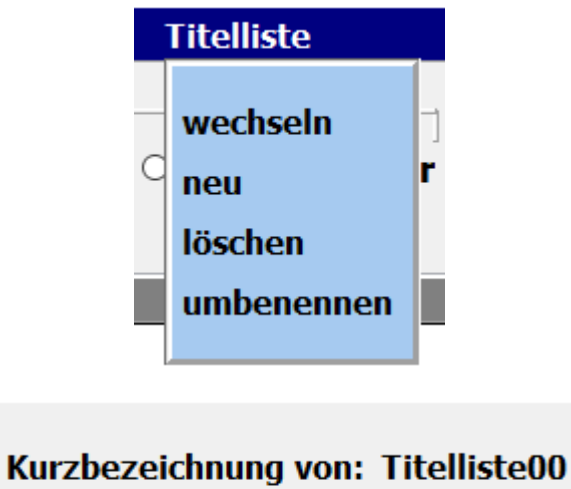

# **DEMO AKKORDEON**

**Neue Kurzbezeichnung:** 

**DEMO** 

abbrechen

übernehmen

Seite 40 von 86

Das Löschen einer Titelliste geschieht mit **Titelliste->löschen** in der Menüleiste.

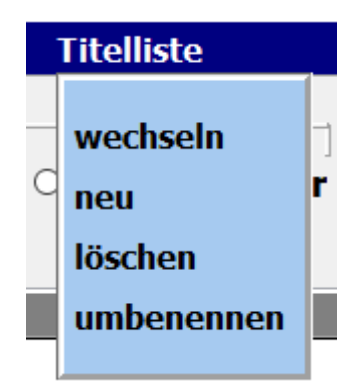

Mit einem Klick auf die entsprechende Titelliste und bestätigen der Löschabfrage wird die ausgewählte Titelliste gelöscht.

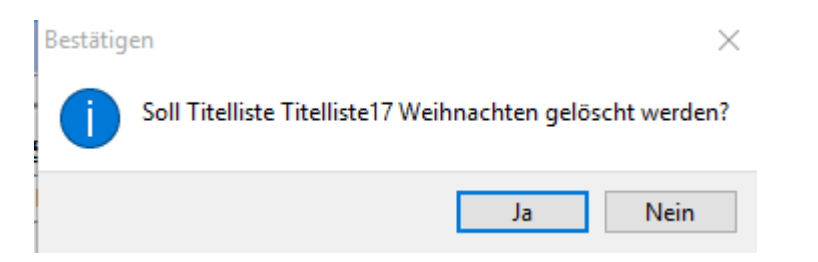

Die aktive Titelliste und die **DEMO Titellisten 00** können nicht gelöscht werden!!!

Das Wechsel zwischen den vorhandenen Titellisten erfolgt mittel **Titelliste->wechseln** in der Menüleiste.

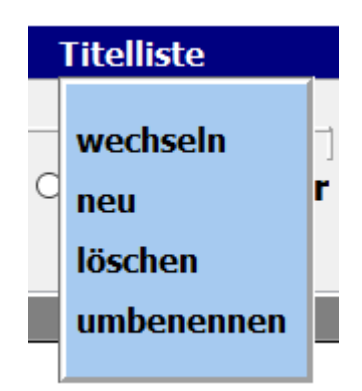

In dem sich öffnenden Auswahlfenster sind alle vorhandenen Titellisten aufgeführt. Mit einem Klick auf die gewünschte Titelliste wird diese sofort aktiviert.

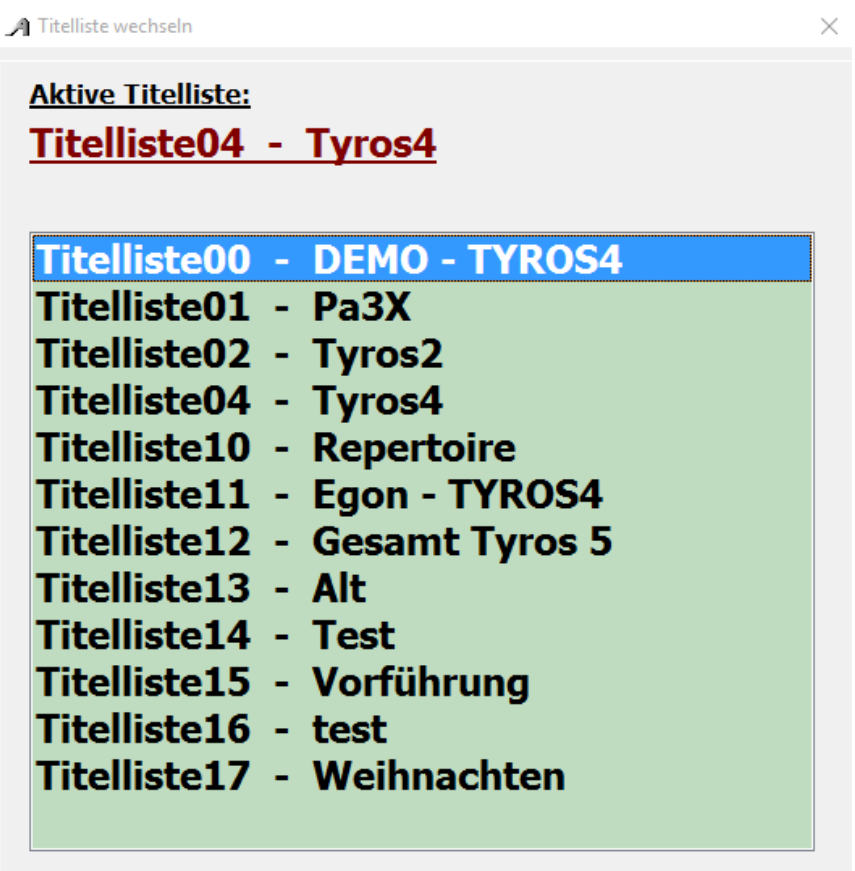

### **Style select**

**StyleSelect** ermöglicht es mit einem Klick alle Titel anzuzeigen, die den gleichen Style des aktuellen Titels verwenden. Es können auch alle Titel zu einem beliebigen Style angezeigt werden. Dazu steht eine Datenbank mit 2500 YamahaStyles zur Verfügung, inklusive PackStyles. Es existiert auch eine Tabelle mit UserStryles die durch den Benutzer von ATMObyte gepflegt werden muss.

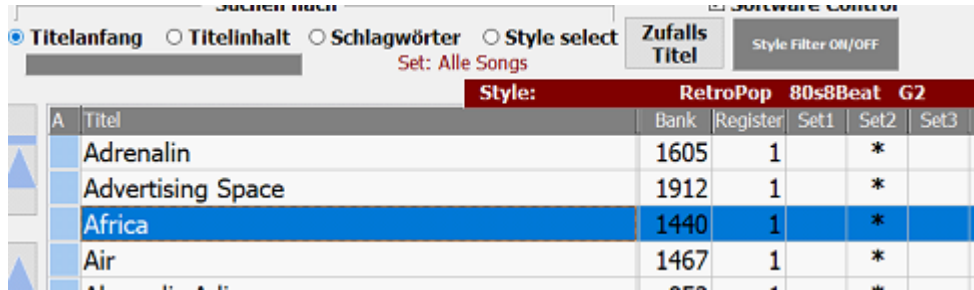

Voraussetzung für die komplette Nutzung von StyleSelect ist, dass jedem Titel in der Titelliste der verwendete Style zugewiesen wird. Der Style des Titels wird dann immer komplett über der Titelliste angezeigt.

In diesem Fall ist dem Titel *Africa* der Genos2Style

80s8Beat aus der Stylegruppe RetroPop zugewiesen.

Um einem Titel ein Style zuzuordnen steht unter **Titel->bearbeiten** das Feld **Style** zur Verfügung. Mit einem Mausklick in das Feld für den Style gelangen wir zur Styleauswahl.

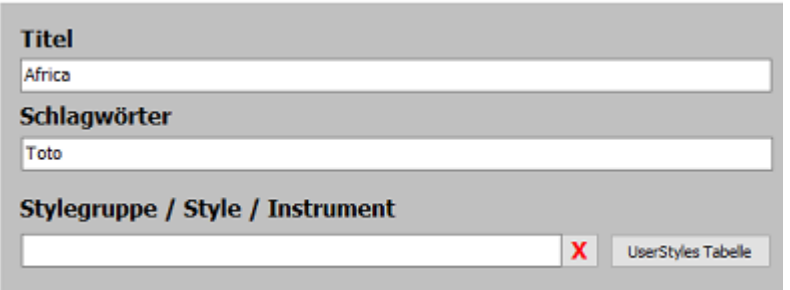

Wir haben jetzt in userem Fall aber erst das Feld für den Style mit dem roten Kreuz wieder geleert und klicken nun mit der linken Maustaste in das leere Feld. Jetzt öffnet sich das Fenster für die Styleauswahl.

Wählen dann die Stylegruppe **RetroPop** aus

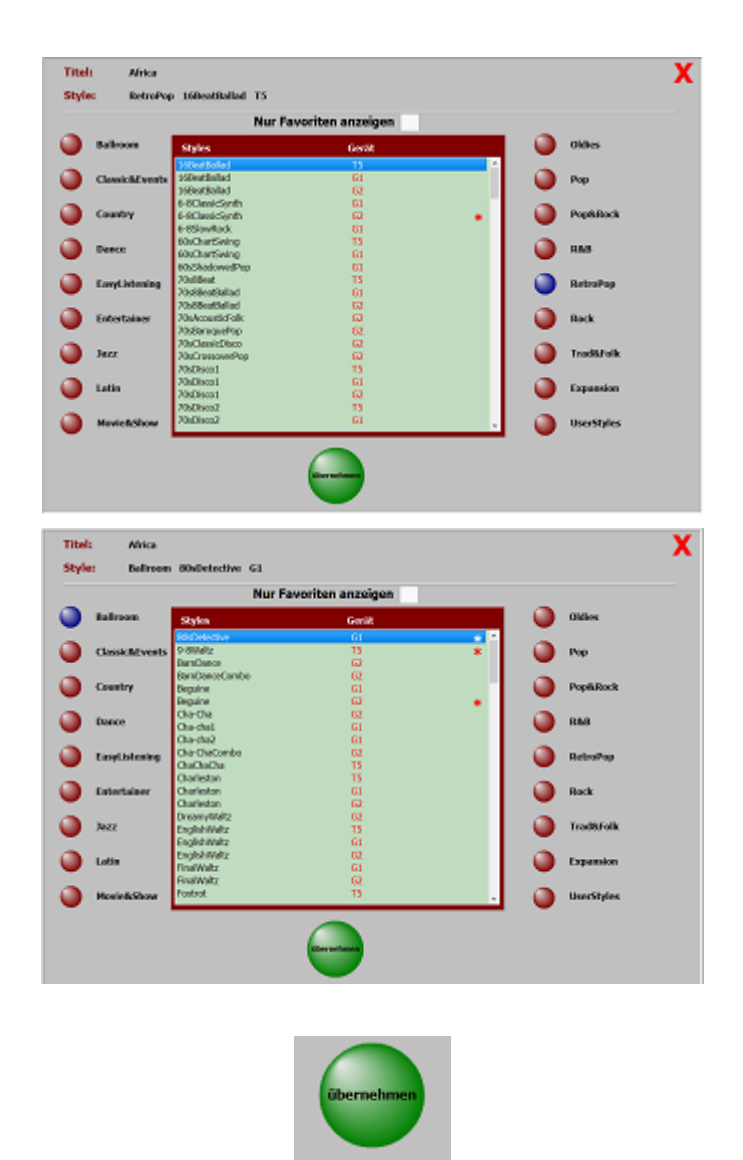

Und nun den Style **80s8Beat** vom Genos2.

Um nicht mühsam durch die Stylliste zu scrollen, kann das suchen des Styles auch analog der Suchfunktion in der Titelliste mit der PC-Tastatur erfolgen.

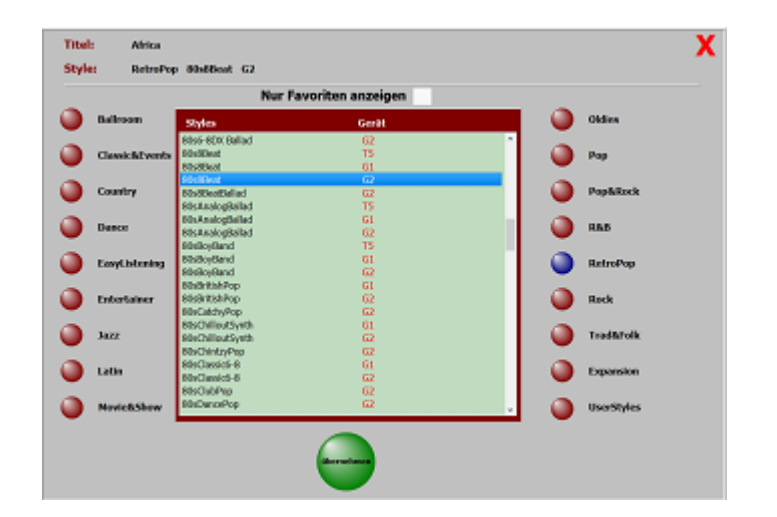

Mit einem Klick auf wird der Style dem Titel zugefügt und steht jetzt wieder im Feld Style des Titels.

Seite 44 von 86

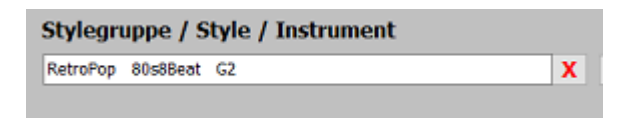

Wird ein Style aus der Styleauswahl übernommen, so wird er auch mit einem Stern als **Favorit** markiert. Das ermöglicht, wenn man die Styleauswahle auf Favoriten beschränkt, dass nur die Styles zur Auswahl angezeigt werden, die schon einmal verwendet wurden. Das Ein- oder Ausschalten der **Favoriten** kann über den Schalter **Nur Favoriten anzeigen** oder auch mit einem Klick der rechten Maustaste im Auswahlfenster erfolgen. Das Kennzeichnen eines Styles als **Favorit** kann manuell mit einem Doppelklick auf den Style erfolgen. Ebenso das Entfernen der Kennzeichnung als **Favorit**.

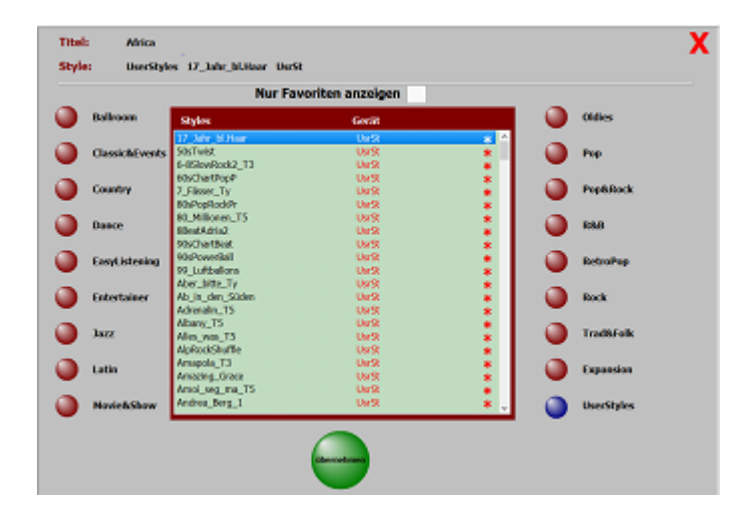

Zur Styleauswahl stehen auch **UserStyles** zur Verfügung. Die Tabelle **UserStyles** muss der Benutzer manuell bearbeiten.

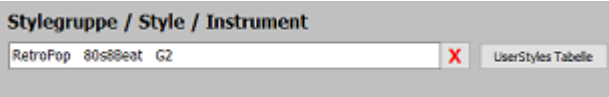

### Dazu im Editiermodus auf

**UserStyles Tabelle** klicken. Jetzt öffnet sich das Fenster für die **UserStyles**.

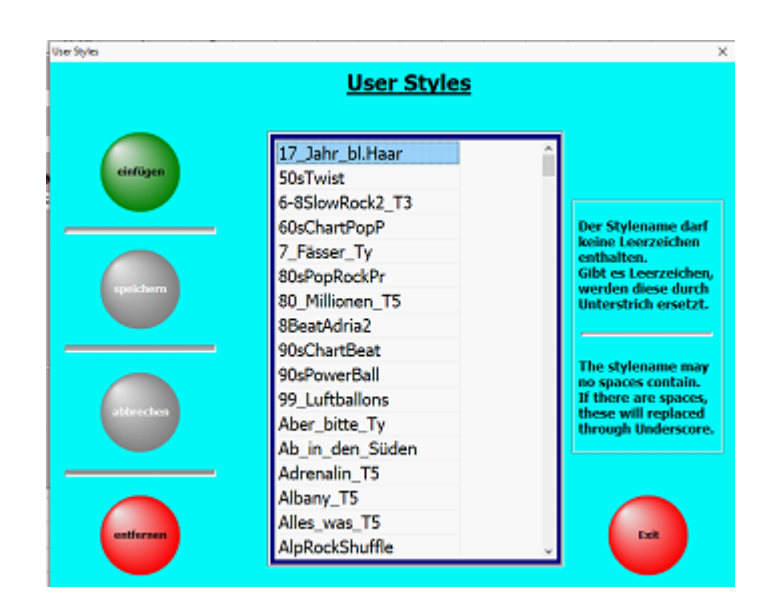

Hier können **UserStyles** eingefügt und auch wieder gelöscht werden.

Alle in der Tabelle vorhandenen UserStyles stehen zur Styleauswahl für einen Titel zur Verfügung.

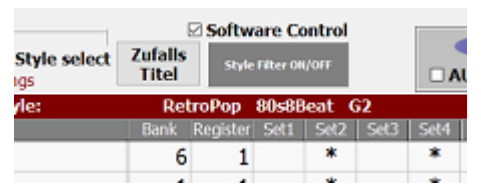

Sind den Titeln die Styles zugeordnet und ein Titel in der Titelliste angewählt (blau markiert) stehen jetzt mit einem Klick auf **Style Filter ON/OFF**

 alle Titel in der Titelliste zur Verfügung die ebenfalls diesen Style verwenden. In unseren Fall ist das ja für den Titel **Africa** der Genos2Style 80s8Beat aus der Stylegruppe RetroPop.

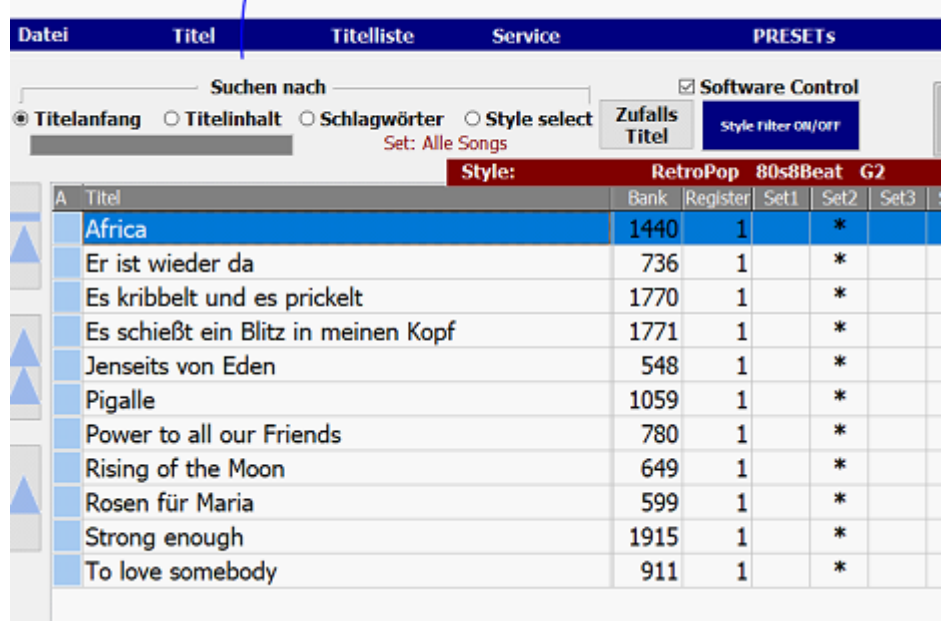

Mit einem nochmaligen Klick auf den Schalter *Style Filter ON/OFF* werden wieder alle Titel angezeigt.

Es steht noch eine weitere Funktion zur Verfügung. Die Funktion **Style Select**.

Seite 46 von 86

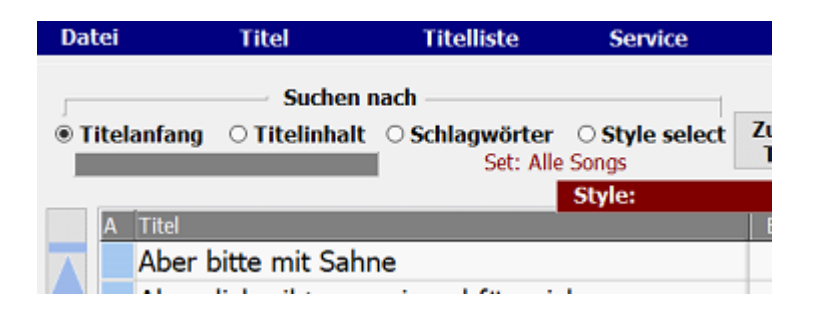

Mit diese Funktion lassen sich Titel anzeigen die zu einem frei wählbaren Style gehören. Mit einem Klick auf Style **select** öfnnet sich ein Fenstern zur Styleauswahl.

> Beim Öffnen des Fensters wird automatisch auf des Style des markierten Titels in der Titelliste gesprungen. Bei uns der Style von **Africa**.

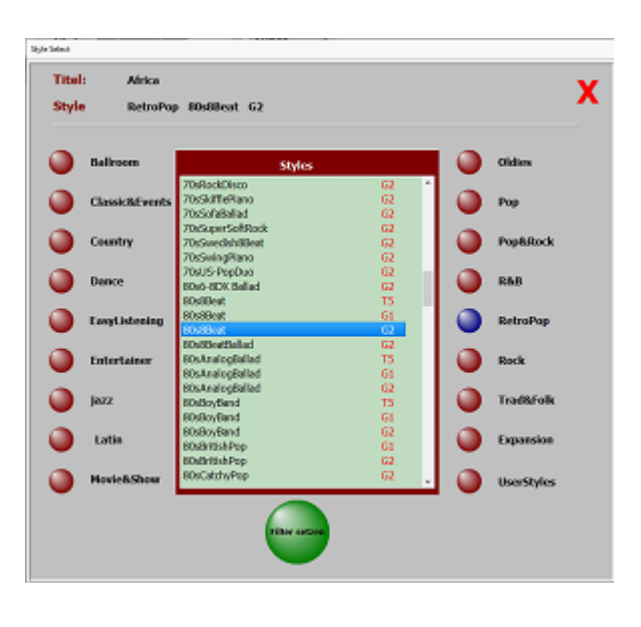

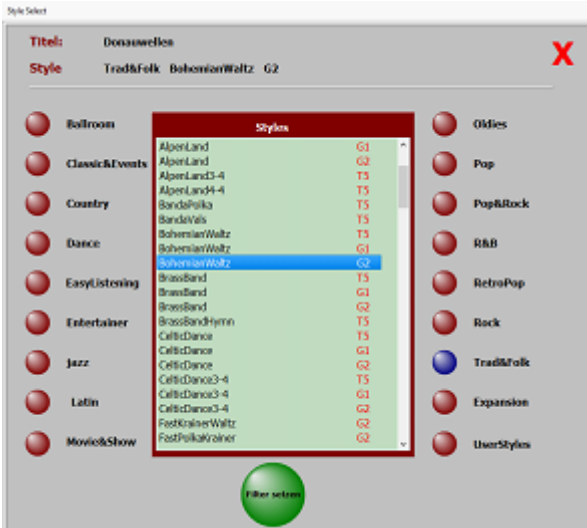

Wir wählen jetzt aus der Stylegruppe Trad&Folk den Style **BohemianWaltz** vom Genos2 aus

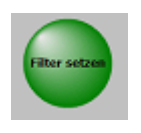

Seite 47 von 86

### und klicken auf **Filter setzen**.

Jetzt werden in der Titelliste alle Titel mit dem Style **BohemianWaltz** vom Genos2 angezeigt. Wir können jetzt in dem Auswahlfenster bleiben und weitere Styles auswählen oder Fenster schliessen. Die Anzeige in der Titelliste ist dann in unserem Fall diese:

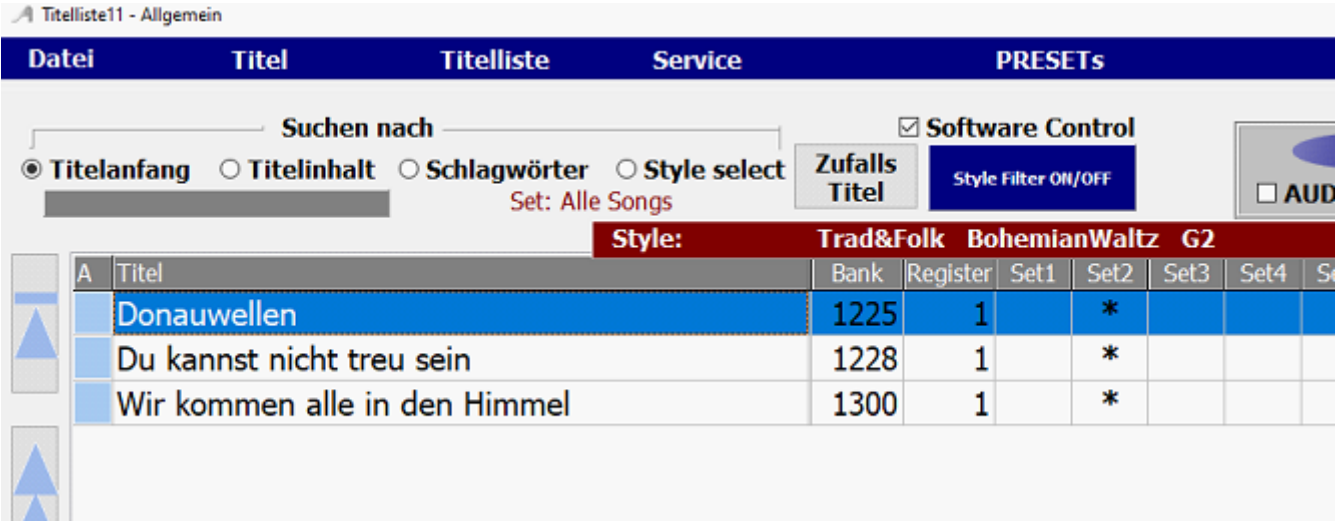

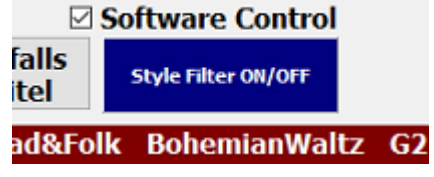

1.

Es sind in der Titelliste also genau 3 Titel mit diesem Style vorhanden. Das Stylefilter ist eingeschaltet und kann über

**Style Filter ON/OFF** wieder ausgeschaltet werden.

Es werden dann wieder alle Titel angezeigt.

Seite 48 von 86

Zu jedem Titel gehört eine Noten-PDF. Diese befindet sich im Verzeichnis **PDF\Display1** oder **PDF\Display2.**

Sind bereits Noten im PDF-Format vorhanden können diese verwendet werden. Sie müssen lediglich in das Verzeichnis **PDF\Display1** oder **PDF\Display2** kopiert werden.

Standardmässig werden die Noten aus dem Verzeichnis **PDF\Display1** verwendet. Ist jedoch unter SERVICE **Display2** aktivert, so werden die Noten aus dem Verzeichnis **PDF\Display2** verwendet. Auf diese Art können den Titeln verschiedene Notenbilder zugeordnet werden.

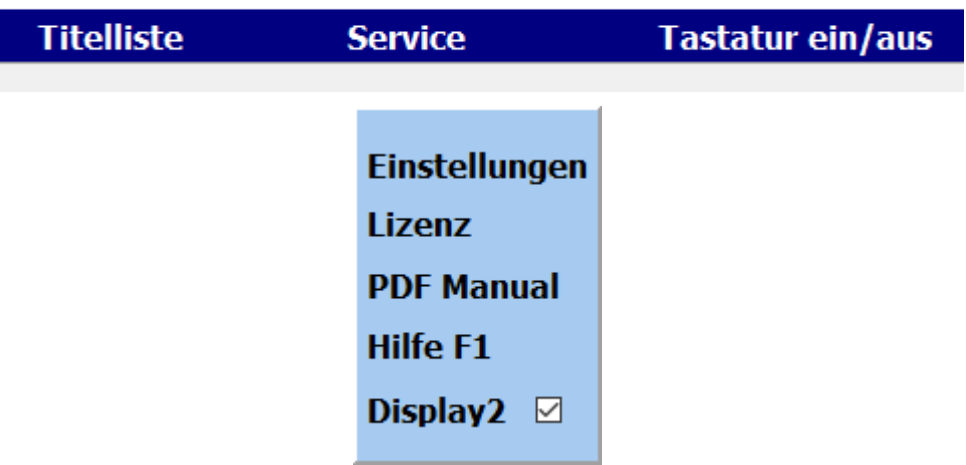

Die PDF-Datei muss aber mit dem Titelnamen genau übereinstimmen, also für den Titel **Rote Rosen** muss die PDF-Datei **Rote Rosen.pdf** heißen.

> Liegen gedruckte Noten zum Titel vor, können diese über die integrierte [Scanfunktion](#page-49-0) eingescannt werden. Dazu muss ein Scanner über USB am PC angeschlossen sein.

Liegen gedruckte Noten zum Titel vor, können diese über die integrierte Scanfunktion eingescannt werden. Dazu muss ein Scanner über USB am PC angeschlossen sein.

<span id="page-49-0"></span>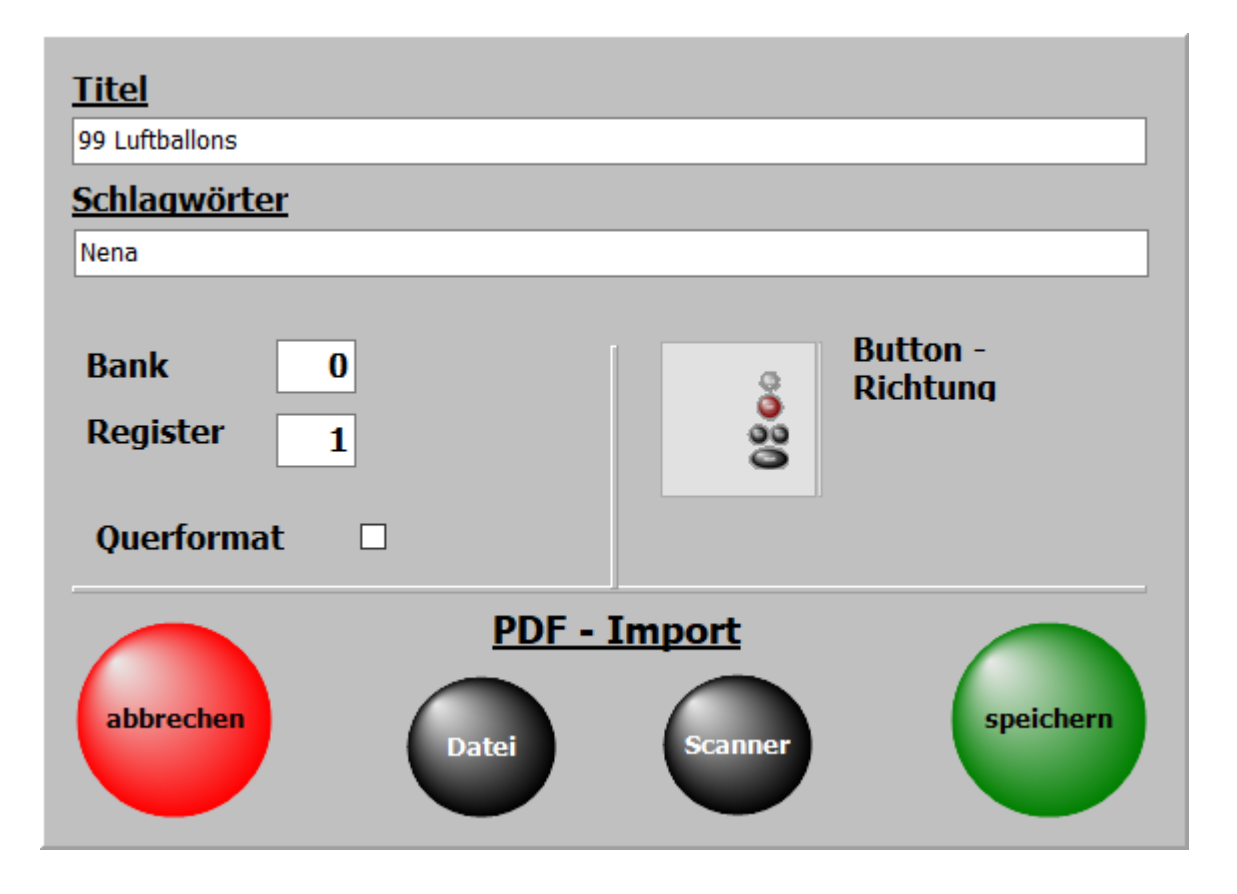

Auf dem nächsten Fenster wird festgelegt ob die gescannten Noten in PDF/Display1 oder in PDF/Display2 gespeichert werden..

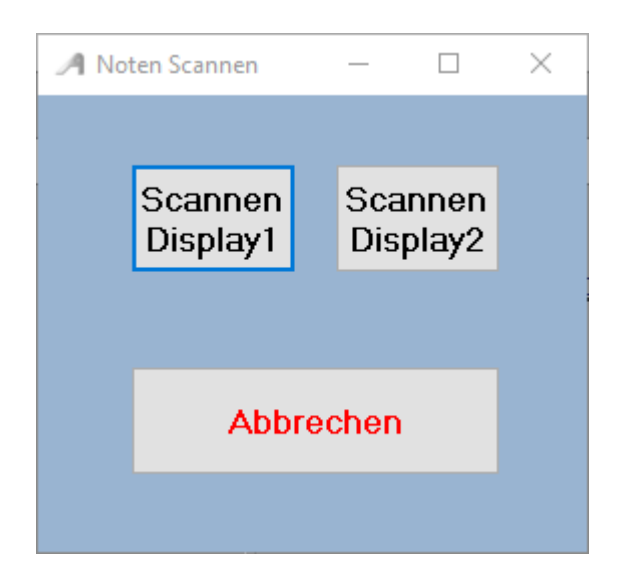

Durch einen Klick auf **Scannen Display1** oder auf **Scannen Display2** beginnt der Scanvorgang.

Die optimale Einstellung des Scanners muss im Scanndialog vorgenommen und ist vom Scanner abhängig.

Seite 50 von 86

Werden für den Scanner 2 Scannertreiber angezeigt, bitte den Treiber verwenden der mit **WIA** beginnt.

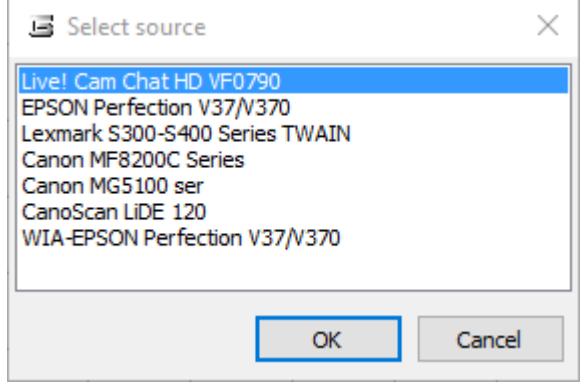

Nach dem Scannvorgang sind die Noten automatisch im richtigen Ordner abgelegt und können sofort mit dem Titel aufgerufen und angezeigt werden.

> Es sind keine weiteren Eingaben wie Name der PDF-Datei oder Anzahl der Notenseiten für den Titel notwendig, da diese automatisch vom Programm erledigt wird.

#### **Noten aus Datei**

Mit dieser Funktion können bereits auf dem PC vorhandene Noten dem Titel zugefügt werden. Die vorhandenen Noten müssen nicht zwingend den selben Namen haben wie der Titel. Der Name wird beim Importieren angepasst.

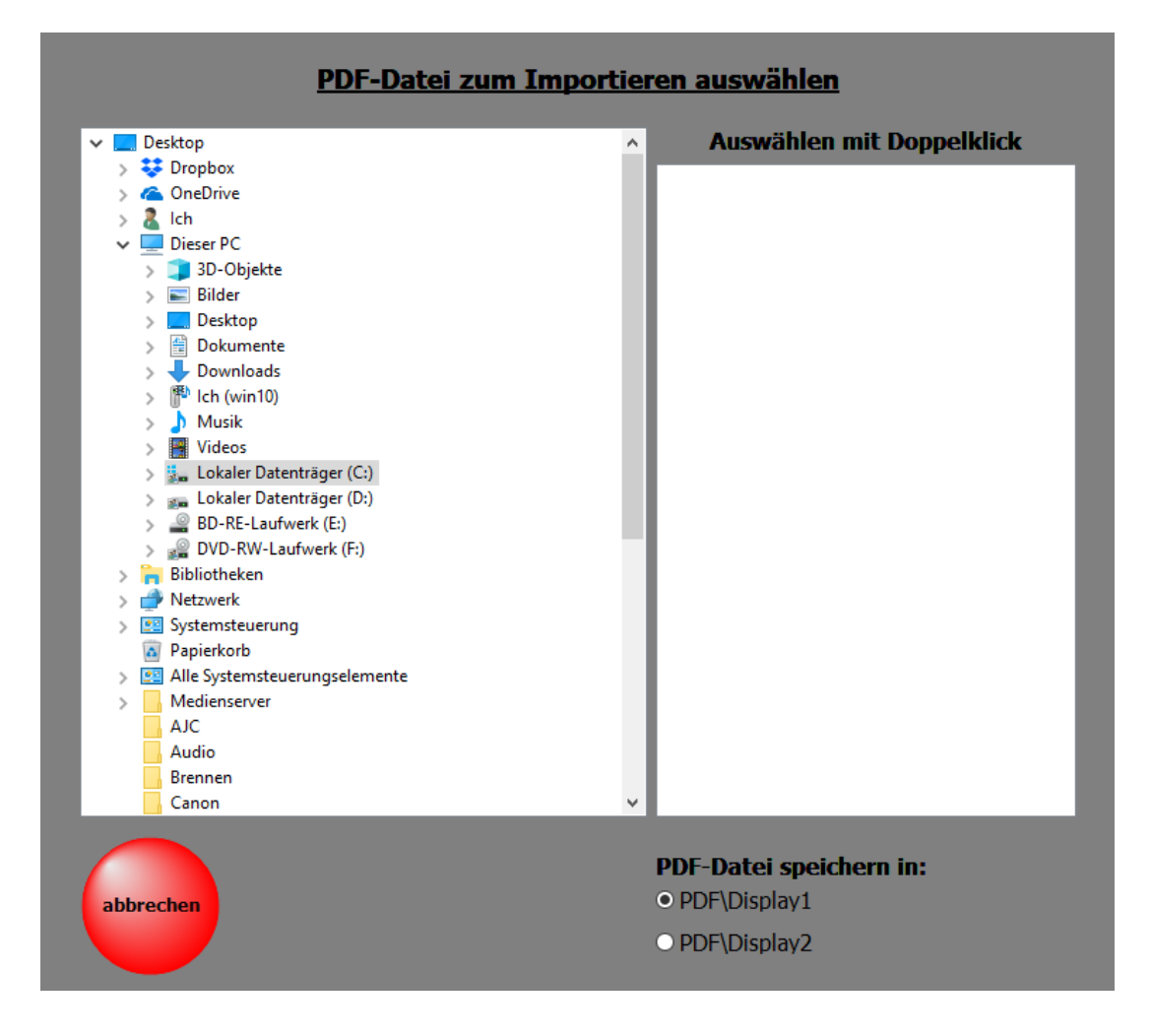

Einfach die zu importierende PDF-Datei auswählen und festlegen ob die Datei in den Ordner **DISPLAY1** oder in den Ordner **DISPLAY2** eingefügt werden soll.

Wird ein Titel aus der [Titelliste](#page-37-0) ausgewählt, so werden die zum [Titel](#page-13-0) gehörenden Noten, Texte usw. angezeigt.

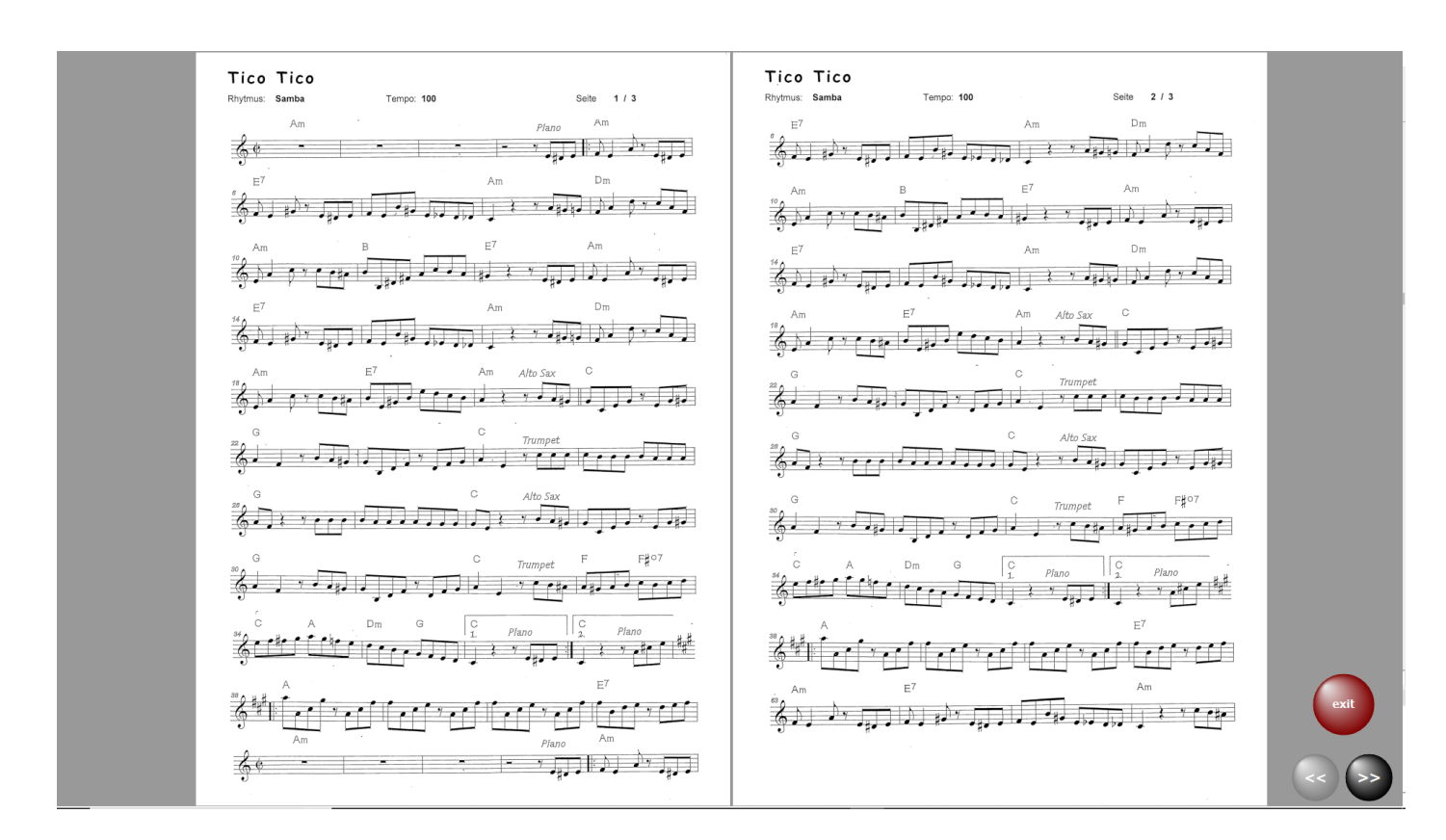

In diesem Fall handelt es sich um einen Titel mit 3 Notenseiten und es kann umgeblättert werden. Das Umblättern kann auch mit einem [Fusstaster](#page-74-0) oder mit einem Fingerwisch (Touchscreen) erfolgen.

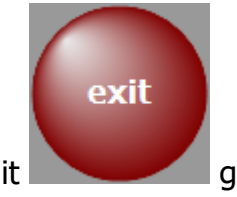

Mit **Gray Guide Guide Guide and School** geht's zur [Titelauswahl](#page-14-0) zurück.

Hat die PDF-Datei mehrere Seiten und ein Blättern ist notwendig, so sind die erforderlichen Schaltflächen zum Umblättern sichtbar.

Das Umblättern kann auch mit einem **[Fusstaster](#page-74-0)** oder mit einem Fingerwisch (Touchscreen) erfolgen.

 Ist eine mp3-Datei vorhanden, kann diese über die Schaltfläche mp3 gestartet werden. Diese Schaltfläche ist nur sichtbar, wenn ein zum Titel gehörende mp3-Datei vorhanden ist.

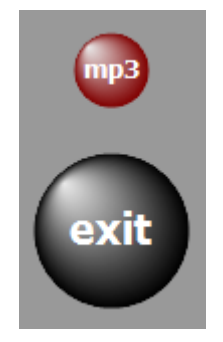

Ob der Bedienbutton links oder rechts neben den Noten erscheinen soll, kann unter [SERVICE-](#page-63-0)>Einstellungen mit einem Klick auf die entsprechende Schalter festgelegt werden.

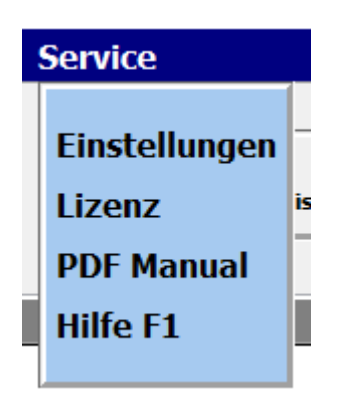

In der Regel werden bei mehrseitigen Notenblättern immer 2 Seiten parallel angezeigt. Wird grundsätzlich eine 1-seitige Anzeige gewünscht, z.B. bei kleinen Monitoren, so kann das unter **SERVICE-Einstellungen ebenfalls eingestellt werden.** 

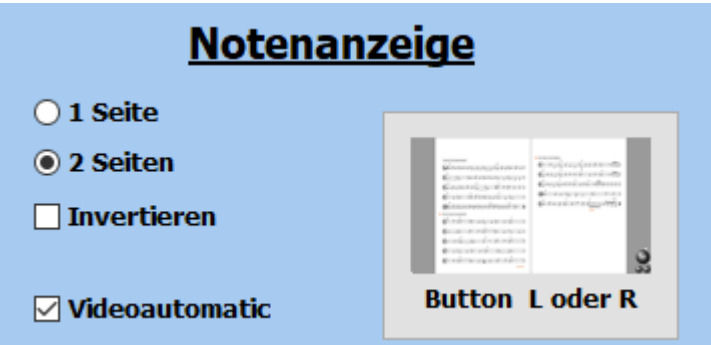

Die Notenanzeige kann auch invertiert werden. Die Noten erscheinen dann in weiss auf schwarzem Hintergrund. Diese Option ist bei starken Lichteinfall auf das Display anzuwenden.

Seite 54 von 86

#### **Video**

Zu jedem [Titel](#page-13-0) kann ein Video hinterlegt werden. Die Videos befinden sich immer im Verzeichnis *VIDEO*.

Ist für einen [Titel](#page-13-0) ein Video vorhanden, so wird das in der Menüleiste mit Video angezeigt.

Mit einem Klick auf diese Schaltfläche kann die Videowiedergabe getestet werden.

Das unterstützte Format ist: mp4, i.

Wenn das Video mit dem Titelaufruf gestartet werden soll, so ist **Service->Einstellungen** bei **Videoautomatik** ein Haken zu setzen.

> Ist ein 2. Bildschirm oder ein Beamer am Computer angeschlossen, so wird das Video auf diesem wiedergegeben.

Sollte ein Video nicht wiedergegeben werden, so liegt das am fehlenden Codec für dieses Format. Die fehlenden Codecs können installiert werden, indem man im Verzeichnis *VideoCodec* des Programmes die Datei **STANDARD\_Codecs\_v651.exe** ausführt und danach den PC neu startet.

Seite 55 von 86

Zu den PRESETs gelangt man *PRESETs* in der Menüleiste.. Es können bis zu 20 Presets angelegt werden. Ist ein PRESET mit [Titeln](#page-13-0) versehen, ist die Beschriftung des entsprechenden Button schwarz. Bei leeren PRESETs ist die Beschriftung grau.

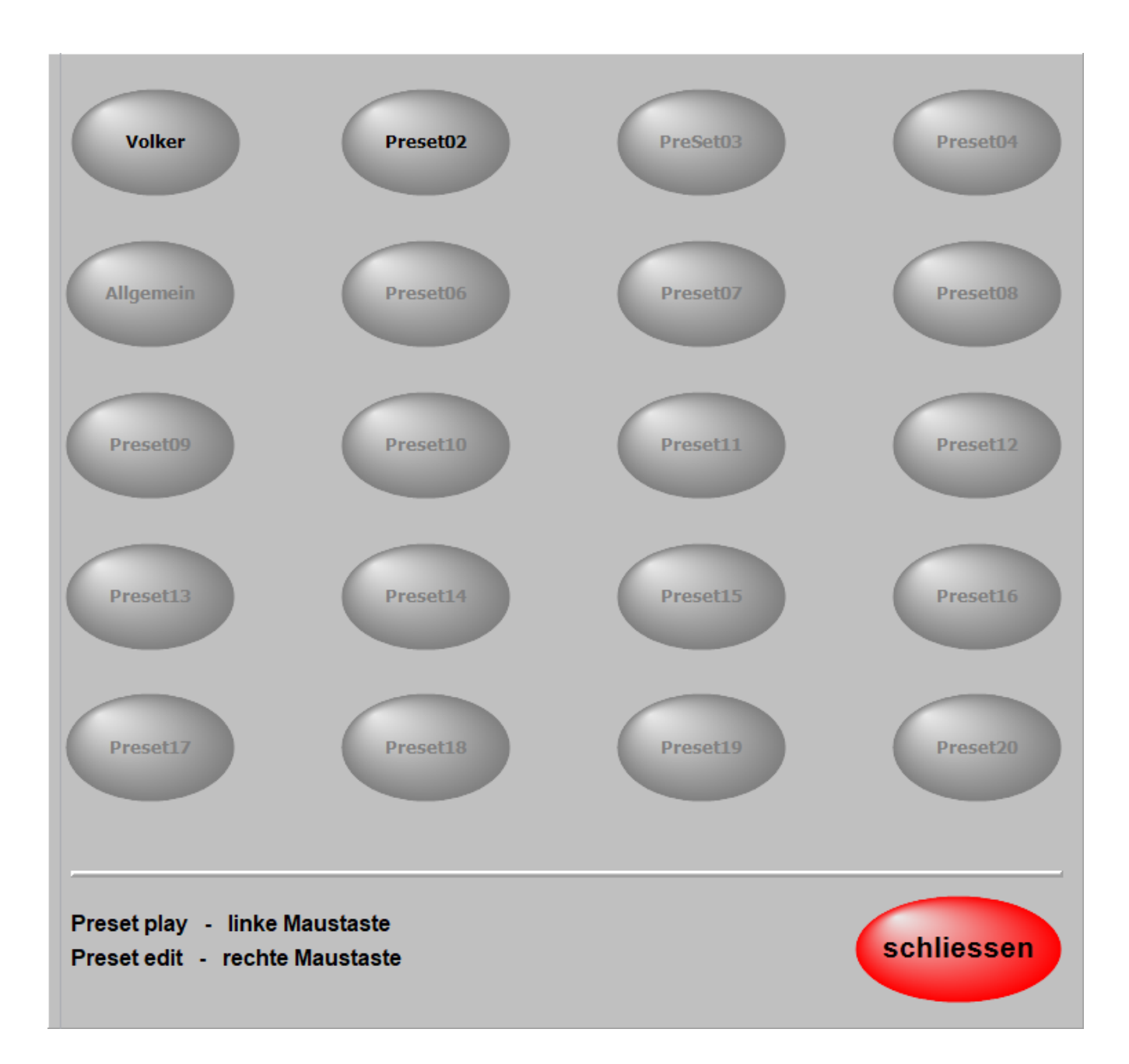

In einem PRESET können beliebig viele [Titel](#page-13-0) in beliebiger Reihenfolge abgespeichert werden. Die Reihenfolge kann jeder Zeit geändert werden, ebenso der Inhalt eines PRESETs. Um ein PRESET zu bearbeiten klickt man mit de[r rechten Maustaste](#page-81-0) auf das entsprechende PRESET.

> Jetzt wird das PRESET zum Bearbeiten geöffnet und auf der linken Seite werden alle [Titel](#page-13-0) der aktiven [Titelliste](#page-37-0) angezeigt.

> > Seite 56 von 86

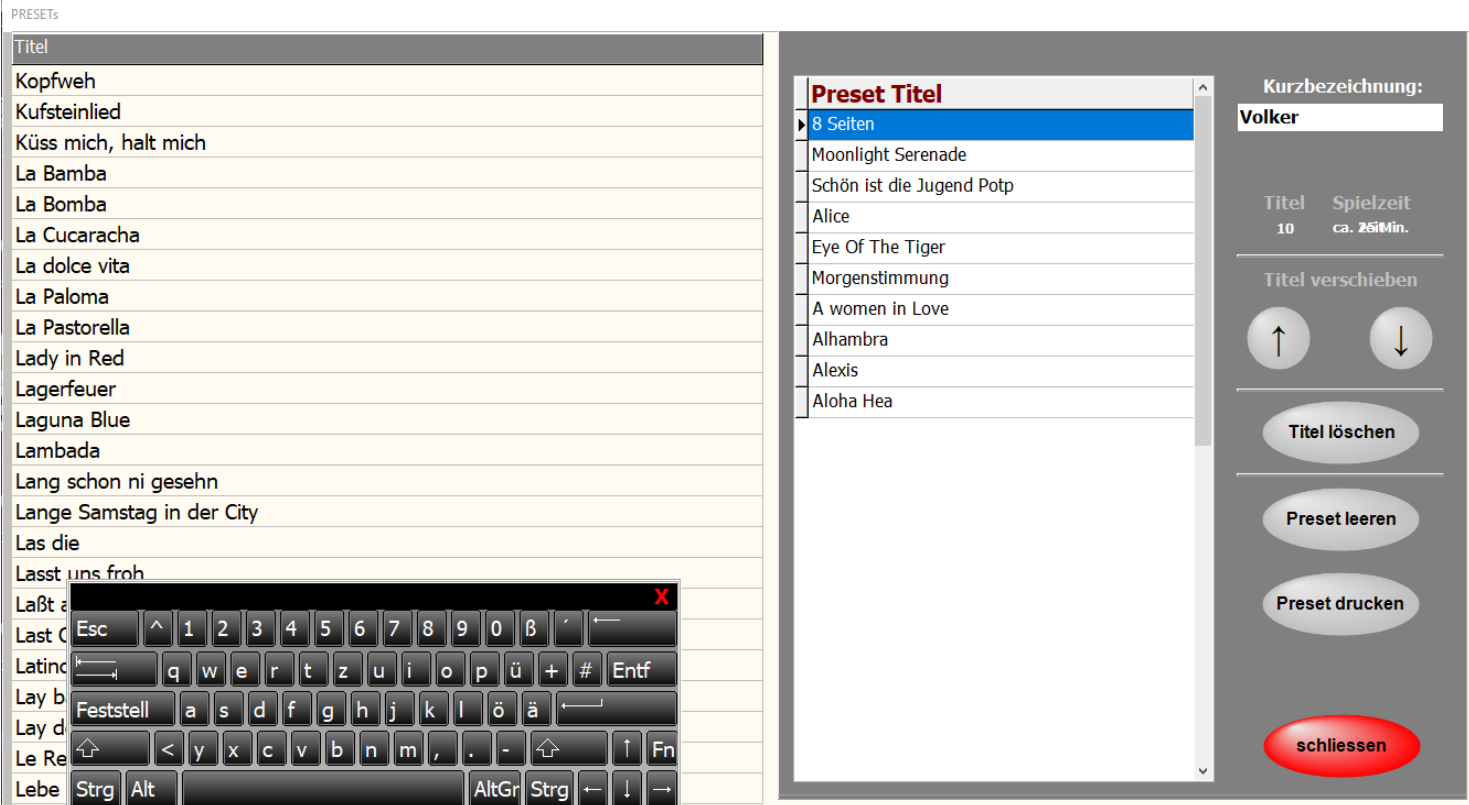

Mit einem Doppelklick auf einen [Titel](#page-13-0) in der [Titelliste](#page-37-0) wird dieser in das PRESET kopiert. Er wird unter dem blau markierten [Titel](#page-13-0) im PRESET eingefügt.

Mit einem Klick auf die Spaltenüberschrift **Titel**, können alle Titel dem PRESET zugefügt werden.

Die Position eines Titels im PRESET kann mit den Pfeiltasten beliebig verändert werden. Dem PRESET kann eine Bezeichnung (Name) gegeben werden.

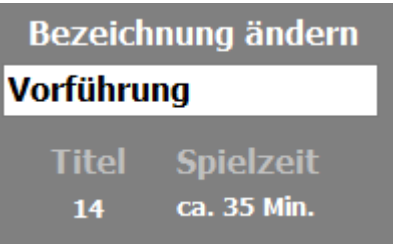

Mit **Preset drucken** kann der Inhalt des PRESETs ausgedruckt werden.

Die Anzahl der im PRESET enthaltenen [Titel](#page-13-0) und die ungefähre Spieldauer des gesamtem PRESETs werden ebenfalls angezeigt.

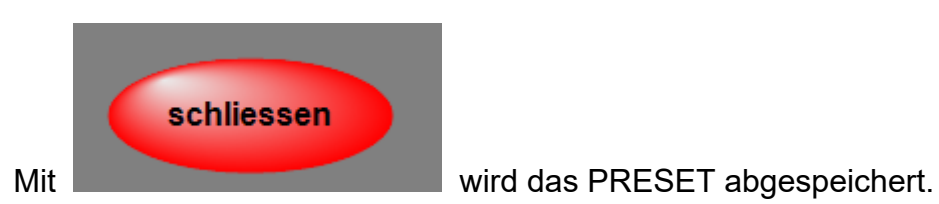

Seite 57 von 86

Um ein PRESET zu starten, klickt man einfach die dazu gehörende Schaltfläche kurz an. Es wird jetzt der erste [Titel](#page-13-0) des PRESETs aufgerufen, und die Noten werden angezeigt.

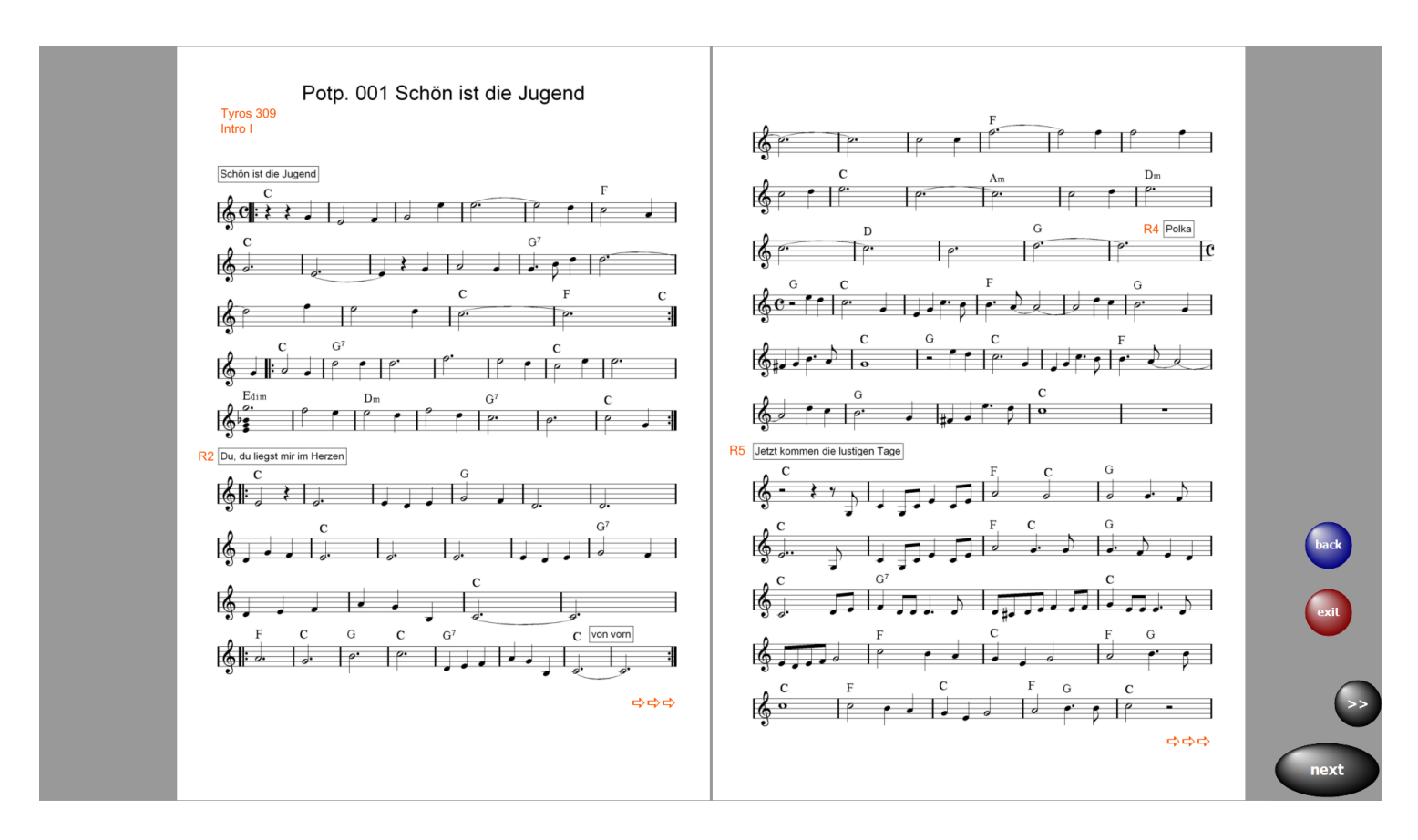

Ein Klick auf **next** ruft sofort den nächsten [Titel](#page-13-0) auf.

So kann man sich komplette Programme in den PRESETs zusammenstellen und bei Bedarf abrufen. Über *exit* kann das PRESET jederzeit beendet werden. Mit back wird der vorherige Titel aufgerufen.

> Wenn man ein PRESET nicht mit dem ersten Titel beginnen möchte, wählt man den Bearbeitungsmodus des entsprechenden PRESETs und macht ein Doppelklick auf den gewünschten Starttitel. Das PRESET wird jetzt ab dem Starttitel abgespielt.

> > Seite 58 von 86

### **Preset kopieren**

Um ein **Preset** zu kopieren, das **Preset** mit gedrückter linker Maustaste auf das neue **Preset** ziehen. Es werden dann der komplette Inhalt und der Name des **Presets** kopiert.

Seite 59 von 86

Mit **ATMObyte GENOS Edition** ist es möglich Aufnahmen im WAV- oder MP3-Format vorzunehmen. Die Aufnahmen werden im Unterverzeichnis **\MyRecords\WAV** bzw. **\MyRecords\MP3** gespeichert. Die vorhandenen MP3-Dateien im Unterverzeichnis **\MP3** werden dabei nicht verändert oder überschrieben. Die Aufnahmen können sofort zur Kontrolle wiedergegeben und z.B. auf einen USB-Stick kopiert werden.

Sollen Aufnahmen erstellt werden, so muss diese Funktion **Audio record** aktiviert werden.

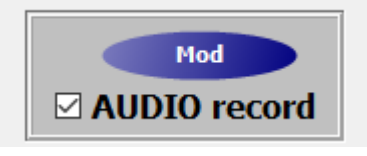

Neben dem Notenbild sind dann die erforderlichen Taster sichtbar.

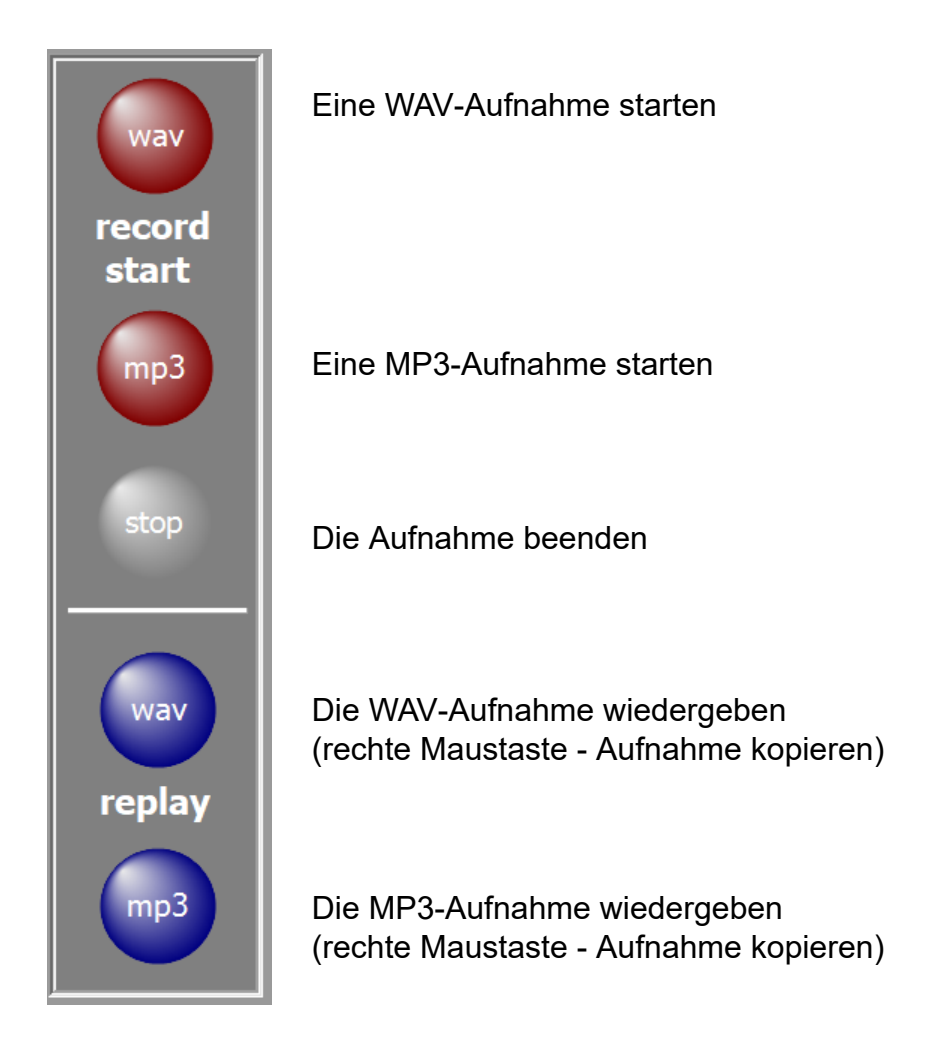

Zum Kopieren der Aufnahme den Speicherort auswählen und bestätigen.

Seite 60 von 86

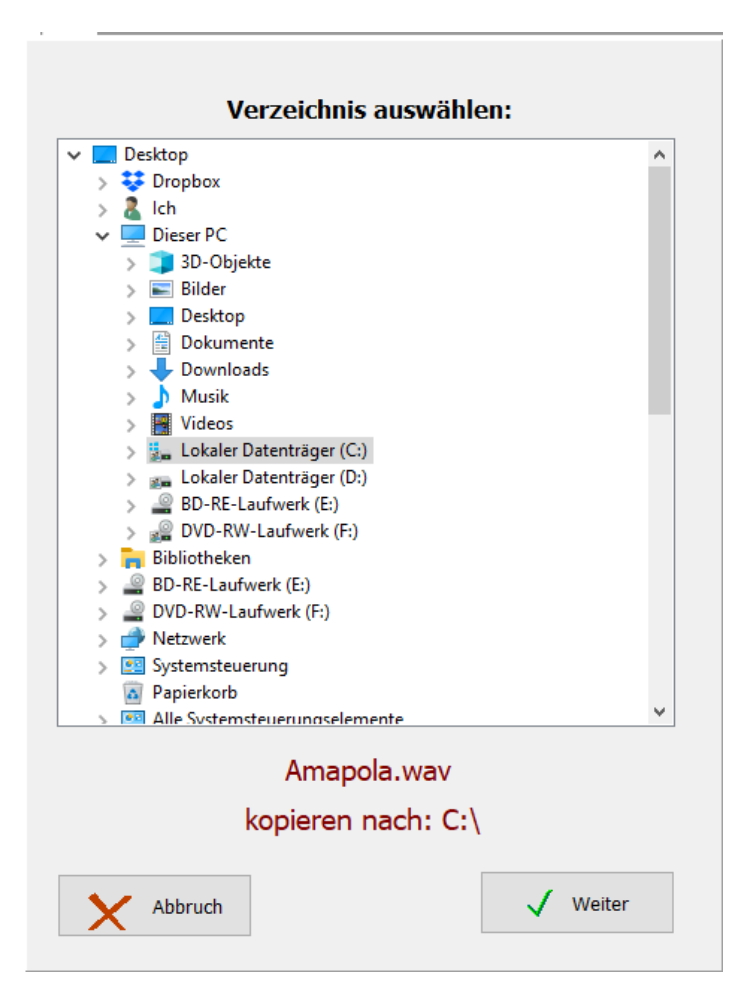

Für die Aufnahme z.B. den Kopfhörerausgang des Keyboards mit dem Mikrofoneingang des ATMObyte-Computers verbinden. Ist kein separater Eingang für ein Mikrofon vorhanden eine kleine USB-Soundkarte verwenden.

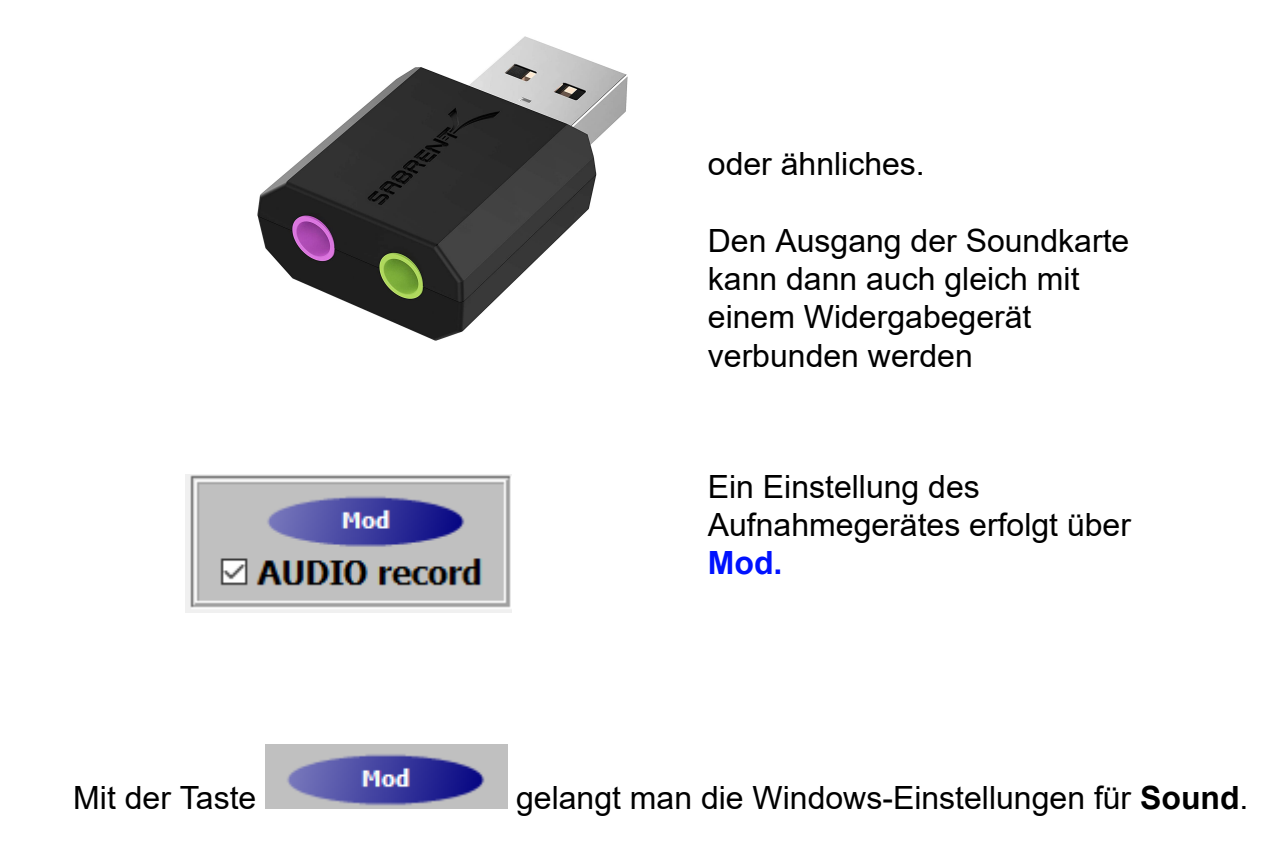

Seite 61 von 86

## Sound

Audiogeräte verwalten

Eingabe

Eingabegerät auswählen

```
Mikrofon (3- USB Audio Device)
```
Bestimmte Apps können für die Verwendung anderer Audiogeräte als dem hier ausgewählten Gerät konfiguriert werden. Passen Sie die App-Lautstärke und die Geräte in den erweiterten Soundoptionen an.

Geräteeigenschaften

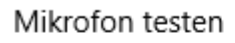

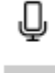

△ Problembehandlung

Audiogeräte verwalten

### Erweiterte Soundoptionen

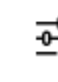

### App-Lautstärke- und Geräteeinstellungen

Passen Sie die App-Lautstärke und die verwendeten Lautsprecher oder Geräte an.

> Hier das richtige Eingabegerät auswählen. In unserem Fall die USB-Soundkarte

Eingabegerät auswählen

Mikrofon (3- USB Audio Device)

Dann unter Geräteeigenschaften die richtige Lautstärke einstellen

Seite 62 von 86

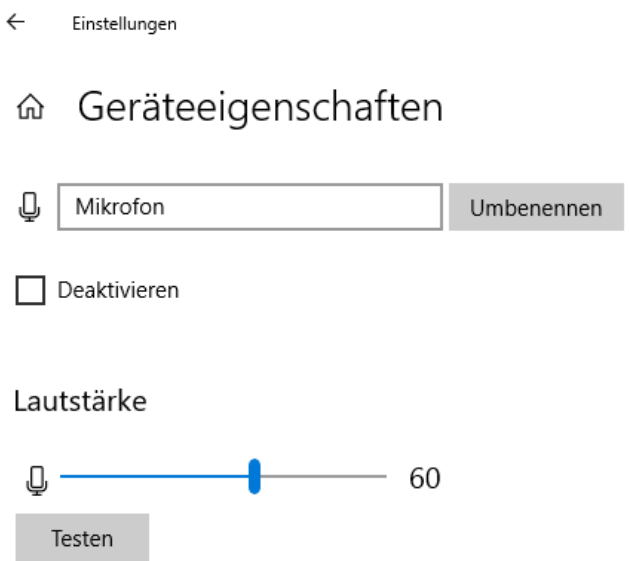

Diese Einstellung muss nur einmal vorgenommen werden. Günstig hat sich ein Wert von 60 herausgestellt um eine Übersteuerung zu vermeiden.

Der Pegel vom Signalausgangs der USB-Soundkarte kann hier ebenfalls angepasst werden.

Seite 63 von 86

### <span id="page-63-0"></span>Im Bereich **SERVICE-> erweitert** des Programms werden alle grundsätzlichen Einstellungen vorgenommen. Das betrifft die [MIDI-Einstellungen](#page-64-0), die Anzeige und die [GEMA/SUISA/AKM-Einstellungen](#page-70-0). Ebenso kann eine komplette Datensicherung vorgenommen werden und es ist die Möglichkeit einer [Fernwartung](#page-82-0) durch TeamViewer gegeben. Ist eine neue Programmversion im Internet zum Download vorhanden, kann diese mit Programmupdate installiert werden.

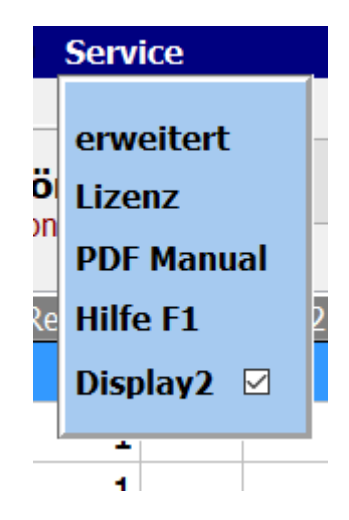

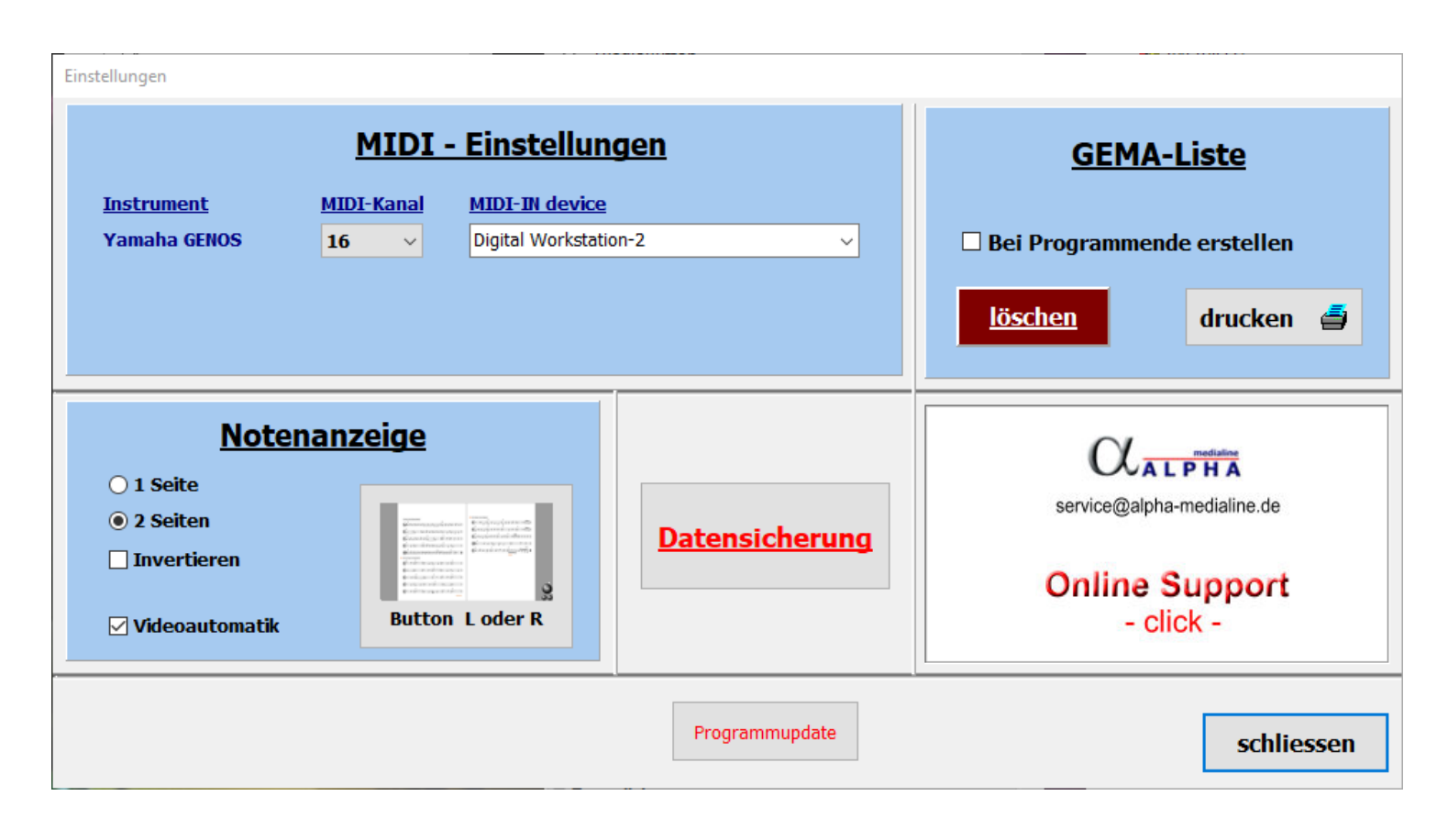

### MIDI Einstellungen

<span id="page-64-0"></span>Die grundsätzlichen MIDI Einstellungen zur Keaboard-Ansteuerung werden im Programmteil **SERVICE-erweitert** vorgenommen. Dort wird der Midi-Kanal zur Verbindung mit dem PC eingestellt. In unserem Fall ist das der Kanal 16.

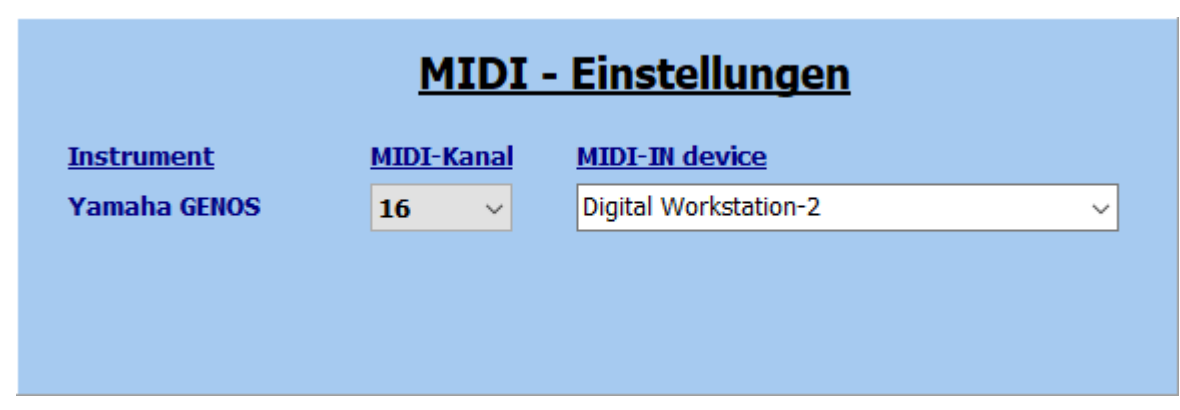

Im Instrument wird im Bereich **MIDI/RECEIVE** dann der **MIDI-Kanal 16 / PORT 2** auf **KEXBOARD** gestellt.

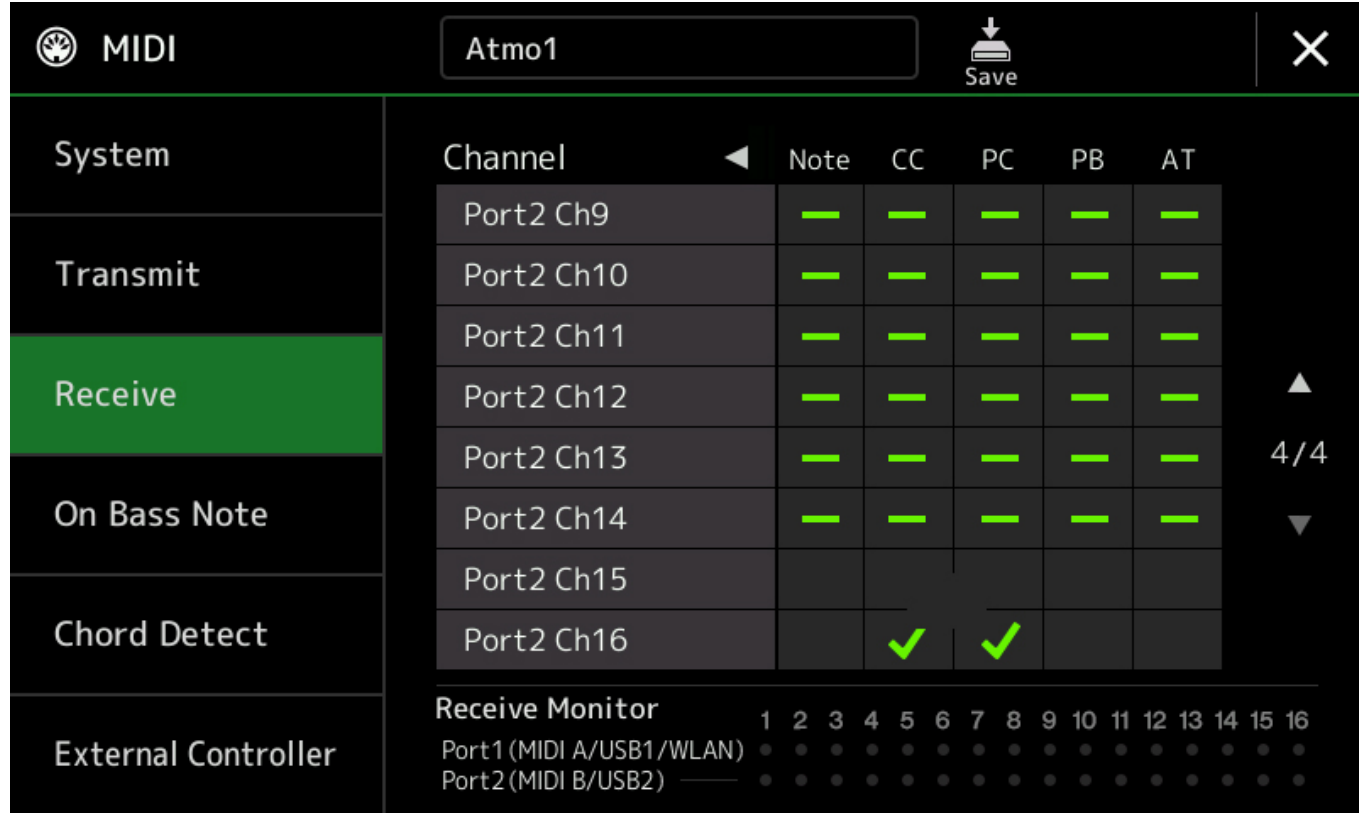

Seite 65 von 86

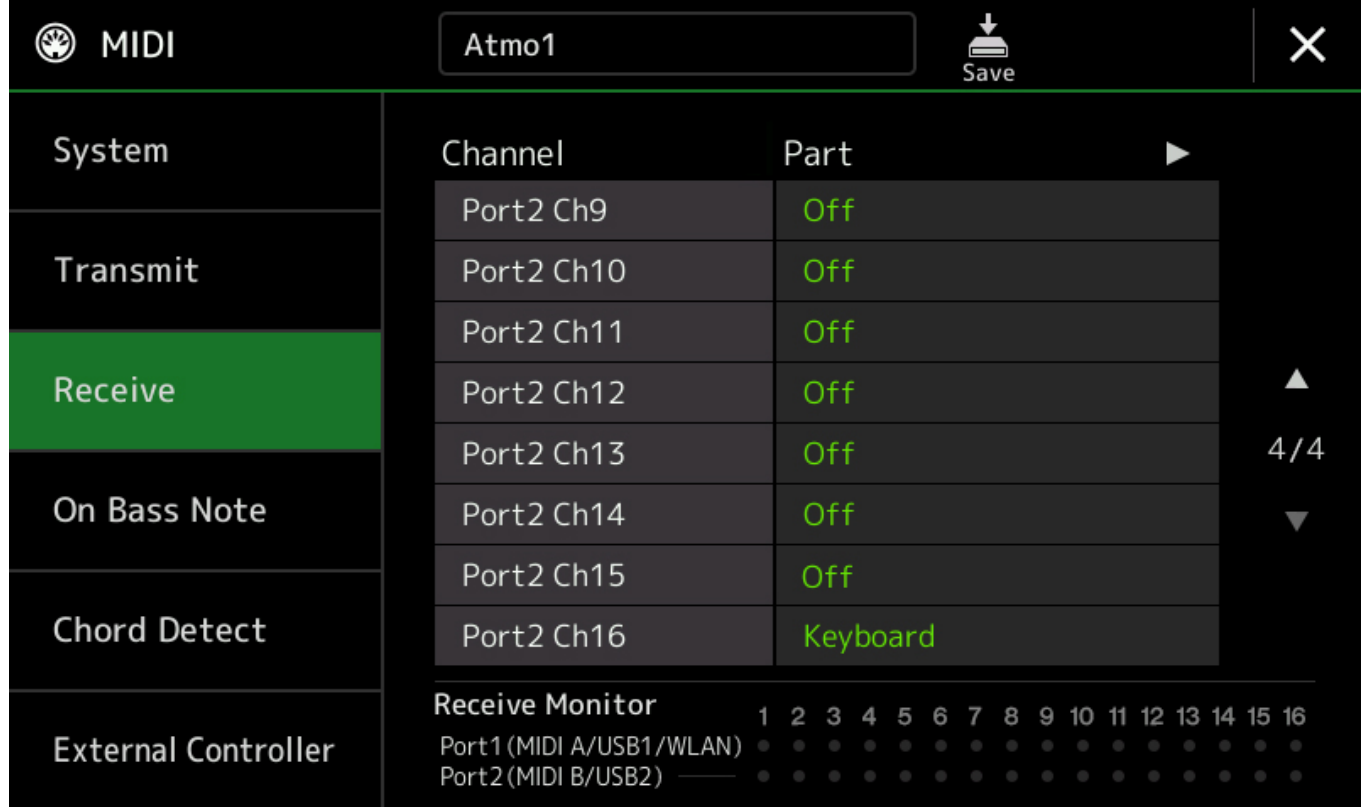

Wird die [Titelautomatik](#page-30-0) verwendet, so muss in **MIDI /SYSTEM TRANSMIT CLOCK auf ON** stehen.

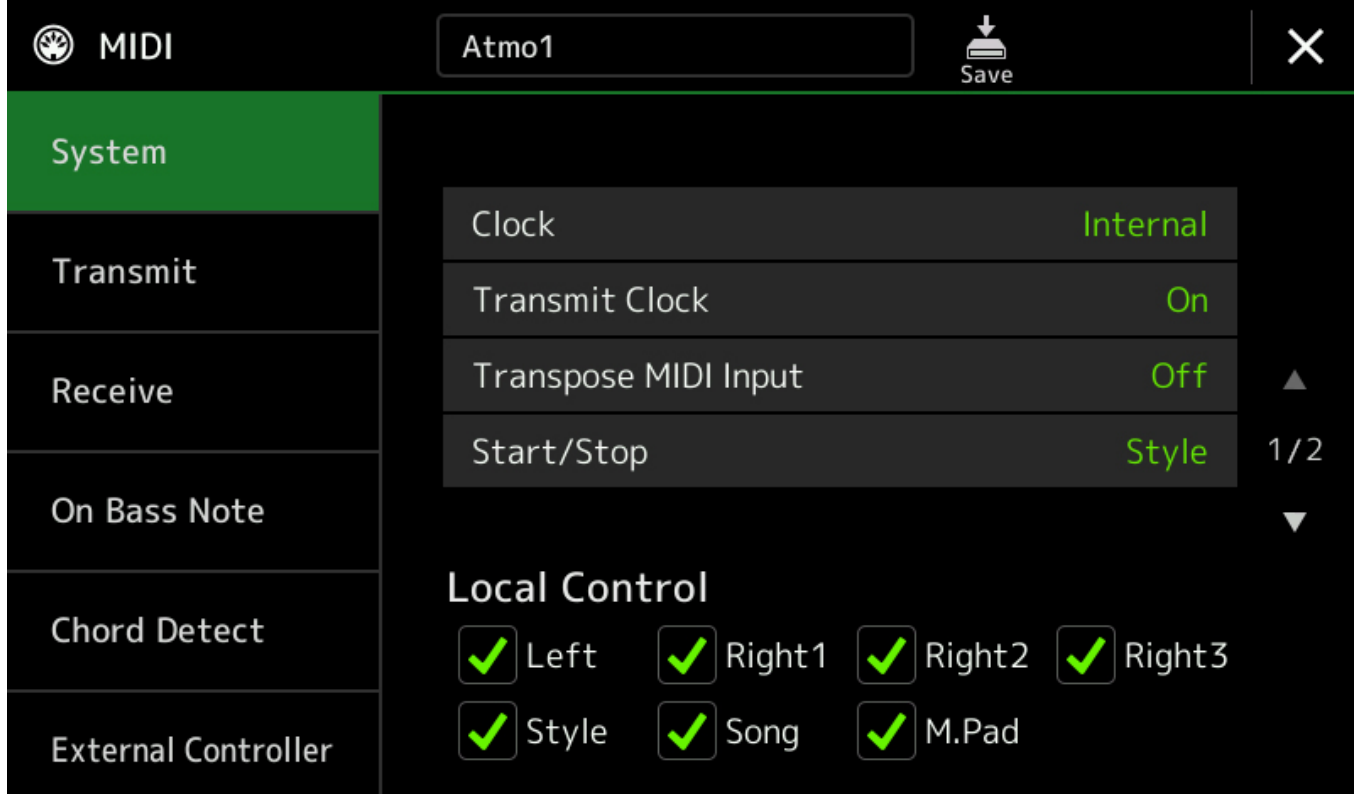

Seite 66 von 86

Die MFC10 Befehle unter MIDI / External Controller müssen wie folgt konfiguriert werden:

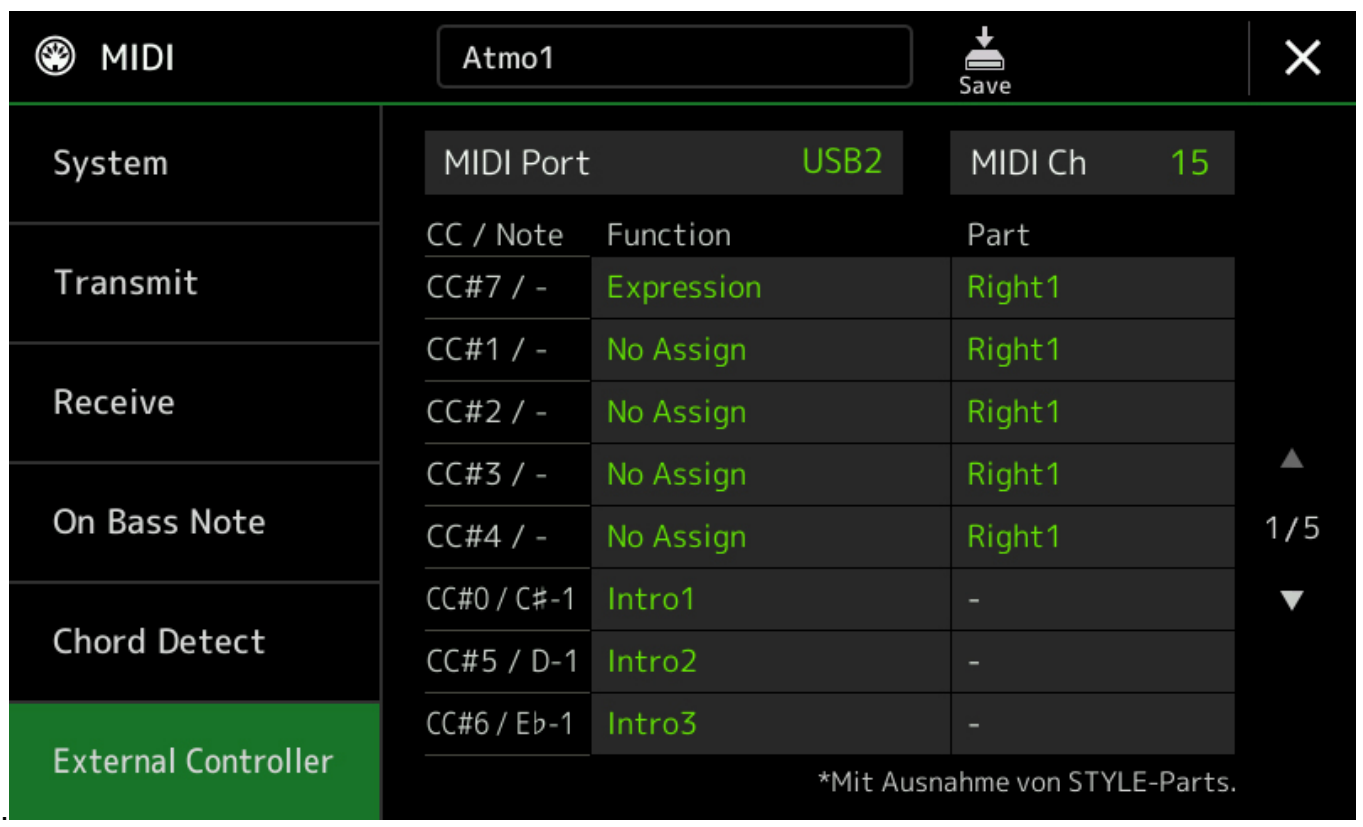

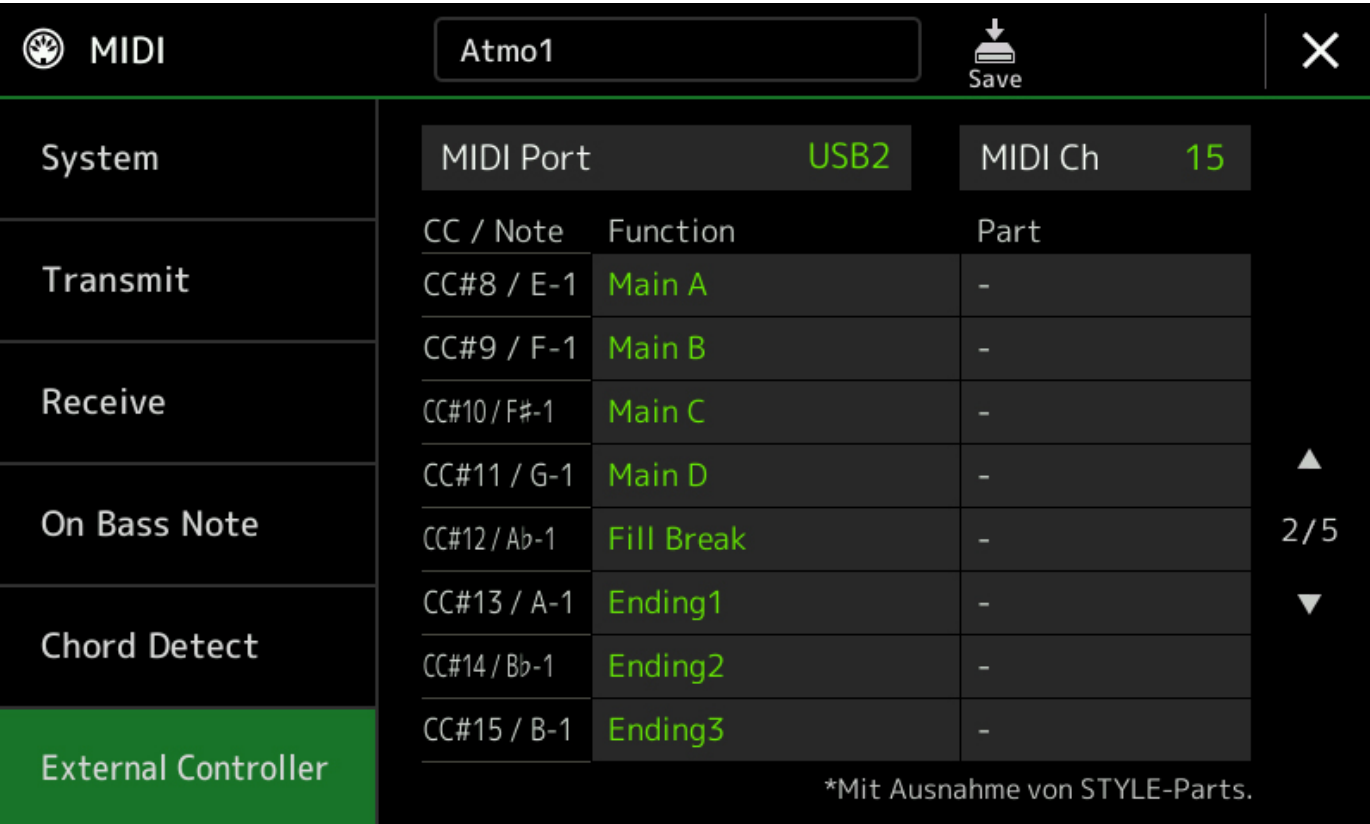

Seite 67 von 86

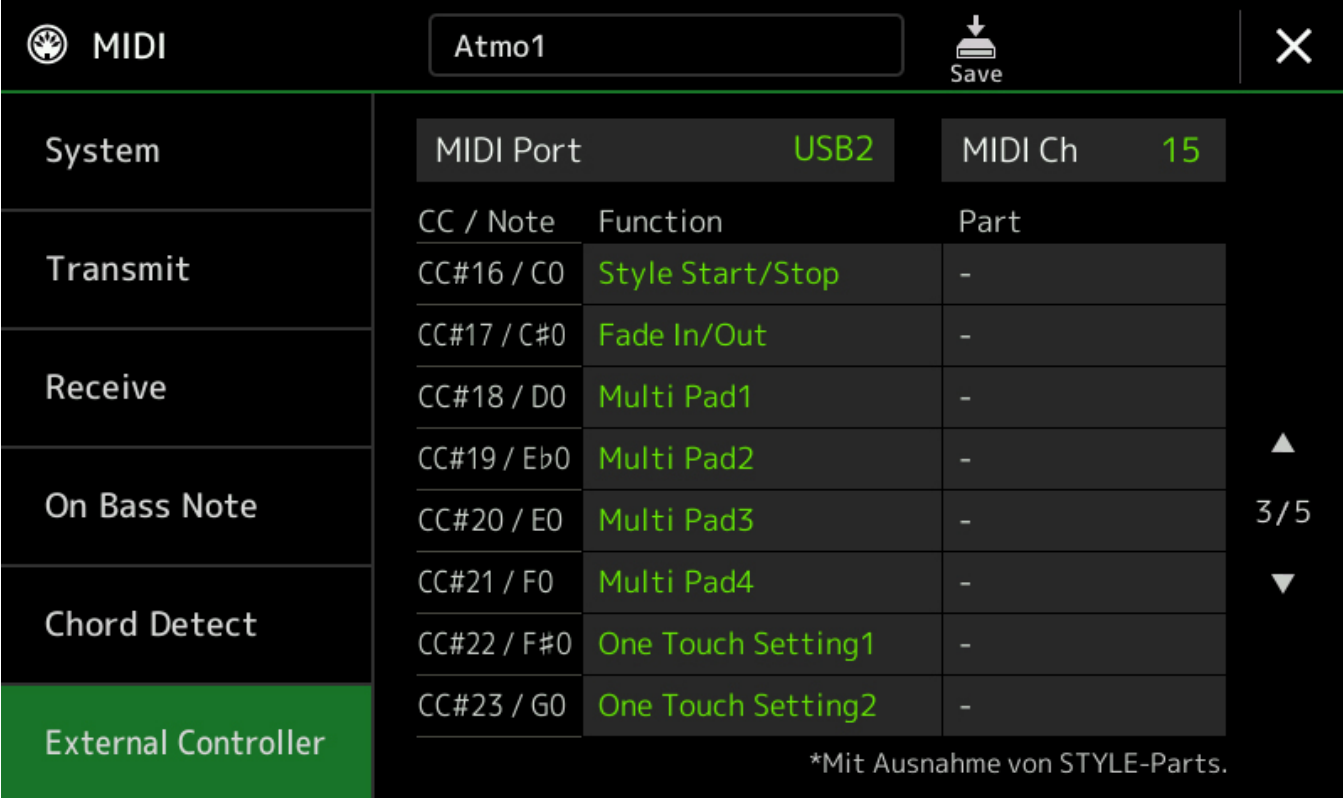

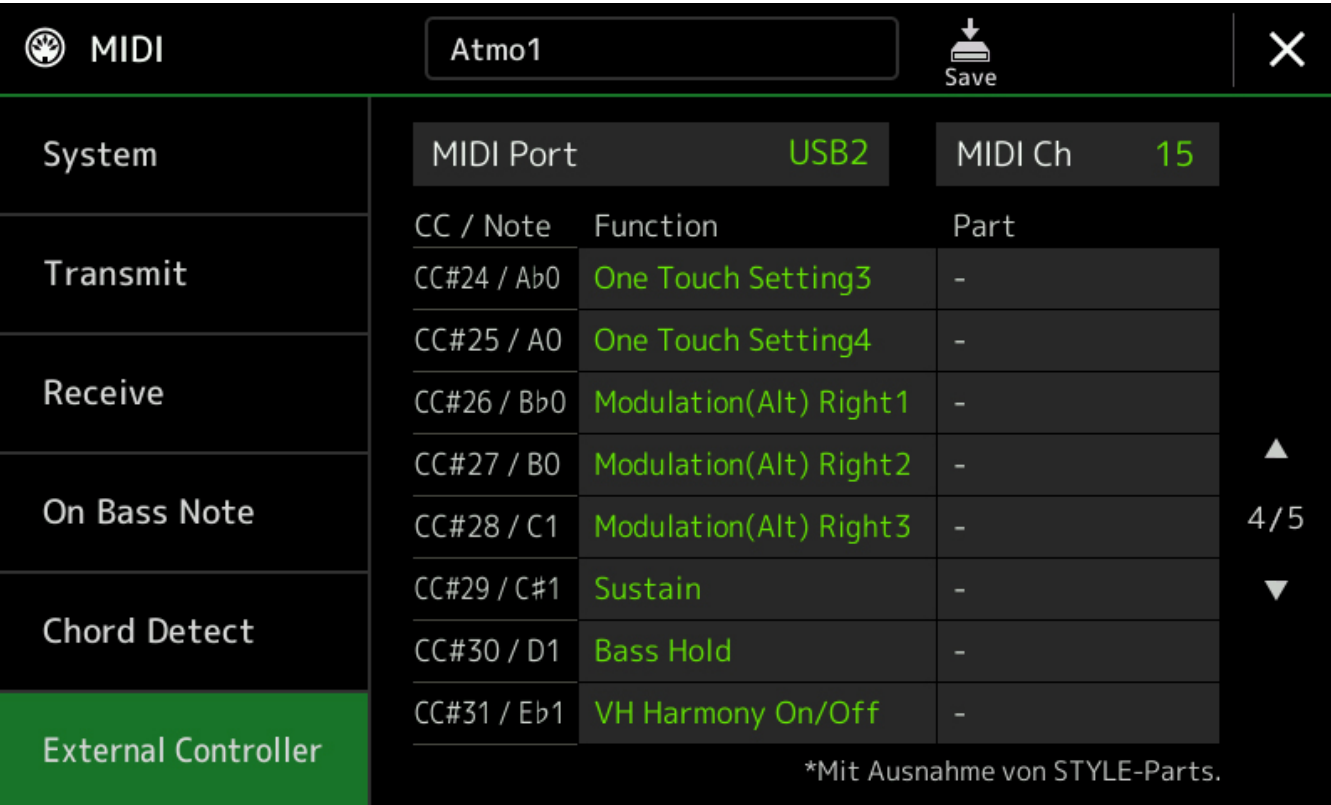

Seite 68 von 86

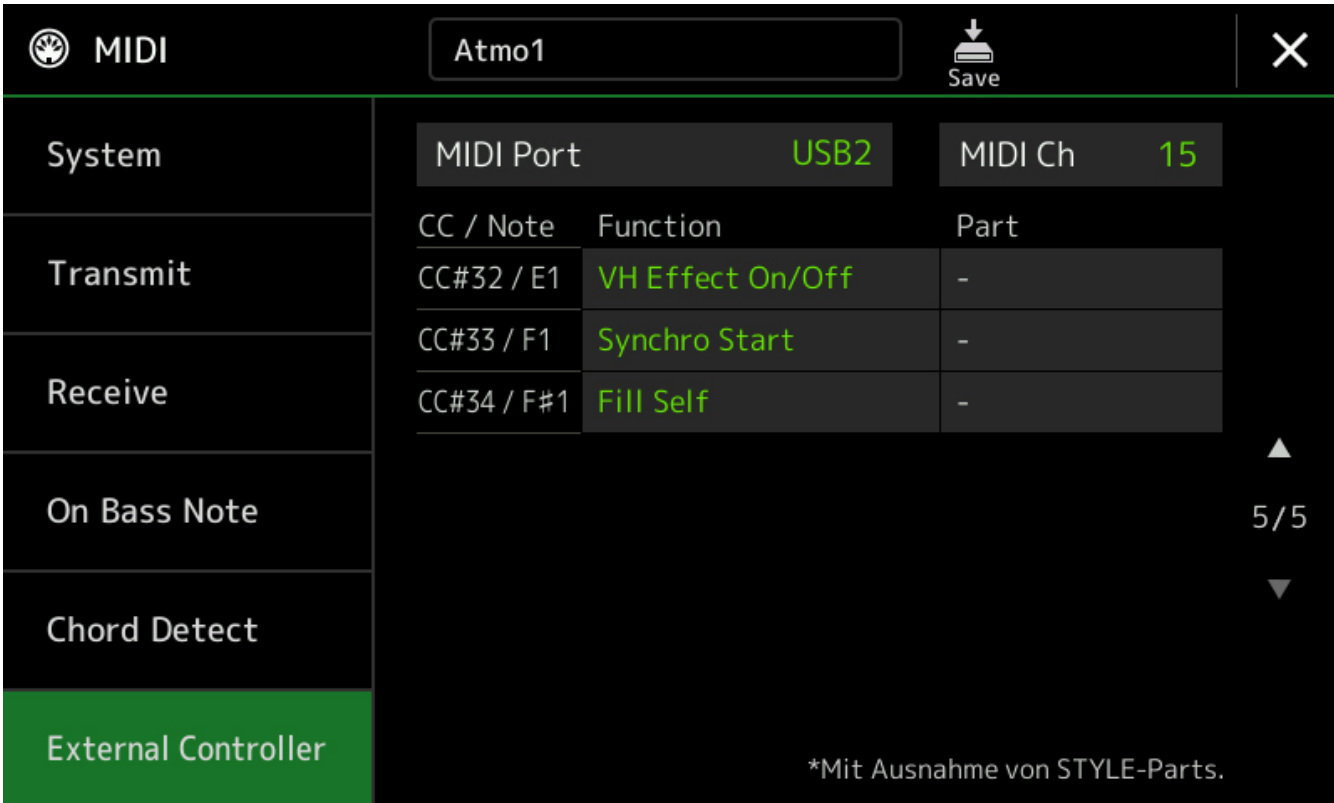

Seite 69 von 86

### **Programmupdate**

Mit einem Click auf *Programmupdate* im Bereich **erweitert** wird automatisch geprüft, ob eine neue Programmversion im Internet zum Download zur Verfügung steht.

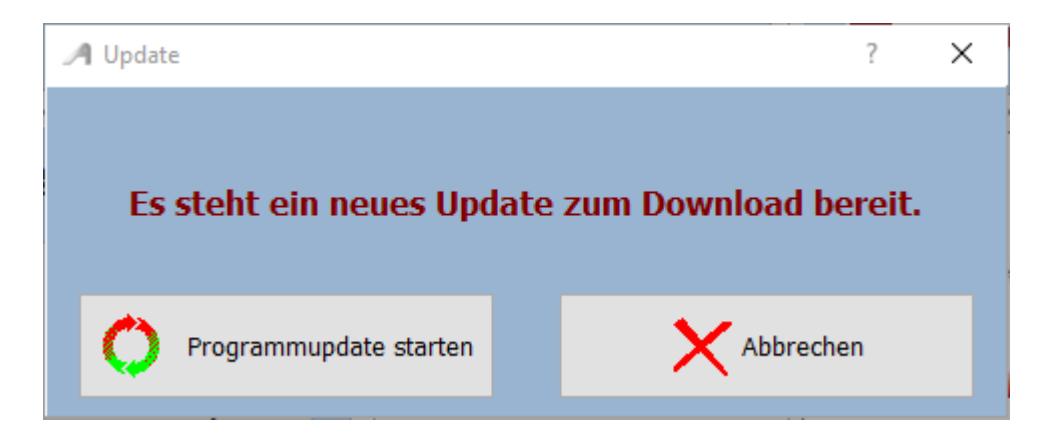

Die neue Prgrammversion kann dann mit **Programmupdate starten** aus dem Internet runter geladen werden. Voraussetzung ist natürlich, das der PC mit dem Internet verbunden ist.

Seite 70 von 86

### **GEMA/SUISA/AKM-Liste**

<span id="page-70-0"></span> Im Bereich [SERVICE](#page-63-0)->erweitert des Programmes kann festgelegt werden ob bei Programmende eine GEMA-, SUISA- oder AKM-Liste erstellt werden soll.

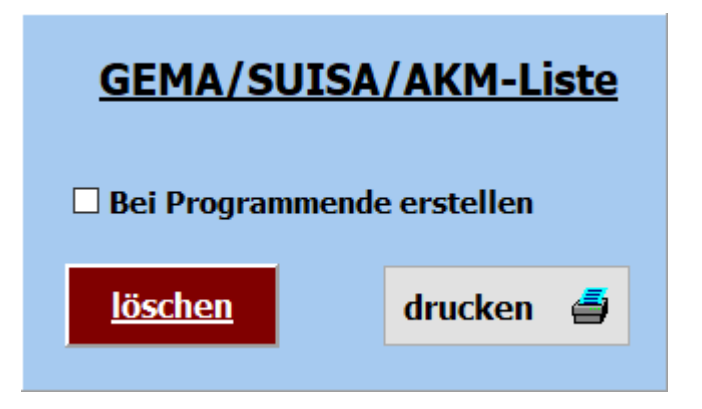

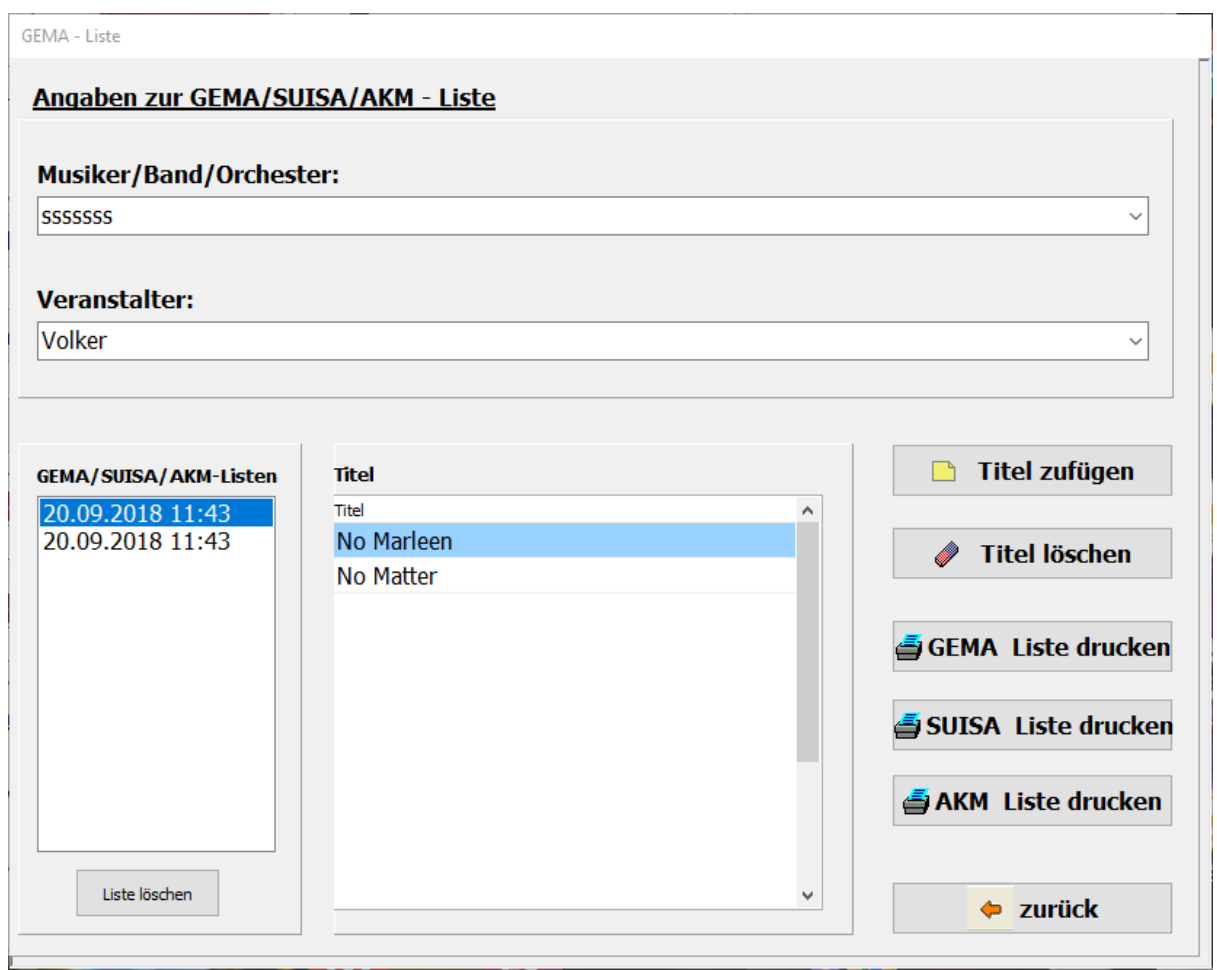

Dazu ist der Schalter **GEMA/SUISE/AKM-Liste bei Programmende erstellen** zu aktivieren. Dann wird bei jedem Programmende, nach einer Abfrage, eine Liste der gespielten Songs abgespeichert. Es werden alle angelegten GEMA/SUISA/AKM Listen mit Datum und Uhrzeit gespeichert. Soll eine Liste gedruckt werden, so kann das mittels der Button GEMA-Liste drucken, SUISA-Liste drucken oder AKM-Liste drucken geschehen.

Seite 71 von 86

Vor dem Ausdruck kann die Liste noch bearbeitet werden. In der erstellten Liste sind der oder die Musiker, der Veranstalter, das Datum der Veranstaltung und alle gespielten Titel enthalten Nicht mehr benötigte Listen können über den Button löschen gelöscht werden.

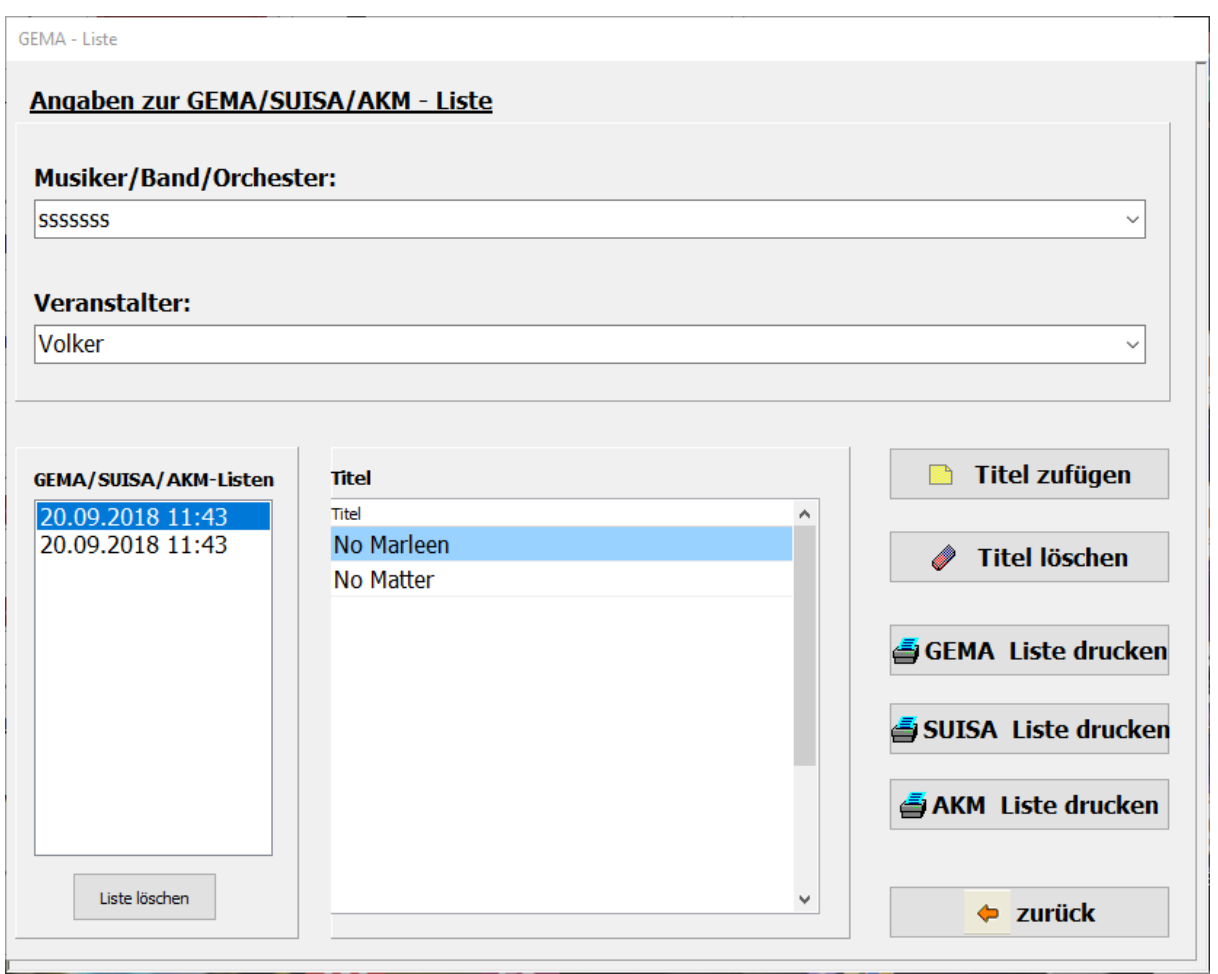

Dazu ist der Schalter **GEMA/SUISE/AKM-Liste bei Programmende erstellen** zu aktivieren.

Dann wird bei jedem Programmende, nach einer Abfrage, eine Liste der gespielten Songs abgespeichert.

Es werden alle angelegten GEMA/SUISA/AKM Listen mit Datum und Uhrzeit gespeichert.

Soll eine Liste gedruckt werden, so kann das mittels der Button GEMA-Liste drucken,

SUISA-Liste drucken oder AKM-Liste drucken geschehen.

Vor dem Ausdruck kann die Liste noch bearbeitet werden.

In der erstellten Liste sind der oder die Musiker, der Veranstalter,

das Datum der Veranstaltung und alle gespielten Titel enthalten

Nicht mehr benötigte Listen können über den Button löschen gelöscht werden.

Seite 72 von 86
#### **GEMA - Liste**

DatumderVeranstaltung: 19.04.2018 Seite 1 von 1

Künstler / Band / Orchester: AlleinunterhalterRoberto

Veranstalter:

**Kurhaus Ostseeperle** 

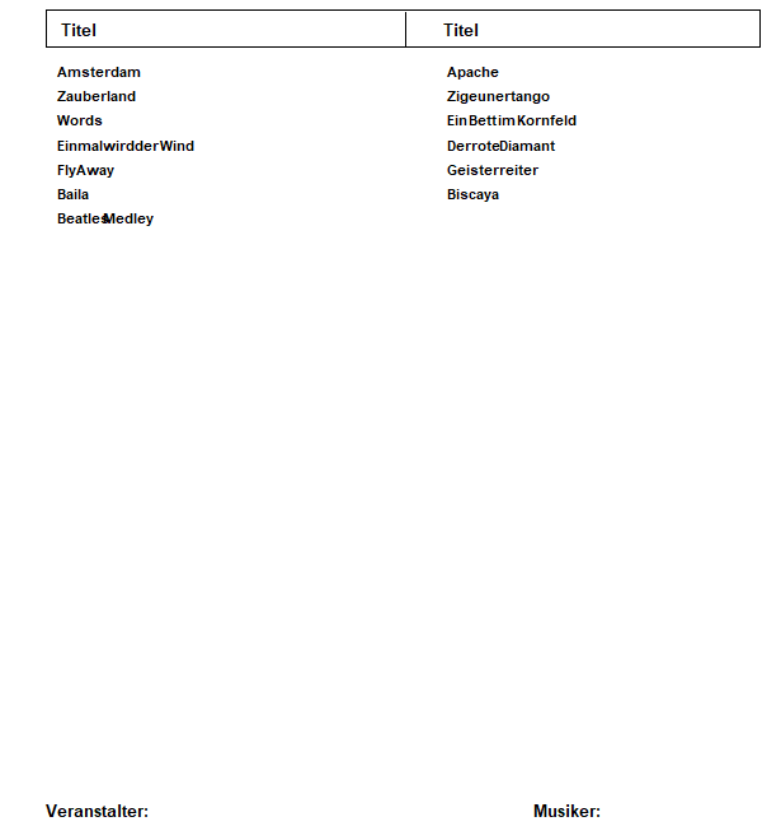

Seite 73 von 86

Seite 74 von 86

# **PageFlip Dragon PageFlip Firefly**

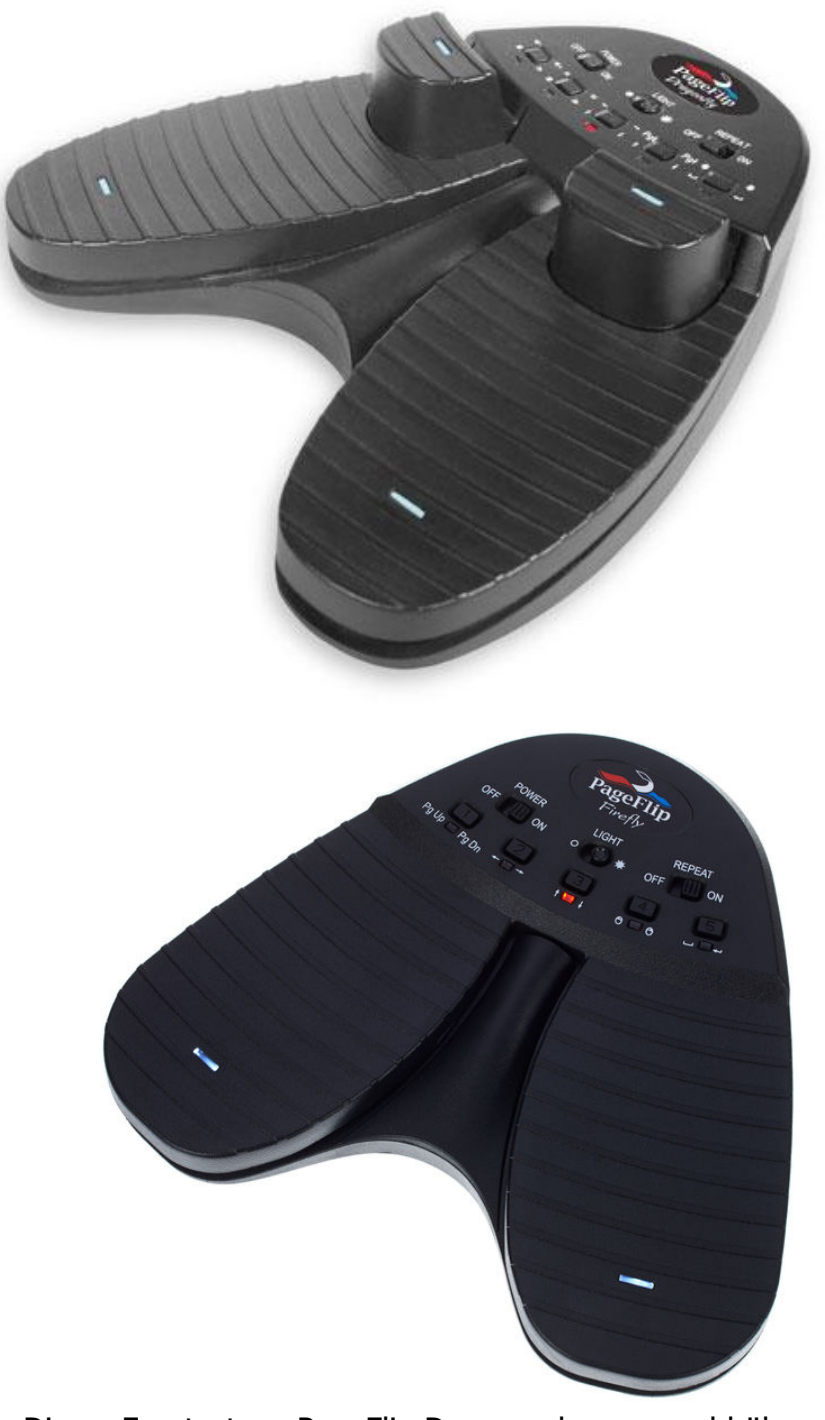

Dieser Fusstaster - PageFlip Dragon - kann sowohl über Bluetooth als auch per USB angeschlossen werden. Er ist über Bluetooth frei programmierbar. Soll der Fusstaster nur zum Umblättern verwendet werden, so genügt der Typ - PageFlip Firefly - der ebenfalls über Bluetooth angeschlossen werden kann. Die Fusstaster werden auch für *ATMObyte® GENOS-Edition* vorprogrammiert und mit der Software angeboten.

Seite 75 von 86

Mit dem PageFlip Dragon ist es z.B. folgendes möglich und kann selbst nch Wunsch programmiert werden:

# **Titel auswählen (F6 und F7 auf der Titelauswahlseite) Titel aufrufen oder Notenanzeige verlassen (ENTER) Seite umblättern (F6 und F7 bei der Notenanzeige) Registrierung weiterschalten (F4 und F5 bei der Notenanzeige) verschiedene Tusch's abspielen (F4 und F5 auf der Titelauswahlseite) usw.**

Bei weiteren Fragen an den Hersteller von *ATMObyte® GENOS-Edition* wenden (info@alpha-medialine.de).

# **USB - Fusstaster**

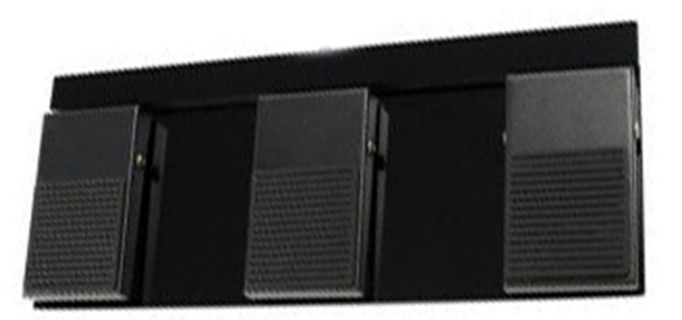

Funktion im Programmteil Noten:

Linke Fusstaste: Titelliste scrollen rückwärts Rechte Fusstaste: Titelliste scrollen vorwärts Mittlere Fusstaste: Titel aufrufen

Funktion bei Notenanzeige: Linke Fusstaste: vorhergehenden Titel bzw. Noten zurück blättern Rechte Fusstaste: nächster Titel bzw. Noten vorwärts blättern Mittlere Fusstaste: Sound starten bzw. nächster Titel

> Somit eignet sich die Software auch sehr gut für Musiker die kein Keyboard verwenden aber auf einen großen Notenpool im Rechner zugreifen möchten, z.B. Akkordeonspieler oder Saxophonspieler usw..

> > Wird der Fusstaster nur zum Umblättern der Noten benötigt, so steht auch ein 2-Tasten Fusstaster zur Verfügung. Die Fusstaster werden für *ATMObyte® GENOS-Edition* vorprogrammiert und mit der Software angeboten.

> > > Seite 77 von 86

#### **Microsoft wireless Display Adapter**

Mit Hilfe eines Microsoft Display Adapters kann ein Beamer oder ein zusätzlicher Monitor mit dem PC verbunden werden Wird ein zum Titel gehörendes [Video](#page-54-0) manuell oder mit aktivierter [Videoautomatik](#page-63-0) aufgerufen, so wird dieses immer auf dem Beamer bzw. auf dem zusätzlichen Monitor angezeigt. Dazu muss der Microsoft Display Adapter mit dem HDMI-Eingang des Beamer oder Monitors verbunden werden. Der USB-Stecker des Adapters dient der Stromversorgung und wird, wenn vorhanden, mit der USB-Buchse am Beamer oder Monitor verbunden. Ansonsten erfolgt die Stromversorgung über ein USB-Steckernetzteil. Ist alles verbunden und der Beamer bzw. Monitor eingeschaltet wird auf dem Bildschirm der Adapter angezeigt. Jetzt kann über **SERVICE --> Wireless Display Adapter** die Verbindung mit dem Beamer bzw. Monitor hergestellt werden.

*ATMObyte® GENOS-Edition* ist auf allen Windowssystemen ab Win XP lauffähig, auch unter Win 10.

Auf MAC Systemen läuft *ATMObyte® GENOS-Edition* ebenfalls, doch ist vorher [VMware Fusion](http://store.vmware.com/store/vmwde/de_DE/pd/productID.304745700?src=PaidSearch_eBiz_Fusion_Google_Search_DE&kw=vmware&mt=e&utm_source=google&utm_medium=ppc&utm_campaign=GS_eBiz_Lead_EMEA_DE_DE_BR_E_Fusion) zu installieren.

Es wird vom PC keine besondere Leistung verlangt. Die heute angebotenen Standardrechner genügen den Anforderungen der Software.

> Am besten eignen sich ALL IN ONE PC's mit einem Touchscreen. Man hat dann nur ein Gerät. Diese PC's gibt es in verschiedenen Größen.

Für eine Festmontage am heimischen Keyboard kann das schon ein etwas größerer Bildschirm sein, etwa 23".

Für unterwegs reicht auch ein Tablet, Netbook, Transbook oder Notebook von etwa 13".

Seite 79 von 86

Seite 80 von 86

÷

Um die interne Hilfe Dokumentation) zu benutzen, gibt es 2 Möglichkeiten. Die erste Möglichkeit ist, man drückt auf der Tastatur die Taste **F1**. Die zweite Möglichkeit ist der Aufruf über **Service->Hilfe** in der Menüleiste.

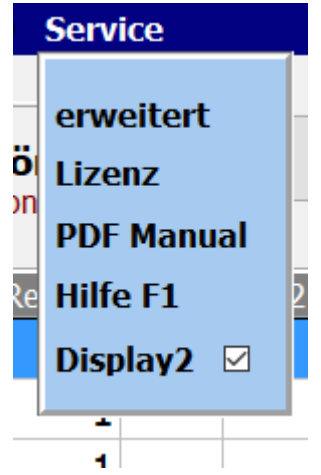

## *Wie kann ich auf einem Touchdisplay mit dem Finger die rechte Maustaste simulieren?*

## Ganz einfach.

Den Finger solange auf der gewünschten Stelle des Display belassen (ca. 1Sek.) , bis um den Finger eine Markierung sichtbar wird (Win7 ein Quadrat, Win8 und Win10 ein Kreis). Das gilt grundsätzlich unter Windows und nicht nur für *ATMObyte® GENOS-Edition*.

# **Fernwartung**

Im Bereich **SERVICE->erweitert** kann mit einem Klick auf **Fernwartung** eine Verbindung über das Internet hergestellt werden. Es startet dann das Fernwartungsprogramm TEAMVIEWER. Dadurch ist eine direkte Hilfe über das Internet möglich.

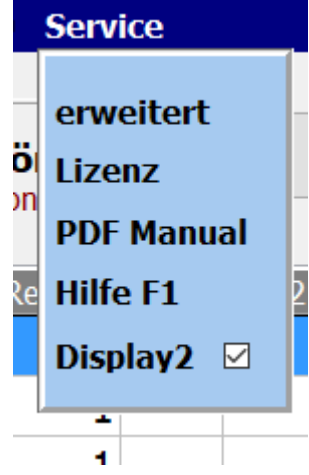

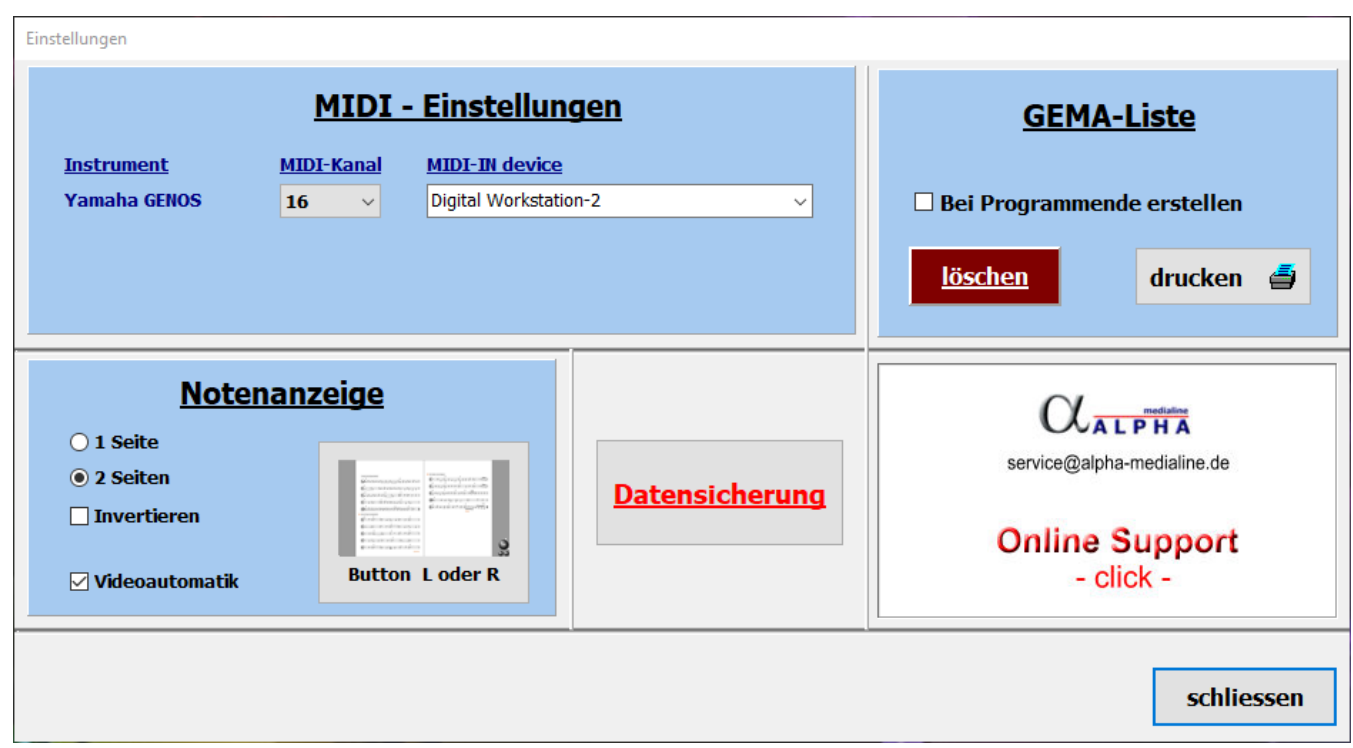

Seite 83 von 86

#### **Bemerkungen in Notenblatt eintragen**

Die vorhandenen PDF-Notizen in ATMObyte können problemlos mit zusätzlichen Anmerkungen usw. ergänzt werden.

Wählen Sie dazu den Titel aus, rufen Sie die Noten aber noch nicht auf und drücken Sie **F10** auf der PC-Tastatur.

Nun wird die PDF-Datei mit den Notizen mit dem PDF-Programm geöffnet, das als Standardprogramm unter Windows eingestellt ist.

Im allgemeinen ist dies z.B. den kostenlosen **Acrobat Reader**. Empfehlenswerter ist das kostenlose Programm **FOXIT READER**.

Seite 84 von 86

### **Titelliste ausdrucken**

Es gibt zwar keine direkte Druckmöglichkeit für eine Titelliste. Über einen kleinen Umweg geht es aber trotzdem.

!. Den Bereich Presets aufrufen

2. Ein leeres Preset mit der rechten Maustaste zum Bearbeiten öffnen

3. Auf "Alle Titel dem PRESET zufügen" klicken

4. Dem Preset einen Namen geben - sinnvoller Weise den Namen der Titelliste

5. Jetzt das Preset drucken.

Jetzt hat man einen Ausdruck der aktuellen Titelliste.

Hat man in der Titelliste vorher über die Auswahl eines SETs oder Schlagwörter vorgenommen, so ist mit der o.g. Funktion natürlich der Ausdruck der selektierten Titelliste möglich.

#### **Microsoft wireless Display Adapter**

Mit Hilfe eines Microsoft Display Adapters kann ein Beamer oder ein zusätzlicher Monitor mit dem PC verbunden werden Wird ein zum Titel gehörendes [Video](#page-54-0) manuell oder mit aktivierter [Videoautomatik](#page-63-0) aufgerufen, so wird dieses immer auf dem Beamer bzw. auf dem zusätzlichen Monitor angezeigt. Dazu muss der Microsoft Display Adapter mit dem HDMI-Eingang des Beamer oder Monitors verbunden werden. Der USB-Stecker des Adapters dient der Stromversorgung und wird, wenn vorhanden, mit der USB-Buchse am Beamer oder Monitor verbunden. Ansonsten erfolgt die Stromversorgung über ein USB-Steckernetzteil. Ist alles verbunden und der Beamer bzw. Monitor eingeschaltet wird auf dem Bildschirm der Adapter angezeigt. Jetzt kann über **SERVICE --> Wireless Display Adapter** die Verbindung mit dem Beamer bzw. Monitor hergestellt werden.

Seite 86 von 86